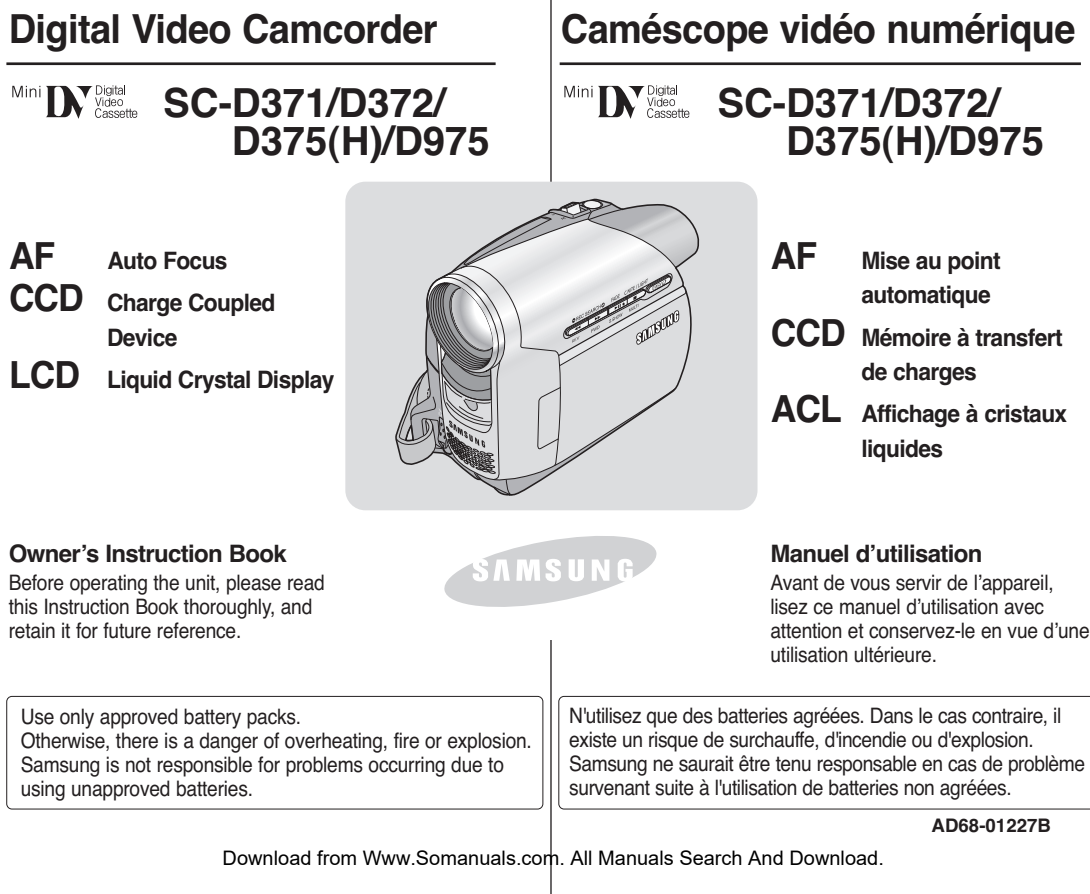

# **ENGLISH**

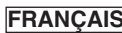

# **Contents Contents Bommaire**

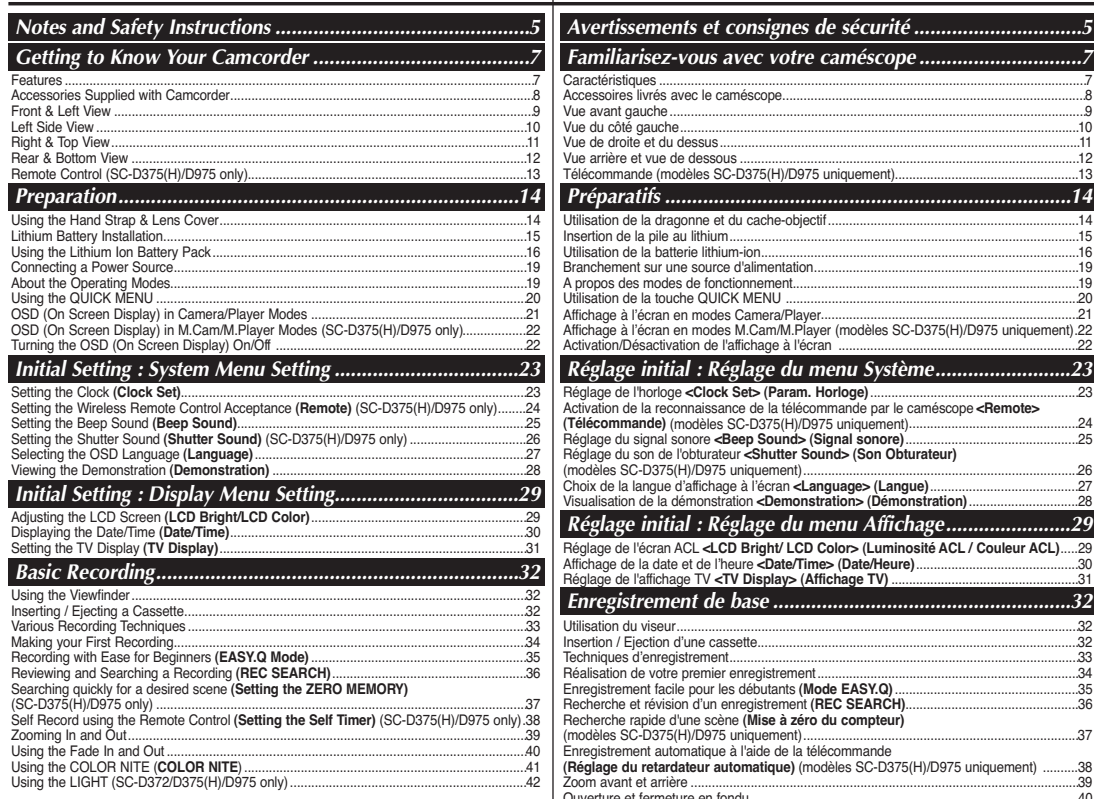

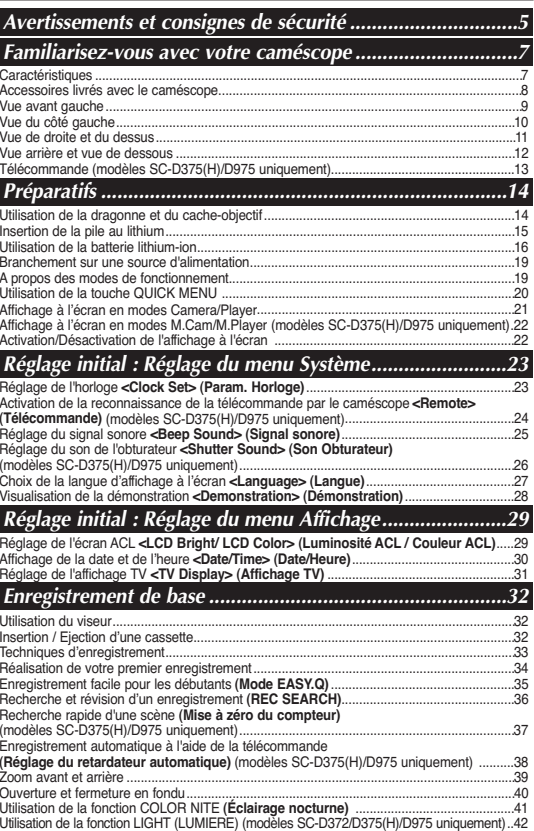

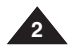

# **Contents Contents Bommaire**

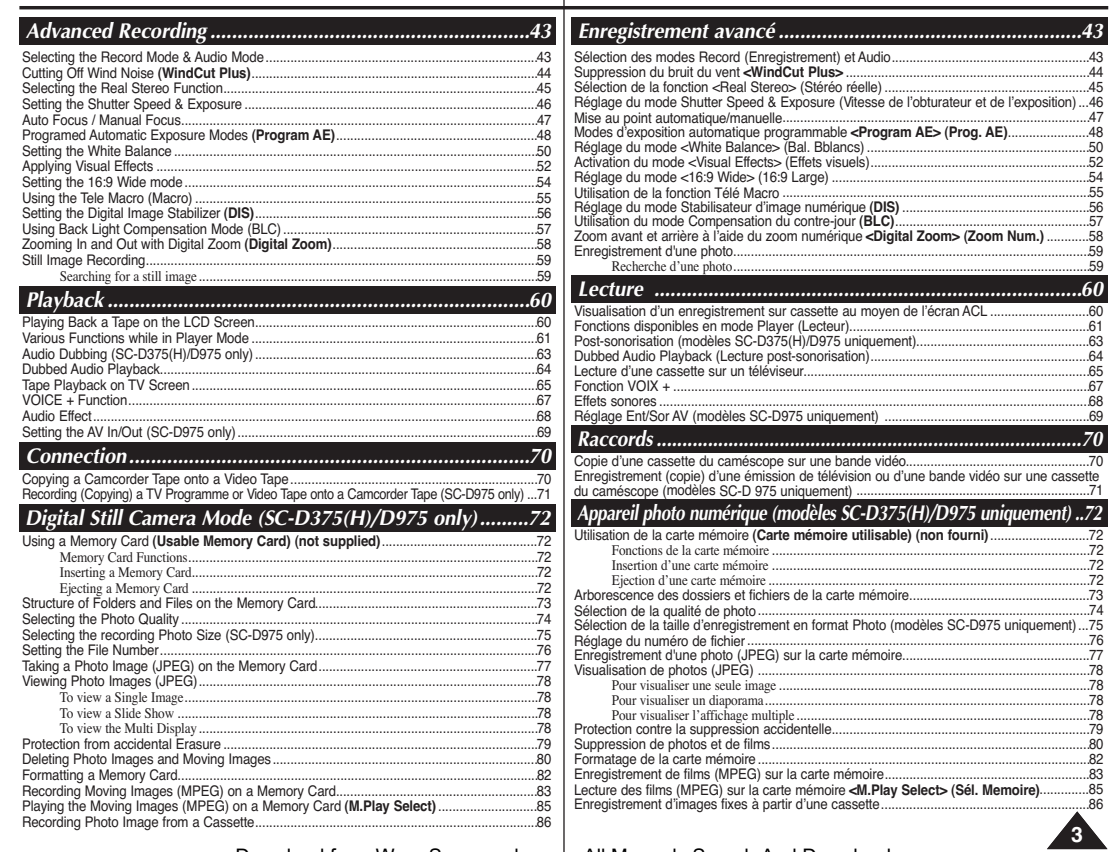

# **ENGLISH**

 $\overline{A}$ 

# **Contents**

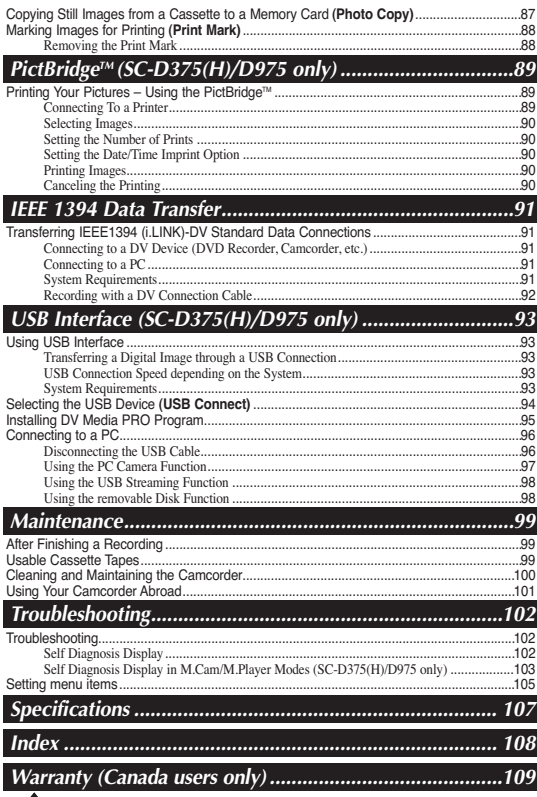

# **Sommaire**

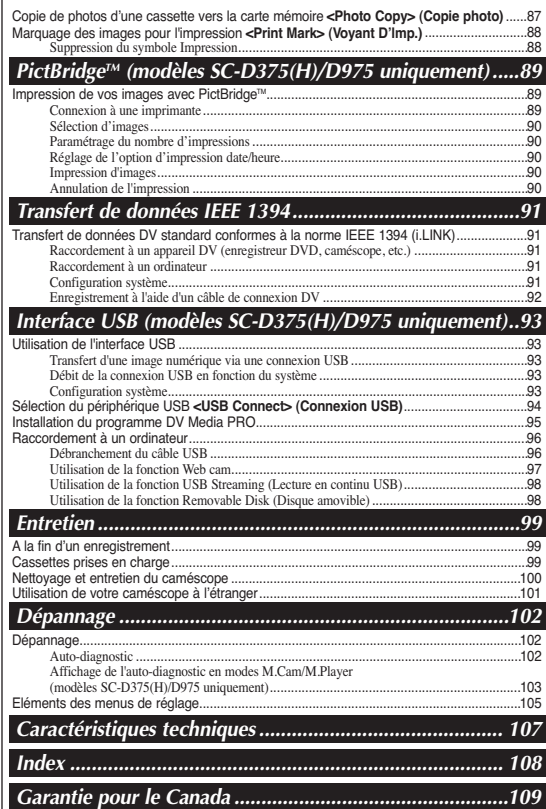

**FRANÇAIS** 

# *Notes regarding the Rotation of the LCD Screen Remarques concernant la rotation de l'écran ACL*

Please rotate the LCD Screen carefully as illustrated. Over rotation may cause damage to the inside of the hinge that connects the LCD Screen to the Camcorder.

- 1. Open the LCD Screen 90 degrees to the Camcorder with your finger.
- 2. Rotate it to the best angle to record or play.
	- If you rotate the LCD Screen 180 degrees so it is facing forward, you can close the LCD Screen with the display facing out.
	- This is convenient during playback operations.

## **[ Note ]**

Refer to page 29 to adjust brightness and color of the LCD Screen.

- 1. Direct sunlight can damage the LCD Screen, the inside of the Viewfinder or the Lens. Take pictures of the sun only in low light conditions, such as at dusk.
- 2. The LCD Screen has been manufactured using high precision technology. However, there may be tiny dots (red, blue or green in color) that appear on the

LCD Screen. These dots are normal and do not affect the recorded picture in any way.

- 3. Do not pick up the Camcorder by holding the Viewfinder, LCD Screen or Battery Pack.
- 4. Applying excessive force to the Viewfinder may damage it.

■ To ensure normal recording and a clear picture, clean the video heads regularly.

If a square block-shape distorts playback, or only a blue screen is displayed, the video heads may be dirty.

If this happens, clean the video heads with a dry type cleaning cassette.

■ Do not use a wet-type cleaning cassette. It may damage the video heads.

Download from Www.Somanuals.com. All Manuals Search And Download.

# **Notes and Safety Instructions Avertissements et consignes de sécurité**

Manipulez l'écran doucement lorsque vous le faites tourner (cf. Illustration).Une rotation intempestive peut endommager l'intérieur de la charnière qui relie l'écran ACL au corps de l'appareil.

- 1. Déployez l'écran ACL de 90 degrés par rapport au caméscope.
- 2. Faites-le pivoter de manière à obtenir le meilleur angle possible pour l'enregistrement ou la lecture.
	- Si vous tournez l'écran ACL de 180 degrés face à l'avant, vous pouvez refermer l'écran avec l'image vers l'extérieur.
- Cette caractéristique facilite vos opérations de lecture.

### **[ Remarque ]**

Reportez-vous à la page 29 pour le réglage de la luminosité et de la couleur de l'écran ACL.

## *Notes regarding the LCD Screen, Viewfinder, Lens Remarques concernant l'écran ACL, le viseur et l'objectif*

- 1. La lumière directe du soleil est susceptible d'endommager l'écran ACL, l'intérieur du viseur ou l'objectif. Ne prenez des images du soleil que lorsque la luminosité est faible, à la tombée de la nuit par exemple.
- 2. L'écran ACL est un composant de haute précision. Il se peut toutefois que de

petits points (rouges, bleus ou verts) apparaissent sur celui-ci. Ce phénomène est normal et n'affecte aucunement l'image enregistrée.

3. Ne saisissez jamais le caméscope par le viseur, l'écran ACL ou la batterie.

4. En manipulant le viseur trop brutalement, vous risquez de l'endommager.

# *Notes regarding the Video Head Cleaning Remarques concernant le nettoyage des têtes vidéo*

- Afin de garantir un enregistrement normal et des images nettes, nettoyez régulièrement les têtes vidéo. Si une image de forme carrée perturbe la lecture ou si un écran bleu s'affiche, les têtes vidéo sont probablement sales. Dans ce cas, nettoyez les têtes vidéo avec une cassette de nettoyage à sec.
- N'utilisez pas de cassette de nettoyage utilisant un liquide. Cela risquerait d'abîmer les têtes vidéo.

**5**

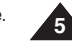

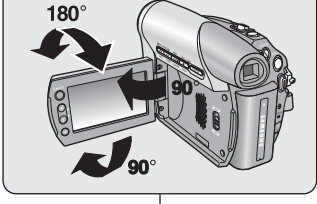

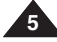

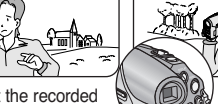

# **Notes and Safety Instructions Avertissements et consignes de sécurité**

## *Notes regarding Camcorder Remarques sur le caméscope*

- Do not leave the Camcorder exposed to high temperatures (above 60 °C or 140 °F).
- For example, in a parked car in the sun or exposed to direct sunlight.
- Do not let the Camcorder get wet. Keep the Camcorder away from rain, sea water, and any other form of moisture. If the Camcorder gets wet, it may get damaged. Sometimes a malfunction due to exposure to liquids cannot be repaired.
- A sudden rise in atmospheric temperature may cause condensation to form inside the Camcorder.
	- When you move the Camcorder from a cold location to a warm location (e.g. from outside to inside during the winter.)
	- When you move the Camcorder from a cool location to a hot location (e.g. from inside to outside during the summer.)
- If the **(OEW)** protection feature is activated, leave the Camcorder for at least two hours in a dry, warm room with the cassette compartment opened and the Battery Pack removed.

# *Notices regarding Copyright*

Television programs, video tapes, DVD titles, films, and other program materials may be copyrighted.

Unauthorized copying of copyrighted material may be against the law. All the trade names and registered trademarks mentioned in this manual or other documentation provided with your Samsung product are trademarks or registered trademarks of their respective holders.

## *Servicing & Replacement Parts*

- Do not attempt to service this Camcorder yourself.
- Opening or removing covers may expose you to dangerous voltage or other hazards.
- Refer all servicing to qualified service personnel.
- When replacement parts are required, be sure the service technician has used replacement parts specified by the manufacturer and having the same characteristics as the original part.
- Unauthorized substitutions may result in fire, electric shock or other hazards.

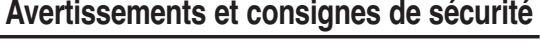

### ■ N'exposez pas votre caméscope à des températures trop élevées (plus de 60°C).

Par exemple, en plein soleil ou dans une voiture garée au soleil.

- Evitez de mouiller le caméscope. Gardez le caméscope à l'abri de la pluie, de l'eau de mer ou de toute autre source d'humidité. Le contact avec l'eau peut endommager votre caméscope. Un dysfonctionnement causé par un contact avec du liquide n'est pas toujours réparable.
- Une brusque hausse de la température de l'air peut entraîner la formation de condensation à l'intérieur du caméscope.
	- Lorsque vous déplacez le caméscope d'un endroit froid vers un endroit chaud (ex. : d'un environnement extérieur vers un environnement intérieur en hiver).
	- Lorsque vous déplacez le caméscope d'un endroit frais vers un endroit chaud (ex. : d'un environnement extérieur vers un environnement intérieur en été).
- Si la fonction (DEW) (PROTECTION CONDENSATION) est activée, laissez le caméscope au repos pendant au moins deux heures dans un endroit sec et tempéré en ayant pris soin d'ouvrir le compartiment à cassette et d'ôter la batterie.

## *Remarques concernant les droits d'auteur*

Les programmes de télévision, les cassettes de films vidéo, les DVD, les films et tout autre support enregistré de ce type peuvent être protégés par des droits d'auteurs. Les copier sans autorisation peut aller à l'encontre des lois en vigueur dans votre pays.

Toutes les appellations commerciales et marques déposées citées dans ce manuel ou dans toute documentation fournie avec votre appareil Samsung appartiennent à leurs propriétaires respectifs.

# *Réparations et pièces de rechange*

- N'essayez pas de réparer vous-même ce caméscope.
- En ouvrant ou en retirant les capots, vous risquez entre autre de vous électrocuter.
- Confiez toute réparation à un technicien qualifié.
- Lorsque des pièces doivent être remplacées, assurez-vous que le réparateur utilise des pièces de rechange spécifiées par le fabricant et possédant les mêmes caractéristiques que celles d'origine.
- L'utilisation de toute pièce de rechange non agréée pourrait notamment occasionner un incendie ou une électrocution.

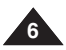

- **Digital Data Transfer Function with IEEE1394** By incorporating the IEEE 1394 (i.LINK™: i.LINK is a serial data transfer protocol and interconnectivity system, used to transmit DV data) high speed data transport port, both moving and photo images can be transferred to a PC, making it possible to produce or edit various images.
- **USB Interface for Digital Image Data Transfer (SC-D375(H)/D975 only)** You can transfer images to a PC using the USB interface without an add-on card.
- **Still Image Recording on a Tape** Still image recording makes it possible to record a still image on a tape.
- **Mega-pixel CCD (SC-D975 only)** Your camcorder incorporates a 1.0 mega-pixel CCD. High-resolution photo images can be recorded to a Memory card.
- **1200x Digital Zoom**
- Allows you to magnify an image up to 1200 times its original size.
- **Audio Enhancement**

Provides more powerful sound with the Real Stereo and Audio Effect features.

■ **Color TFT LCD**

Ahigh-resolution color TFT LCD gives you clean, sharp images as well as the ability to review your recordings immediately.

■ **Digital Image Stabilizer (DIS)** 

The DIS compensates for any handshake, reducing unstable images particularly at high magnification.

■ **Various Visual Effects**

The Visual Effects allow you to give your films a special look by adding various special effects.

**Back Light Compensation (BLC)** 

The BLC function compensates for a bright background behind a subject you're recording.

■ **Program AE**

The Program AE enables you to alter the shutter speed and aperture to suit the type of scene/action to be filmed.

■ **High Power Zoom Lens** 

Power Zoom lens allows users to magnify the subject clearly up to X34(SC-D371/D372/D375(H) only), X26(SC-D975 only)

- **Digital Still Camera Function (SC-D375(H)/D975 only)**
	- Using Memory Card, you can easily record and playback standard photo images.
	- You can transfer standard photo images on the Memory Card to your PC using the USB interface.
- **Moving Image Recording on a Memory Card (SC-D375(H)/D975 only)** Moving image recording makes it possible to record video onto a Memory **Card**
- **MMC/SD card slot (SC-D375(H)/D975 only)** MMC/SD card slot is able to use MMC(Multi Media Cards) and SD cards.

# **Getting to Know Your Camcorder Familiarisez-vous avec votre caméscope**

## *Features Caractéristiques*

- **Fonction de transfert de données numériques avec IEEE 1394** Le port de transfert de données haute vitesse IEEE 1394 de type i.LINK™ (i.LINK est un protocole de transfert de données série et un système d'interconnexion) vous permet de transférer des films et des photos vers un ordinateur, où vous pourrez les modifier à loisir.
- **Interface USB pour le transfert d'images numériques (modèles SC-D375(H)/D975 uniquement)** Vous pouvez transférer des images vers un ordinateur en utilisant l'interface USB
- sans avoir besoin de carte supplémentaire. ■ **Enregistrement d'une photo sur cassette** La fonction d'enregistrement de photo vous en permet l'enregistrement sur cassette.
- **CCD (mémoire à transfert de charge) Méga pixel (modèles SC-D975 uniquement)** Votre caméscope possède un CCD intégré de 1,0 méga pixels. Il permet d'enregistrer les images figées (photos) à haute résolution sur une carte mémoire.
- **Zoom** numérique 1200x Permet de grossir une image jusqu'à 1200 fois sa taille d'origine.
- **Amélioration Audio**

Fournit un son plus puissant avec les effets de Real Stereo et Audio Effect (Effet audio). ■ **Écran ACL-TFT couleur**

Un écran ACL-TFT couleur de haute résolution vous donne des images propres et nettes et vous permet de visionner vos enregistrements immédiatement.

- Stabilisateur d'image numérique (DIS) Le DIS atténue les tremblements, réduisant ainsi le nombre d'images instables, notamment dans le cas des gros plans.
- **Différents effets visuels** Intégrés à vos images, les effets visuels permettent de leur donner une touche d'originalité.
- Compensation du contre-jour (BLC) La fonction BLC (Compensation du contre-jour) atténue un arrière-plan trop clair
- derrière le suiet que vous enregistrez. ■ **Exposition automatique programmable** La fonction Program AE (Exposition automatique programmable) vous permet d'adapter la vitesse et l'ouverture de l'obturateur au type de scène ou d'action à filmer.
- **Zoom grande puissance**  Le zoom grande puissance permet de grossir jusqu'à 34(modèles SC-D371/D372/ D375(H) uniquement), 26(modèles SC-D975 uniquement) fois le sujet.
- **Fonction Digital Still Camera (Appareil photo numérique) (modèles SC-D375(H)/D975 uniquement)**
	- - Vous pouvez facilement enregistrer et lire des photos au format standard à l'aide de la carte mémoire.
	- Vous pouvez transférer des photos standard de la carte mémoire vers votre ordinateur à l'aide de l'interface USB.
- **Enregistrement d'un film sur une carte mémoire (modèles SC-D375(H)/D975 uniquement)** L'enregistrement d'un film permet de stocker un enregistrement vidéo sur la carte mémoire.
- **Fente MMC/SD (modèles SC-D375(H)/D975 uniquement)** La fente MMC/SD peut accueillir les cartes MMC (cartes multimédia) et SD.

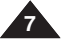

# **Getting to Know Your Camcorder Familiarisez-vous avec votre caméscope**

### Make sure that the following basic accessories are supplied with your Digital Video Camcorder. **Basic Accessories** 1. Lithium Ion Battery Pack (SB-LSM80) 2. AC Power Adapter (AA-E9 TYPE) 3. Audio/Video Cable 4. Instruction Book 5. Lithium Battery for Remote Control (SC-D375(H)/D975 only) or Clock. (TYPE: CR2025) 6. Remote Control (SC-D375(H)/D975 only) 7. USB Cable (SC-D375(H)/D975 only) 8. Software CD (SC-D375(H)/D975 only) 9. Lens Cover 10. Lens Cover Strap 8. CD d'installation des logiciels (modèles SC-D375(H)/D975 uniquement) 9. Cache-objectif 10. Cordon du cache-objectif **Accessoires principaux** 1. Batterie lithium-ion (SB-LSM80) 2. Adaptateur CA (TYPE AA-E9) 3. Câble audio/vidéo 4. Manuel d'utilisation 5. Pile au lithium pour la télécommande (modèles SC-D375(H)/D975 uniquement) ou l'horloge. (de type : CR2025) 6. Télécommande (modèles SC-D375(H)/ D975 uniquement) 7. Câble USB (modèles SC-D375(H)/ D975 uniquement) Vérifiez que les accessoires suivants ont bien été fournis avec votre caméscope numérique. *Accessories Supplied with Camcorder Accessoires livrés avec le caméscope* 2. AC Power Adapter (AA-E9 TYPE) 7. USB Cable (SC-D375(H)/D975 only) 10. Lens Cover Strap 1. Lithium Ion Battery Pack (SB-LSM80) 5. Lithium Battery (CR2025) 8. Software CD (SC-D375(H)/D975 only) 3. Audio/Video Cable 6. Remote Control (SC-D375(H)/D975 only) 9. Lens Cover 4. Instruction Book

### **[ Notes ]**

- The contents can vary depending on the sales region.
- Parts and accessories are available at your local Samsung dealer and service center.

### **[ Remarques ]**

- Le contenu peut varier en fonction du lieu de vente de l'appareil.
- Les pièces et les accessoires sont disponibles chez votre revendeur Samsung le plus proche et auprès du centre de service technique.

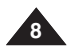

# **Getting to Know Your Camcorder Familiarisez-vous avec votre caméscope**

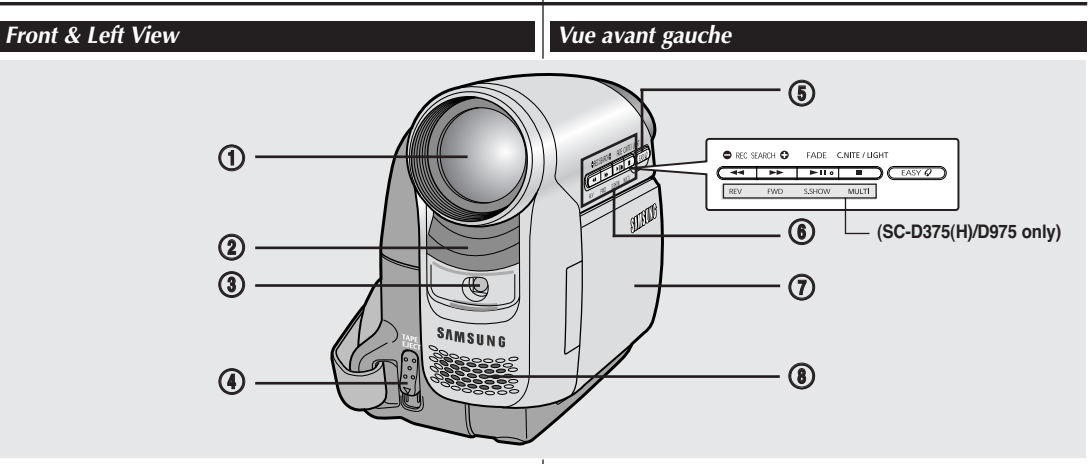

- **1. Lens**
- **2. Remote Sensor (SC-D375(H)/D975 only)**
- **3. Light (SC-D372/D375(H)/D975 only)**
- **4. TAPE EJECT Switch**
- **5. EASY.Q Button** ➥**page 35**
- **6. Function Buttons**

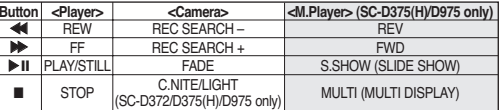

### **7. TFT LCD Screen**

**8. Internal Microphone**

### **[ Caution ]**

Be careful not to cover the internal microphone and lens during recording.

### **[ Notes ]**

- Illustrations of SC-D375 are used in this owner's instructions.
- Although the external appearances of SC-D371, SC-D372, SC-D375(H) and SC-D975 are different, they are both operated in the same way.
- **1. Objectif**
- **2. Capteur de la télécommande (modèles SC-D375(H)/D975 uniquement)**
- **3. Lampe intégrée (modèles SC-D372/D375(H)/D975 uniquement) 4. ÉJECTION DE LA CASSETTE**
- 
- **5.** Touche EASY.Q ₩ page 35<br>6. Touche de fonction

### **6. Touche de fonction**

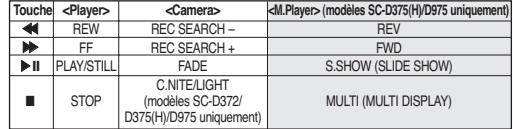

- **7. Écran ACL-TFT**
- **8. Microphone interne**

**[ Attention ]** Évitez d'obturer le microphone intégré et l'objectif lors de l'enregistrement.

### **[ Remarques ]**

- Ce manuel d'utilisation utilise les illustrations du SC-D375.
- Bien que les aspects extérieurs du SC-D371, SC-D372, SC-D375(H) et du SC-D975 varient, ils fonctionnent tous de la même manière.

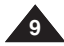

# **ENGLISH FRANÇAIS Getting to Know Your Camcorder Familiarisez-vous avec votre caméscope** *Left Side View Vue du côté gauche*  $\bigcirc$ 4 @ % **G** CARD  $\sqrt{3}$ Ê TAPE

- **1. Q.MENU Button ⇒page 20**<br>**2. EA** / ▼**1** (W / T) Button
- **2. [**▲ **/** ▼**] (W / T) Button**

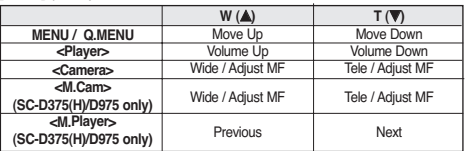

- **3. OK Button**
- **4. Viewfinder**
- **5. Speaker**
- **6. Mode Switch (CARD/TAPE) (SC-D375(H)/D975 only)**

### **[ Note ]**

When you close LCD panel with the LCD screen facing out, [▲ / ▼] button function works reversely.

- **1. Touche Q.MENU** ➥**page 20**
- **2. Touche [**▲ **/** ▼**] (W / T)**

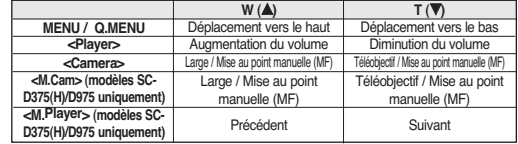

**(SC-D375(H)/D975 only)**

- **3. Touche OK**
- **4. Viseur**
- **5. Haut-parleur**
- **6. Interrupteur de mode (CARD/TAPE) (MEMOIRE/CASSETTE) (modèles SC-D375(H)/D975 uniquement)**

### **[ Remarque ]**

Lorsque vous rabattez le panneau ACL avec son écran faisant face vers l'extérieur, la fonction de la touche **[**▲ **/** ▼**]** est inversée.

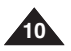

# **Getting to Know Your Camcorder Familiarisez-vous avec votre caméscope**

**11**

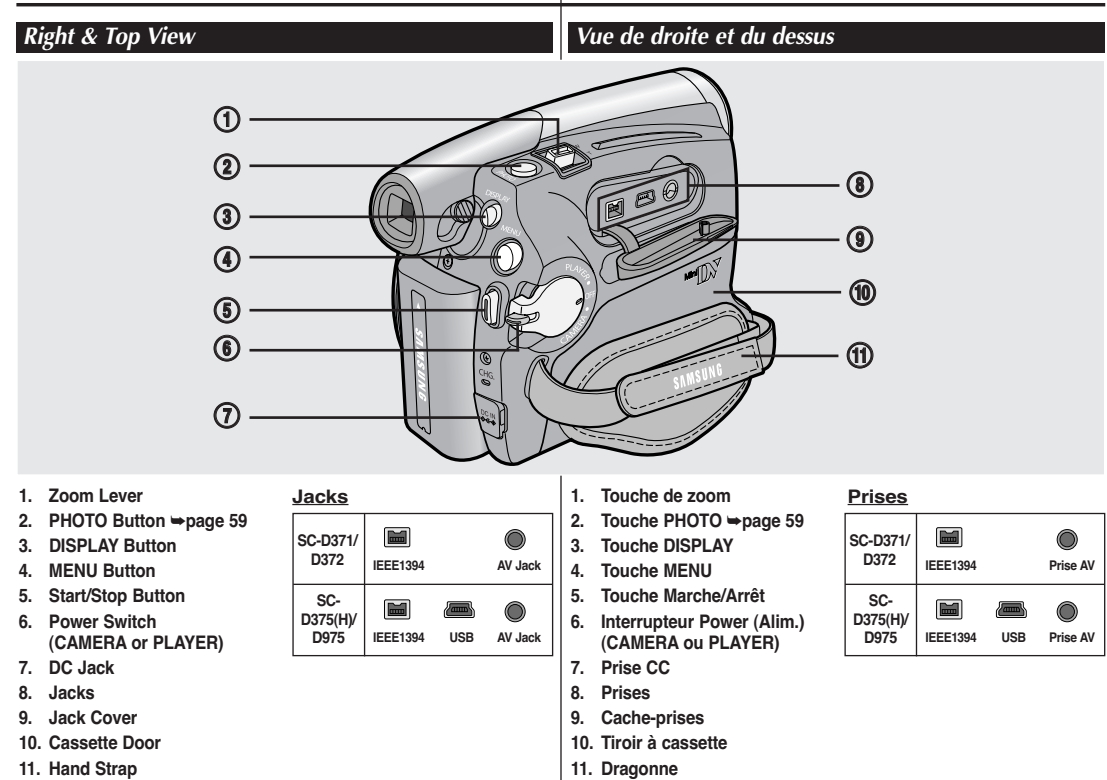

# **ENGLISH FRANÇAIS Getting to Know Your Camcorder Familiarisez-vous avec votre caméscope** *Rear & Bottom View Vue arrière et vue de dessous* # **(SC-D375(H)/D975 only)**  $\overbrace{\circ \text{min}}^{\text{max}}$  $\mathbf{D}^{\text{max}}$ CHG  $\bigcirc$  $\overline{m}$  $\circledcirc$   $\circledcirc$   $\circledcirc$   $\circledcirc$  $\bm \Theta$

- **1. Lithium Battery Cover**
- **2. Charging Indicator**
- **3. Memory Card Slot (SC-D375(H)/D975 only)**
- **4. Tripod Receptacle**
- **5. Battery Release Switch**

## **Usable Memory Cards**

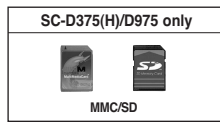

- **1. Couvercle de la batterie au lithium**
- **2. Témoin de charge de la batterie**
- **3. Fente pour carte mémoire (modèles SC-D375(H)/D975 uniquement)**
- **4. Pas de vis pour trépied**
- **5. Remplacement de la batterie**

## **Carte mémoire utilisable**

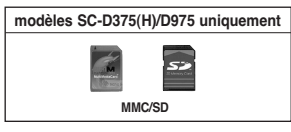

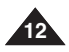

**Getting to Know Your Camcorder Familiarisez-vous avec votre caméscope**

*Remote Control (SC-D375(H)/D975 only) Télécommande (modèles SC-D375(H)/D975 uniquement)*

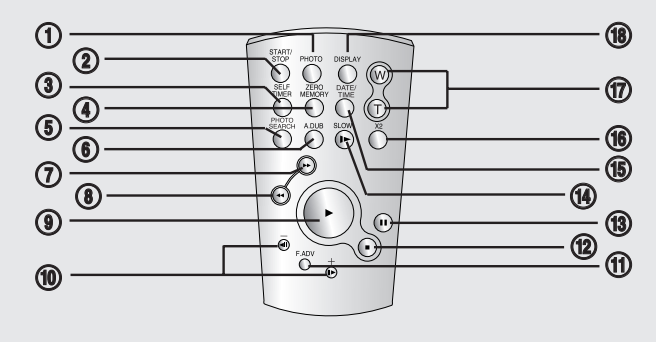

- **1. PHOTO Button** ➥**page 59**
- **2. START/STOP Button**
- **3. SELF TIMER Button**  ➥**page 38**
- **4. ZERO MEMORY Button** ➥**page 37**
- **5. PHOTO SEARCH Button**
- **6. A.DUB Button** ➥**page 63**
- **7.** √√ **(FF) Button**
- **8.** œœ **(REW) Button**
- **9.** √ **(PLAY) Button**
- **10. ◀Ⅱ / Ⅱ▶ (Direction) Button** ➥**page 61**
- **11. F. ADV Button** ➥**page 62**
- **12. (STOP) Button**
- **13.** ❙❙ **(STILL) Button**
- **14. SLOW (**❙√ **) Button**
- **15. DATE/TIME Button**
- **16. X2 Button** ➥**page 62**
- **17. W/T (Zoom) Button**
- **18. DISPLAY Button**
- **1. Touche PHOTO** ➥**page 59**
- **2. Touche START/STOP**
- **3. Touche SELF TIMER** ➥**page 38**
- **4. Touche ZERO MEMORY** ➥**page 37**
- **5. Touche PHOTO SEARCH**
- **6. Touche A.DUB** ➥**page 63**
- **7. Touche** √√ **(FF)**
- **8. Touche** œœ **(REW)**
- **9. Touche** √ **(PLAY) (LECTURE)**
- **10.** Touche ◀Ⅱ / Ⅱ▶ (Direction) ➥**page 61**
- **11. Touche F. ADV** ➥**page 62**
- **12. Touche (STOP) (ARRET)**
- **13. Touche** ❙❙ **(STILL) (PAUSE)**
- **14.** Touche SLOW (**Ⅰ**▶)
- **15. Touche DATE/TIME**
- **16. Touche X2** ➥**page 62**
- **17. Touche W/T (Zoom)**
- **18. Touche DISPLAY**

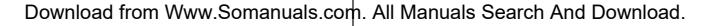

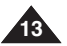

It is very important to ensure that the Hand Strap has been correctly adjusted before you begin your recording.

The Hand Strap enables you to:

- Hold the Camcorder in a stable, comfortable position.
- Press the [Zoom] and [Start/Stop] button without having to change the position of your hand.

### **Hand Strap**

### **Adjusting the Hand Strap**

- 1. Insert the Hand Strap into the Hand Strap Hook on the front side of the Camcorder and pull its end through the hook
- 2. Insert your hand into the Hand Strap and adjust its length for your convenience.
- 3. Close the Hand Strap.

## **Lens Cover**

## **Attaching the Lens Cover**

- 1. Hook up the Lens Cover with the Lens Cover Strap as illustrated.
- 2. Hook up the Lens Cover Strap to the Hand Strap, and adjust it following the steps as described for the Hand Strap.
- 3. Close the Hand Strap.

### **Installing the Lens Cover after Operation**

Press buttons on both sides of the Lens Cover, then attach it to the Camcorder Lens.

# *Using the Hand Strap & Lens Cover Utilisation de la dragonne et du cache-objectif*

Il est primordial que la dragonne soit correctement réglée avant de commencer tout enregistrement.

Grâce à cette dragonne, vous pouvez :

- 
- nécessaire de déplacer votre main.

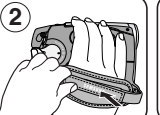

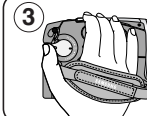

## **Dragonne**

## **Réglage de la dragonne**

- 1. Introduisez la dragonne dans la boucle qui se trouve à l'avant du caméscope puis tirez-la par l'extrémité.
- 2. Passez votre main dans la dragonne puis ajustez la longueur de cette dernière à votre convenance.
- 3. Fermez la dragonne.

## **Cache-objectif**

## **Fixation du cache-objectif**

- 1. Accrochez le cache-objectif au cordon comme indiqué sur l'illustration.
- 2. Attachez le cordon du cache-objectif à la dragonne p uis ajustez-le en suivant les mêmes recommandations que pour la dragonne.
- 3. Fermez la dragonne.

### **Installation du cache-objectif après utilisation**

Appuyez sur les touches situées des deux côtés du cache-objectif, puis insérez celui-ci sur l'objectif du caméscope.

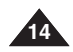

- tenir le caméscope en adoptant une position stable et confortable.
- appuyer sur les touches [Zoom] et Start/Stop sans qu'il soit

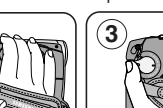

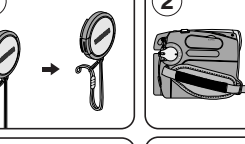

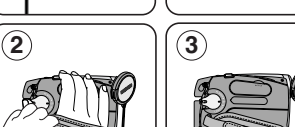

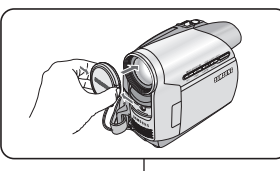

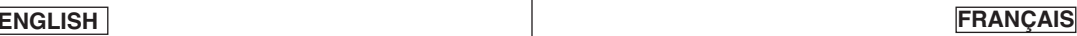

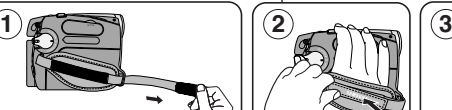

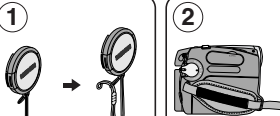

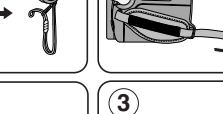

### **Lithium Battery Installation for the Internal Clock**

- 1. Remove the Battery Pack from the rear of the Camcorder.
- 2. Open the Lithium Battery Cover on the rear of the Camcorder.
- 3. Position the Lithium Battery in the Lithium Battery Holder, with the positive  $(\bigoplus)$ terminal face up.

Be careful not to reverse the polarity of the Battery.

4. Close the Lithium Battery Cover.

### **Lithium Battery Installation for the Remote Control (SC-D375(H)/D975 only)**

- 1. Pull out the Lithium Battery Holder toward the direction of the arrow.
- 2. Position the Lithium Battery in the Lithium Battery Holder, with the positive  $(\oplus)$ terminal face up.
- 3. Reinsert the Lithium Battery Holder.

## **Precaution regarding the Lithium Battery**

- 1. The Lithium Battery maintains the clock function and preset contents of the memory; even if the Battery Pack or AC Power adapter is removed.
- 2. The Lithium Battery for the Camcorder lasts about 6 months under normal operation from time of installation.
- 3. When the Lithium Battery becomes weak or dead, the date/time indicator will display **<12:00 AM JAN. 1,2007>** when you set the **<Date/Time>** to **<On>**. When this occurs, replace the Lithium Battery with a new one (type CR2025).
- 4. There is a danger of explosion if Battery is incorrectly replaced. Replace only with the same or equivalent type.

### **Warning: Keep the Lithium Battery out of reach of children. Should a battery be swallowed, consult a doctor immediately.**

# *Lithium Battery Installation Insertion de la pile au lithium*

### **Insertion de la pile au lithium de l'horloge interne**

- 1. Retirez la batterie du compartiment situé à l'arrière du caméscope.
- 2. Otez le couvercle de la pile au lithium situé à l'arrière du caméscope.
- 3. Placez la pile au lithium dans son compartiment, pôle positif  $(\oplus)$  orienté vers le haut.
	- Faites attention à ne pas inverser les polarités.

4. Refermez le compartiment de la pile au lithium.

### **Insertion de la pile au lithium de la télécommande (modèles SC-D375(H)/D975 uniquement)**

- 1. Retirez le support de la pile au lithium dans la direction de la flèche.
- 2. Placez la pile au lithium dans son compartiment, pôle positif  $(\bigoplus)$  orienté vers le haut.

3. Réinsérez le compartiment de la pile au lithium.

## **Précautions d'utilisation de la pile au lithium**

- 1. La pile au lithium assure le fonctionnement de l'horloge et permet la conservation en mémoire des réglages même lorsque la batterie ou l'adaptateur CAest retiré.
- 2. Dans des conditions d'utilisation normales, la durée de vie de la pile au lithium est d'environ six mois à compter de son insertion.
- 3. Lorsque la pile au lithium devient faible ou est complètement déchargée, le témoin d'horodatage affiche **<12:00 AM JAN. 1,2007>** quand vous réglez la fonction **<Date/Time>** sur **<On>**. Dans ce cas, remplacez la pile au lithium par une pile neuve (type CR2025).
- 4. Il existe un risque d'explosion si la pile est replacée de façon incorrecte. Assurez-vous de remplacer la pile usagée par une pile neuve identique ou du même type.

### **Avertissement : conservez la pile au lithium hors de portée des enfants. En cas d'ingestion de la pile, consultez un médecin immédiatement.**

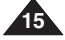

Download from Www.Somanuals.com. All Manuals Search And Download.

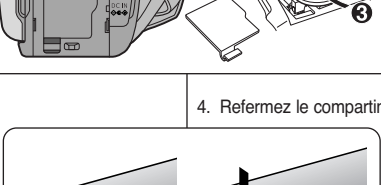

# **ENGLISH FRANÇAIS**

- ✤ Use SB-LSM80 or SB-LSM160 Battery Pack only.
- ✤ The Battery Pack may be charged a little at the time of purchase.

# **Charging the Lithium Ion Battery Pack**

- 1. Turn the **[Power]** switch to **[OFF]**.
- 2. Attach the Battery Pack to the Camcorder.
- 3. Connect the AC Power adapter (AA-E9 TYPE) to a wall socket. Three times per second Blinking stops and stays on On for a second and off for a second
- 4. Connect the DC cable to
	- the DC jack on the Camcorder.
	- The charging indicator will start to blink, showing that the Battery is charging.

**Blinking time** Once per second Twice per second

- 5. Press and hold the DISPLAY button while charging and the charging status will be displayed on the LCD screen for 7 seconds.
	- The battery charge status is given as reference and is an estimation. It may differ depending on the Battery capacity and temperature.
- 6. When the Battery is fully charged, disconnect the Battery Pack and the AC Power Adapter from the Camcorder.

Even with the Power switched Off, the Battery Pack will still discharge.

### **Charging, Recording Times based on Model and Battery Type.**

✤ The continuous recording times give the table to the right approximations. Actual recording tin depends on usage. ✤ The continuous

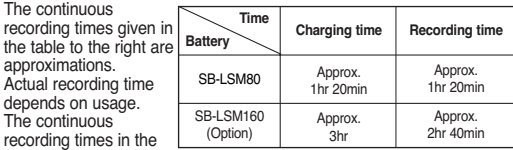

- operating instructions are measured using a fully charged Battery Pack at 77 °F (25 °C).
- ✤ Even when the Power switched Off, the Battery Pack will still discharge if it is left attached to the device.

# *Using the Lithium Ion Battery Pack Utilisation de la batterie lithium-ion*

- ✤ N'utilisez que le modèle de batterie SB-LSM80 ou SB-LSM160.
- ✤ Il se peut que la batterie soit légèrement chargée au moment de l'achat.

**Fréquence de clignotement** Une fois par seconde Deux fois par seconde Trois fois par seconde Le clignotement cesse et le témoin reste allumé Le témoin clignote lentement

# **Chargement de la batterie lithium-ion**

- 1. Placez l'interrupteur **[Power]** sur **[OFF]**. 2. Insérez la batterie dans le
- caméscope. 3. Branchez l'adaptateur CA
- (TYPE AA-E9) dans une prise murale.
- 4. Branchez le cordon CC sur la prise CC (DC) du caméscope.
	- Le témoin de charge se met à clignoter, indiquant ainsi que la batterie est en cours de charge.
		- 5. Appuyez sur la touche DISPLAY en cours de chargement. Le niveau de charge s'affiche sur l'écran ACL pendant 7 secondes.
			- Les conditions de rechargement de la batterie sont données comme estimation de référence. Cela peut varier selon le type de batterie et la température.
		- 6. Une fois que la batterie est entièrement chargée, débranchez celle-ci ainsi que l'adaptateur CA du caméscope. La batterie se décharge même lorsque le sélecteur de mise sous tension est sur Off.

### **Durée de charge et d'enregistrement selon le modèle de l'appareil et le type de batterie,**

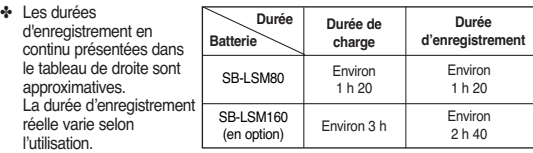

- ✤ Les durées d'enregistrement en continu données dans le manuel d'utilisation ont été établies à partir d'une batterie complètement chargée fonctionnant à 25°C.
- ✤ Si la batterie est laissée dans son logement, elle continue de se décharger, même lorsque l'interrupteur Power (Alim.) est sur Off.

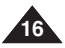

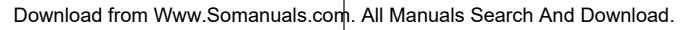

# **Battery Info** Battery charged **0% 50% 100%**

**Charging rate** Less than 50%  $50\% \approx 75\%$  $75\% \sim 90\%$  $90\% \sim 100\%$ Error - Reset the Battery Pack and the DC Cable

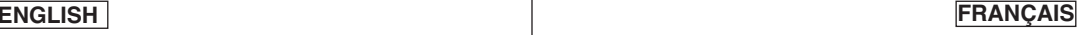

**Taux de charge** Inférieur à 50%  $50\% \approx 75\%$  $75\% \approx 90\%$ 90% ~ 100% Erreur – Replacez la batterie et le cordon CC

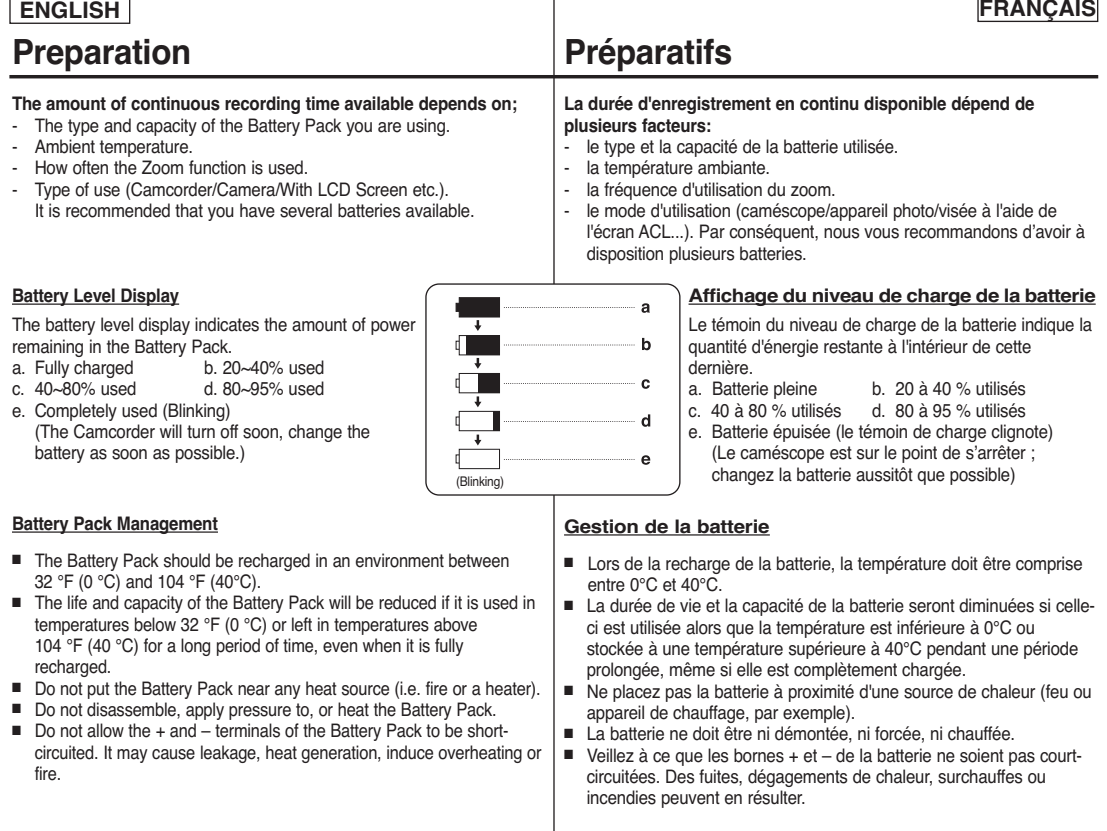

**17**

- Please refer to the table on page 16 for approximate continuous recording time.
- The recording time is affected by temperature and environmental conditions.
- The recording time shortens dramatically in a cold environment. As the environmental temperature and conditions vary.
- The continuous recording times in the operating instructions are measured using a fully charged Battery Pack at 77 °F (25 °C). The remaining battery time may differ from the approximate continuous recording times given in the instructions.
- It is recommended you use the original Battery Pack that is available at SAMSUNG retailer.

When the Battery reaches the end of its life, please contact your local dealer.

The batteries have to be dealt with as chemical waste.

- Make sure that the Battery Pack is fully charged before starting to record.
- A brand new Battery Pack is not charged. Before using the Battery Pack, you need to charge it completely.
- Fully discharging a Lithium Ion Battery damages the internal cells. The Battery Pack may be prone to leakage when fully discharged.
- To preserve battery power, keep your Camcorder turned off when you are not operating it.
- If your Camcorder is in **<Camera>** mode, and it is left in **<STBY>** mode without being operated for more than 5 minutes with a tape inserted, it will automatically turn itself off to protect against unnecessary battery discharge.
- Make sure that the Battery Pack is fitted firmly into place. **Do not drop the Battery Pack. Dropping the Battery Pack may damage it.**

### **Remarques concernant la batterie**

- Veuillez vous reporter au tableau de la page 16 pour connaître les durées approximatives d'enregistrement en continu.
- Ces durées sont dépendantes de la température et des conditions d'utilisation
- Elles sont sensiblement réduites lorsqu'il fait froid. La température et les conditions d'utilisation sont en effet variables.
- Les durées d'enregistrement en continu données dans le manuel d'utilisation ont été établies à l'aide d'une batterie complètement chargée fonctionnant à 25°C. La durée d'enregistrement en continu correspondant à la charge restante de la batterie peut différer des valeurs données dans le manuel.
- Nous vous conseillons d'utiliser le bloc-piles disponible chez tous les détaillants SAMSUNG.

Lorsque la batterie arrive en fin de vie, adressez-vous à votre revendeur le plus proche.

Les batteries doivent être traitées comme des déchets chimiques.

- Assurez-vous que la batterie est complètement chargée avant de commencer l'enregistrement.
- Les batteries neuves ne sont jamais chargées. Avant d'en utiliser une, il vous faut donc la charger complètement.
- Les piles internes risquent de s'abîmer si la batterie lithium-ion est complètement déchargée.

La batterie risque de fuir si elle est complètement déchargée.

- Afin de ménager la batterie, éteignez votre caméscope lorsque vous ne vous en servez pas.
- Si votre caméscope est en mode **<Camera>** et reste en mode **<STBY>** sans être utilisé pendant plus de cinq minutes alors qu'une cassette est chargée, il s'éteint automatiquement pour éviter que la batterie ne se décharge inutilement.
- Vérifiez que la batterie est insérée correctement **Ne laissez jamais tomber la batterie. Cela risquerait de l'endommager.**

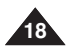

- ✤ There are two types of power source that can be connected to your Camcorder.
	- The AC Power Adapter: used for indoor recording.
	- The Battery Pack: used for outdoor recording.

### **Using a Household Power Source**

Connect to a household power source to use the Camcorder without having to worry about the battery power. You can keep the Battery Pack attached; the battery power will not be consumed.

- 1. Turn the **[Power]** switch to **[OFF]**.
- 2. Connect the AC Power adapter (AA-E9 TYPE) to a wall socket.
	- The plug and wall socket type may differ according to your resident country.
- 3. Connect the DC cable to the DC jack of the Camcorder.
- 4. Set the Camcorder to each mode by holding down the tab on the **[Power]** switch and turning it to the **[CAMERA]** or **[PLAYER]** mode.

- ✤ The operating modes are determined by the position of the **[Power]** switch and the **[Mode]** switch.
- ✤ Set the Operation Mode by adjusting **[Power]** switch and **[Mode]** switch before operating any functions.

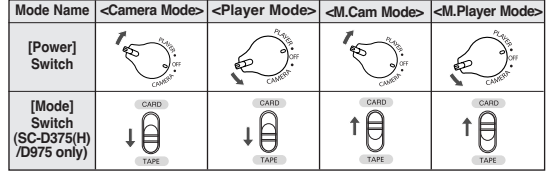

- ✤ M.Cam Mode : Memory Camera Mode / M.Player Mode : Memory Player Mode
- ✤ The <M.Cam Mode> and the <M.Player Mode> are only enabled on SC-D375(H)/D975.

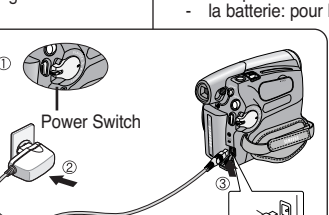

## *Connecting a Power Source Branchement sur une source d'alimentation*

- ✤ Deux types de source d'alimentation peuvent être raccordés à votre caméscope.
	- l'adaptateur CA: pour l'enregistrement en intérieur.
	- la batterie: pour l'enregistrement en extérieur.

### **Utilisation d'une source d'alimentation domestique**

Pour utiliser le caméscope, reliez-le à une prise murale sans vous soucier du niveau de charge de la batterie. Vous pouvez maintenir la batterie branchée. L'énergie contenue dans la batterie ne sera pas consommée.

- 1. Mettez l'interrupteur **[Power]** à la position **[OFF]**.
- 2. Branchez l'adaptateur CA (TYPE AA-E9) dans une prise murale.
	- Le type de la fiche et de la prise peuvent être différents en fonction du pays dans lequel vous résidez.
- 3. Branchez le câble CC sur la prise CC (DC) du caméscope.
- 4. Réglez le caméscope sur chaque mode en réglant l'interrupteur **[Power]** sur le mode **[CAMERA]** ou **[PLAYER]**.

# *About the Operating Modes <sup>A</sup> propos des modes de fonctionnement*

- ✤ Les modes de fonctionnement sont déterminés par la position de l'interrupteur **[Power]** et de l'interrupteur **[Mode]**.
- ✤ Configurez le mode de fonctionnement en réglant l'interrupteur **[Power]** et l'interrupteur **[Mode]** avant d'utiliser les fonctions.

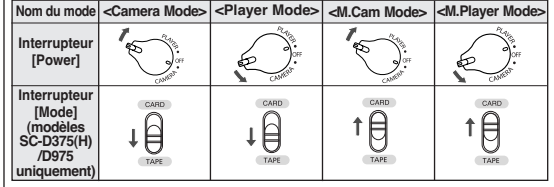

- ✤ M.Cam Mode: Mode Memorie Caméra / M.Player Mode : Mode Memorie Lecteur
- ✤ Les modes <M.Cam Mode> et <M.Player Mode> ne sont disponibles que pour les modèles SC-D375(H)/D975.

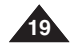

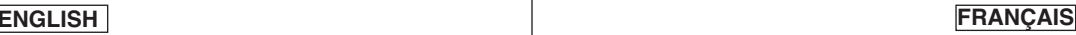

60min

60min 0:00:10

STBY SP 0:00:10

… Outdoor †

### ✤ QUICK MENU is used to access camcorder functions by using the **[Q.MENU]** button.

- ✤ QUICK MENU provides easier access to frequently used menus without using the **[MENU]** button.
- ✤ Functions available using the QUICK MENU are as below:

### **Camera Mode**

- Setting the Back Light Compensation (BLC) ⇒page 57
- Setting the Digital Image Stabilizer (DIS) ➥page 56
- Programed Automatic Exposure Modes (Program AE) ➥page 48
- Setting the White Balance (White Balance) ⇒page 50
- Setting the Shutter Speed (Shutter)- Can only be operated by using the QUICK MENU ➥page 46
- Setting the Exposure (Exposure)- Can only be operated by using the QUICK MENU ➡page 46
- Setting the Focus (Focus) **⇒**page 47

### **M.Cam Mode (SC-D375(H)/D975 only)**

- Setting the Back Light Compensation (BLC) ⇒page 57
- Selecting the recording Photo Size (Photo Size) ➥page 75 (SC-D975 only)
- Setting the White Balance (White Balance) ⇒page 50
- Setting the Photo Quality (Photo Quality) <a>page 74 (3
- Setting the Exposure (Exposure)- Can only be operated by using the QUICK MENU ➥page 46
- Setting the Focus (Focus) ➡page 47

## **M.Player Mode (SC-D375(H)/D975 only)**

- Playing the Moving Images (MPEG) on the Memory Card (M. Play Select) ➥page 85
- Deleting Photo Images and Moving Images (Delete) ➥page 80
- Protection from accidental Erasure (Protect) <>
- Marking Images for Printing (Print Mark) ⇒page 88

### **For example: Setting the White Balance**

- 1. Press the **[Q.MENU]** button. The quick menu list will appear.
- 2. Press the **[**▲ **/** ▼**]** button to select **<White Balance>**, then press the **[OK]** button.
- 3. Press the **[**▲ **/** ▼**]** button to select desired mode **<Auto>, <Indoor>, <Outdoor>** or **<Custom WB>**, then press the **[OK]** button.
- 4. To exit, press the **[Q.MENU]** button.

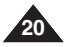

# *Using the QUICK MENU Utilisation de la touche QUICK MENU*

- La fonction QUICK MENU permet d'accéder aux fonctions de votre caméscope à l'aide de la touche **[Q.MENU]**.
- ✤ La fonction QUICK MENU offre une plus grande facilité d'accès aux menus fréquemment utilisés sans avoir à se servir de la touche **[MENU]**.
- ✤ Les fonctions disponibles avec la fonction QUICK MENU sont les suivantes:

### **Mode Caméra**

- Réglage du BLC (Back Light Compensation) (Compensation du contre-jour) ➥page 57
- Réglage du stabilisateur d'image numérique (DIS) ➥page 56
- Modes d'exposition automatique programmable Program AE ➥page 48
- Réglage de la balance des blancs White Balance ➥page 50
- Réglage de la vitesse de l'obturateur (Shutter) Cette fonction ne peut être utilisée qu'avec la fonction QUICK MENU ➥page 46
- Réglage de l'exposition (Exposure) (Exposition) Cette fonction ne peut être utilisée qu'avec la fonction QUICK MENU ➥page 46 ■ Mise au point (Focus) ➥ page 47

### **Mode M.Cam (modèles SC-D375(H)/D975 uniquement)**

- Réglage du BLC (Back Light Compensation) (Compensation du contre-jour) ➥page 57
- Sélection de la taille d'enregistrement en format photo (Photo Size) ➥page 75 (modèles SC-D975 uniquement)
- Réglage de la balance des blancs (White Balance) ➥page 50
- Réglage de la qualité photo (Photo Quality) ➥page 74
- Réglage de l'exposition (Exposure) Cette fonction ne peut être utilisée qu'avec la fonction QUICK MENU ➥page 46
- Mise au point (Focus) ➥ page 47

### **Mode M.Player (modèles SC-D375(H)/D975 uniquement)**

- Lecture des films (MPEG) sur la carte mémoire (M. Play Select) ➥page 85
- Suppression de photos et de films (Delete) ➥page 80
- Protection contre la suppression accidentelle (Protect) ⇒page 79
- Marquage des images pour l'impression (Print Mark) ➥page 88

### **Exemple : réglage de la balance des blancs**

- 1. Appuyez sur la touche **[Q.MENU]**. La liste des menus rapides apparaît.
- 2. Appuyez sur la touche **[**▲ **/** ▼**]** pour sélectionner **<White Balance>**, puis appuyez sur la touche **[OK]**.
- 3. Appuyez sur la touche **[**▲ **/** ▼**]** pour sélectionner le mode souhaité **<Auto>**, **<Indoor>**, **<Outdoor>** ou **<Custom WB>**, puis appuyez sur la touche **[OK]**.
- 4. Pour quitter le menu, appuyez sur la touche **[Q.MENU]**.

<When the Outdoor option was selected> Download from Www.Somanuals.com. All Manuals Search And Download.

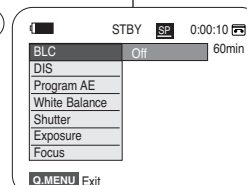

**BLC**  $\overline{DIS}$ Program AF White Balance Shutter **Exposure Focus** 

 $\blacksquare$ 

1

**Q.MENU** Exit

 $(4)$  (  $\blacksquare$  STBY SPI

œ

16:9 Wide

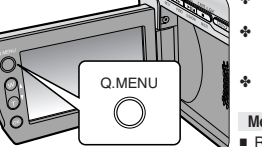

**ENGLISH FRANÇAIS**

# **Preparation Préparatifs**

*OSD (On Screen Display) in Camera/Player Modes Affichage à l'écran en modes Camera/Player*

### **OSD in Camera Mode**

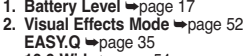

- **16:9 Wide ➡**page 54
- **3. DIS**  ➥page 56
- **4. Program AE**  ➥page 48
- **5. White Balance Mode**  ➥page 50
- **6. Shutter Speed**  ➥page 46
- **7. Exposure**  ➥page 46
- **8. Manual Focus**  ➥page 47
- **9. Date/Time**  ➥page 30
- **10. Zoom Position**  ➥page 39
- **11. COLOR NITE**  ➥pages 41
- **12. USB**  ➥page 96 **(SC-D375(H)/D975 only)**
- **13. Remote**  ➥page 24 **(SC-D375(H)/D975 only)**
- **14. WindCut Plus**  ➥page 44
- **15. BLC (Back Light Compensation)**   $\rightarrow$ page 57
- **16. Light**  ➥page 42 **(SC-D372/D375(H)/D975 only)**
- **17. Real Stereo**  ➥page 45
- **18. Audio Mode**  ➥page 43
- **19. Remaining Tape (measured in minutes)**
- **20. Tape Counter**
- **21. Zero Memory**  ➥page 37 **(SC-D375(H)/D975 only)**
- **22. Record Speed Mode**  ➥page 43
- **23. Operating Mode**
- **24. Self Timer**  ➥page 38 **(SC-D375(H)/D975 only)**
- **25. Still image recording**  ➥page 59
- **26. Tele Macro**  ➥page 55
- **27. Dubbed Audio Playback**  ➥page 64
- **28. DEW**  ➥page 6
- **29. Volume Control**  ➥page 60
- **30. Message Line**  ➥page 103
- **31 Warning Indicator**  ➥page 103
- **32. DV IN (DV data transfer mode)**  ➥page 92
- **33. AV IN**  ➥page 69 **(SC-D975 only)**
- **34. Voice+ Indicator**  ➥page 67
- **35. Audio Dubbing**  ➥page 63 **(SC-D375(H)/D975 only)**

### **[ Notes ]**

- OSD (On Screen Display) items shown here are based on model SC-D375.
- The above screen is an example for explanation; It is different from the actual display.

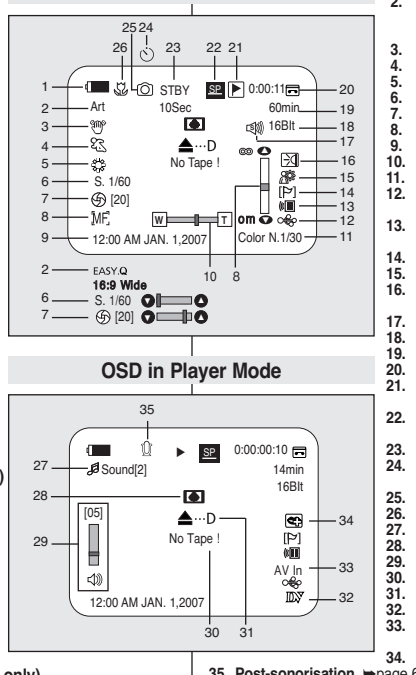

- **1. Niveau de charge de la batterie**  ➥page 17 **2. Mode Effets visuels**  ➥page 52 **EASY.Q**  ➥page 35 **16:9 Large ➡**page 54
- **3. DIS**  ➥page 56
- **4. Exposition automatique programmable**  ➥page 48
- **5. Balance des blancs**  ➥page 50
- **6. Vitesse de l'obturateur**  ➥page 46
- **7. Exposition**  ➥page 46
- **8. Mise au point manuelle**  ➥page 47
- **9. Date/Heure**  ➥page 30
- **10. Position du zoom**  ➥page 39
- **11. COLOR NITE**  ➥pages 41
- **12. USB**  ➥page 96
- **(modèles SC-D375(H)/D975 uniquement) 13. Télécommande**  ➥page 24
- **(modèles SC-D375(H)/D975 uniquement)**
- **14. Suppression du bruit du vent Plus**  ➥page 44
- **15. BLC (Compensation du contre-jour)**  ➥page 57
- **16. Lampe intégrée**  ➥page 42 **(modèles SC-D372/D375(H)/D975 uniquement)**
- **17. Stéréo réelle**  ➥page 45
- **18. Mode Audio**  ➥page 43
- **19. Bande restante (en minutes)**
- **20. Compteur de bande**
- **21. Mise à zéro du compteur**  ➥page 37 **(modèles SC-D375(H)/D975 uniquement)**
- **22. Mode Record Speed (Vitesse d'enregistrement)** ➥page 43
- **23. Mode de fonctionnement**
- **24. Retardateur automatique**  ➥page 38 **(modèles SC-D375(H)/D975 uniquement)**
- **25. Enregistrement d'une photo**  ➥page 59
- **26. Télé Macro**  ➥page 55
- **27. Lecture post-sonorisation**  ➥page 64
- **28. PROTECTION CONDENSATION**  ➥page 6
- **29. Réglage du volume sonore**  ➥page 60
- **30. Ligne de message**  ➥page 103
- **31. Témoin d'avertissement**  ➥page 103
- **32. ENTRÉE DV (Transfert de données DV)**  ➥page 92
- **33. AV IN (ENTRÉE AV)**  ➥page 69 **(modèles SC-D975 uniquement)**
- **34. Voix+ Témoin**  ➥page 67
- **35. Post-sonorisation**  ➥page 63 **(modèles SC-D375(H)/D975 uniquement)**

### **[ Remarques ]**

- Les éléments d'affichage à l'écran illustrés sont basés sur le modèle SC-D375.
- L'écran ci-dessus n'est qu'à titre d'exemple explicatif ; il diffère de l'affichage actuel.

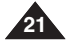

# **Preparation Préparatifs**

# *OSD (On Screen Display) in M.Cam/M.Player Modes (SC-D375(H)/D975 only) Affichage à l'écran en modes M.Cam/M.Player (modèles SC-D375(H)/D975 uniquement)*

**OSD in M.Cam Mode**

No Memory Card !

46 (

88

ക

2

3 min

…

 $om \bar{m}$ 

4 3

1152

Ġ

圝

MF.

1 8

**W T**

 $\circledR$  [20]  $\bullet$   $\bullet$   $\bullet$ 

12:00 AM JAN. 1,2007  $\overline{\bigoplus}$  [20]

52 ⊚∶⊯ท

- **1. Photo Quality**   $\Rightarrow$  page 74
- **2. CARD (Memory Card) Indicator**
- **3. Image Counter (Total number of recordable photo images)**
- **4. Image Recording and Loading Indicator**
- **5. Erase Protection Indicator ₩page 79**
- **6. Print Mark** ➥page 88
- **7. Folder Number File Number** ➥page 76
- **8. Photo Size** ➥page 75 **(SC-D975 only)**
- **9. Slide Show** ➥page 78

### **[ Notes ]**

- OSD (On Screen Display) items shown here are based on model SC-D375.
- The above screen is an example for explanation: It is different from the actual display.

✤ You can switch the display mode of the on-screen information to on or off by pressing the button.

### **Turning OSD On/Off**

Press the **[DISPLAY]** button.

- Each press of the button toggles the OSD function on and off.
- When you turn the OSD off.
	- In **<Camera Mode>**: The STBY, REC modes are always displayed on the screen, even when the OSD is turned off.
	- - In **<Player Mode>**: When you press any Function Button, it is displayed on the OSD for 3 seconds before it turns off.

## **Turning the Date/Time On/Off**

To turn the Date/Time on or off, access the menu and change the **<Date/Time>** mode. ➥page 30

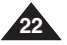

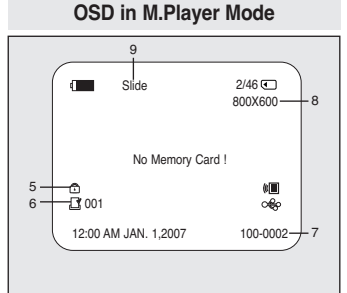

- **1. Qualité photo** ➥page 74 **2. Témoin CARTE (carte**
- **mémoire) 3. Compteur d'images (nombre total de photos pouvant être enregistrées)**
- **4. Témoin d'enregistrement et de chargement d'image**
- **5. Témoin de protection contre les suppressions accidentelles** ➥page 79
- **6. Symbole Impression** ➥page 88
- **7. Numéro de dossier / Numéro de fichier** ➥page 76
- **8. Taille Photo** ➥page 75 **(modèles SC-D975 uniquement) 9. Diaporama** ➥page 78

### **[ Remarques ]**

- Les éléments d'affichage à l'écran illustrés sont basés sur le modèle SC-D375.
- L'écran ci-dessus n'est qu'à titre d'exemple explicatif ; il diffère de l'affichage actuel.

# *Turning the OSD (On Screen Display) On/Off Activation/Désactivation de l'affichage à l'écran*

✤ Vous pouvez basculer le mode d'affichage de l'information à l'écran en appuyant sur cette touche.

### **Activation/Désactivation de l'affichage à l'écran**

Appuyez sur la touche **[DISPLAY]**.

- Chaque pression sur la touche permet alternativement d'activer et de désactiver la fonction d'affichage à l'écran.
- Désactivation de l'affichage à l'écran
	- En **<Camera Mode>**: Les modes STBY et REC demeurent toujours affichés à l'écran même si ce dernier est éteint.
- - En **<Player Mode>**: Lorsque vous appuyez sur une touche de fonction, quelle qu'elle soit, la fonction s'affiche à l'écran pendant trois secondes avant de disparaître.

## **Activation/Désactivation de la fonction Date/Time (Date/Heure)**

Pour activer ou désactiver l'affichage de la date et de l'heure, allez dans le menu correspondant et modifiez le mode **<Date/Time>**. ➥page 30

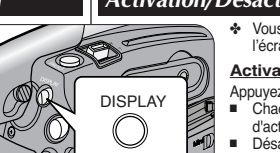

# **Initial Setting : System Menu Setting**

# **ENGLISH FRANÇAIS Réglage initial : Réglage du menu Système**

- ✤ Clock setup works in **<Camera>**/**<Player>**/ **<M.Cam>**/**<M.Player>** modes. ➥page 19
- ✤ The Date/Time is automatically recorded onto a tape. Before recording, please set the **<Date/Time>**. ➥page 30
- 1. Set the **[Power]** switch to **[CAMERA]** or **[PLAYER]**.
- 2. Set the **[Mode]** switch to **[TAPE]** or **[CARD]**. (SC-D375(H)/D975 only)
- 3. Press the **[MENU]** button.
	- The menu list will appear.
- 4. Press the **[**▲ **/** ▼**]** button to select **<System>**, then press the **[OK]** button.
- 5. Press the **[**▲ **/** ▼**]** button to select **<Clock Set>**, then press the **[OK]** button.
- The year will be highlighted first. 6. Press the **[**▲ **/** ▼**]** button to set current **<Year>**,
- then press the **[OK]** button.
	- The month will be highlighted.
- 7. You can set the month, day, hour and minute following the same procedure after setting the year.
- 8. Press the **[OK]** button after setting the minutes. (6
	- A message **<Complete !>** is displayed.
	- To adjust the clock, select the Year, Month, Day, Hour or Min by pressing the **[OK]** button, then press the **[**▲ **/** ▼**]** button to set respective values.
- 9. To exit, press the **[MENU]** button.

### **[ Notes ]**

- After the Lithium Battery loses its charge (after about 6 months), the date/time appears on the screen as **<12:00 AM JAN. 1,2007>**.
- You can set the year up to 2037.
- If the Lithium Battery is not installed, any inputted data will not be backed up.

### **Displays in this manual**

- OSD illustrations of SC-D375 are used in this manual.
- Some of the OSD in this manual may differ slightly from the actual items of your camcorder.

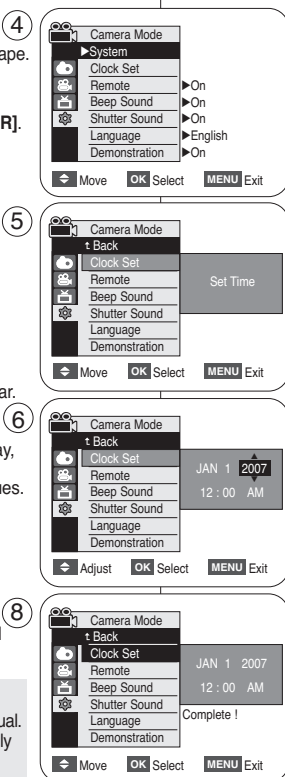

# *Setting the Clock (Clock Set) Réglage de l'horloge <Clock Set> (Param. Horloge)*

- ✤ Le réglage de l'horloge se fait en modes **<Camera>/ <Player>/<M.Cam>/<M.Player>**. ➥page 19
- ✤ L'indication <Date/Time> est automatiquement enregistrée sur la cassette. Avant l'enregistrement, pensez à régler la date et l'heure. ➥page 30
- 1. Placez l'interrupteur **[Power]** sur **[CAMERA]** ou **[PLAYER]**.
- 2. Placez l'interrupteur **[Mode]** sur **[TAPE]** ou **[CARD].** (modèles SC-D375(H)/D975 uniquement)
- 3. Appuyez sur la touche **[MENU]**. ■ La liste des menus apparaîtra.
- 4. Appuyez sur la touche **[**▲ **/** ▼**]** pour sélectionner **<System>**, puis appuyez sur la touche **[OK]**.
- 5. Appuyez sur la touche **[**▲ **/** ▼**]** pour sélectionner **<Clock Set>**, puis appuyez sur la touche **[OK]**. ■ L'année s'affichera en surbrillance.
- 6. Appuyez sur la touche **[**▲ **/** ▼**]** pour régler l'année actuelle **<Year>**, puis appuyez sur la touche **[OK]**.
	- Le mois s'affichera en surbrillance.
- 7. Vous pouvez régler le mois, le jour, l'heure et les minutes en suivant la même procédure après le réglage de l'année.
- 8. Appuyez sur la touche **[OK]** après le réglage des minutes.
	- Le message **<Complete !>** <sup>s</sup>'affiche.
	- Pour régler l'horloge, sélectionnez l'année, le mois, la date, l'heure ou les minutes en appuyant sur la touche **[OK]**, puis appuyez sur la touche **[**▲ **/** ▼**]** pour régler les valeurs respectives.
- 9. Pour quitter le menu, appuyez sur la touche **[MENU]**.

### **[ Remarques ]**

- Après épuisement de la pile au lithium (au bout de six mois environ), la date et l'heure s'affichent à l'écran sous la forme **<12:00 AM JAN. 1,2007>**.
- Vous pouvez régler l'horloge jusqu'à l'an 2037.
- Si la pile au lithium n'est pas installée, aucune des données entrées ne sera sauvegardée.

### **Affichages à l'écran de ce manuel**

- Ce manuel utilise les illustrations d'affichage à l'écran du SC-D375.
- Certains affichages à l'écran du manuel peuvent varier quelque peu des éléments disponibles sur votre caméscope.

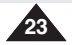

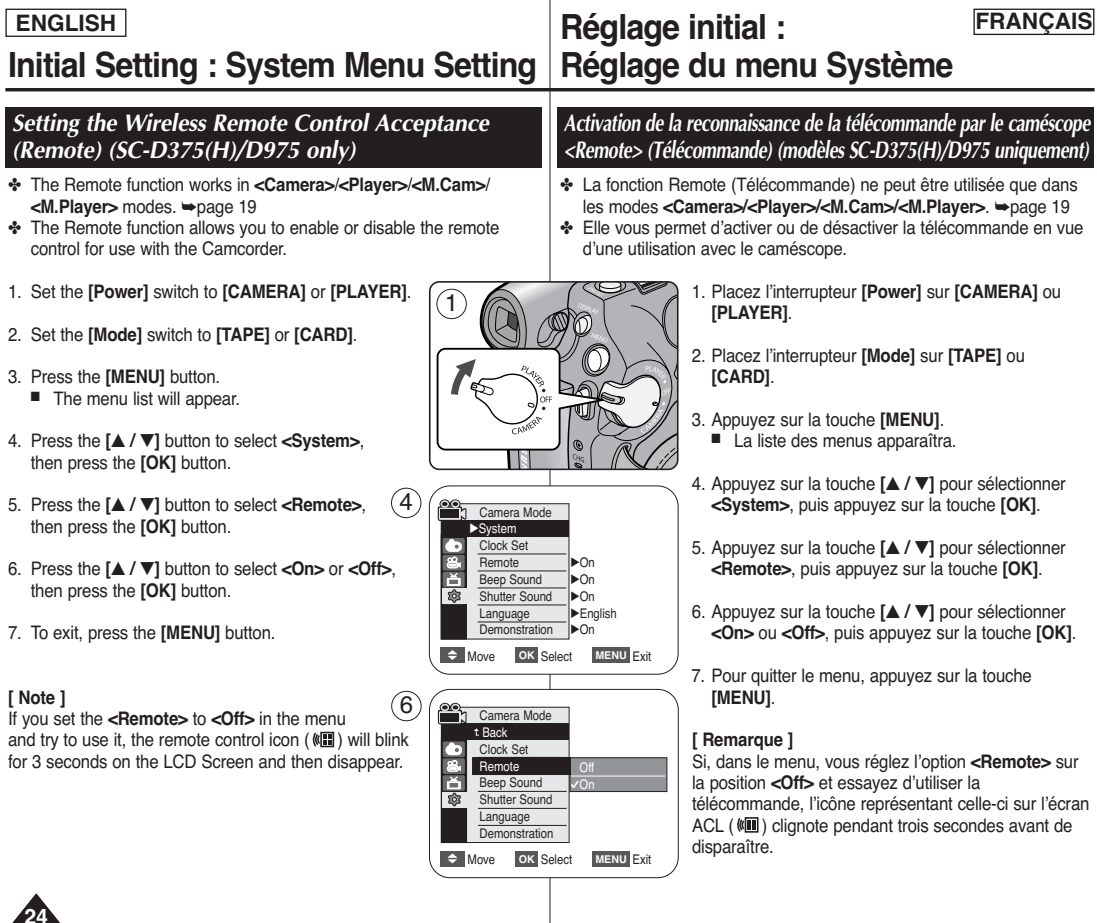

**24**

Download from Www.Somanuals.com. All Manuals Search And Download.

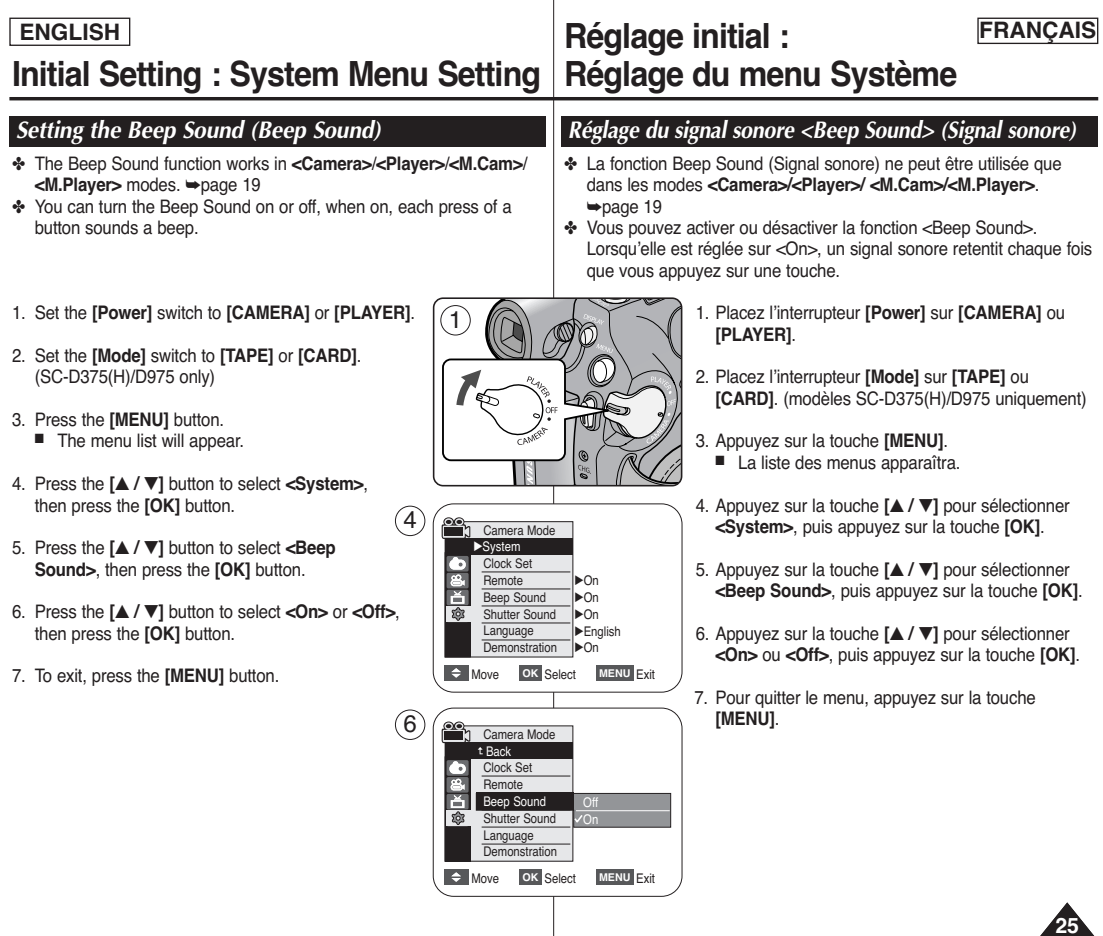

## **ENGLISH FRANÇAIS Réglage initial : Initial Setting : System Menu Setting Réglage du menu Système** ✤ The Shutter Sound function works in **<Camera>**/**<Player>**/**<M.Cam>** modes. ₩page 19 ✤ You can turn the Shutter Sound on or off, when on, with each press of the **[PHOTO]** button, the Shutter will sound. 1. Set the **[Power]** switch to **[CAMERA]** or **[PLAYER]**. 2. If the **[Power]** switch to **[CAMERA]**, set the **[Mode]** switch to **[TAPE]** or **[CARD]**. If the **[Power]** switch to **[PLAYER]**, set the **[Mode]** switch to **[TAPE]**. **<Camera>**/**<Player>**/**<M.Cam>**. ➥page 19 **[PLAYER]**. *Setting the Shutter Sound (Shutter Sound) (SC-D375(H)/D975 only) Réglage du son de l'obturateur <Shutter Sound> (Son* 1

- 3. Press the **[MENU]** button.
	- The menu list will appear.
- 4. Press the **[**▲ **/** ▼**]** button to select **<System>**, then press the **[OK]** button.
- 5. Press the **[**▲ **/** ▼**]** button to select **<Shutter Sound>**, then press the **[OK]** button.
- 6. Press the **[**▲ **/** ▼**]** button to select **<On>** or **<Off>**, then press the **[OK]** button.
- 7. To exit, press the **[MENU]** button.

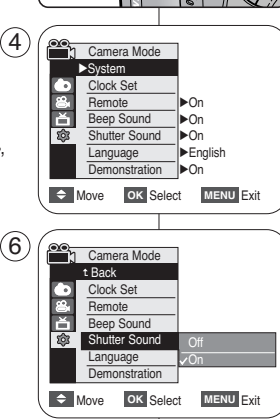

# *Obturateur) (modèles SC-D375(H)/D975 uniquement)*

- ✤ La fonction Bruit de l'obturateur peut être activée en modes
- ✤ Vous pouvez activer ou désactiver la fonction <Shutter Sound> (Son Obturateur). Lorsqu'elle est réglée sur <On>, l'obturateur émet un son chaque fois que vous appuyez sur la touche **[PHOTO]**.
	- 1. Placez l'interrupteur **[Power]** sur **[CAMERA]** ou
	- 2. Si l'interrupteur **[Power]** est réglé sur **[CAMERA]**, déplacez l'interrupteur **[Mode]** sur **[TAPE]** ou sur **[CARD]**.

Si l'interrupteur **[Power]** est réglé sur **[PLAYER]**, déplacez l'interrupteur **[Mode]** sur **[TAPE]**.

- 3. Appuyez sur la touche **[MENU]**.
	- La liste des menus apparaîtra.
- 4. Appuyez sur la touche **[**▲ **/** ▼**]** pour sélectionner **<System>**, puis appuyez sur la touche **[OK]**.
- 5. Appuyez sur la touche **[**▲ **/** ▼**]** pour sélectionner **<Shutter Sound>**, puis appuyez sur la touche **[OK]**.
- 6. Appuyez sur la touche **[**▲ **/** ▼**]** pour sélectionner **<On>** ou **<Off>**, puis appuyez sur la touche **[OK]**.
- 7. Pour quitter le menu, appuyez sur la touche **[MENU]**.

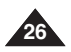

# **Initial Setting : System Menu Setting**

- ✤ The Language function works in **<Camera>**/**<Player>**/**<M.Cam>**/ **<M.Player>** modes. ➥page 19
- ✤ You can select the desired language to display the menu screen and the messages.
- 1. Set the **[Power]** switch to **[CAMERA]** or **[PLAYER]**.
- 2. Set the **[Mode]** switch to **[TAPE]** or **[CARD]**. (SC-D375(H)/D975 only)
- 3. Press the **[MENU]** button.
	- The menu list will appear.
- 4. Press the **[**▲ **/** ▼**]** button to select **<System>**, then press the **[OK]** button.
- 5. Press the **[**▲ **/** ▼**]** button to select **<Language>**, then press the **[OK]** button.
	- The available language options are listed.
	- English / Français / Español / Deutsch / Italiano / Português / Polski / Nederlands / Magyar /  $S$ venska / 中文/ / العربية / العربية / Урусский /Українська / 한국어 Suomi / Türkce / Norwegian / Danish
- 6. Press the **[**▲ **/** ▼**]** button to select the desired OSD language, then press the **[OK]** button.
	- The OSD language is refreshed in the selected language.
- 7. To exit, press the **[MENU]** button.

## **[ Notes ]**

- The word **<Language>** in the menu is always indicated in English.
- Language options may be changed without prior notice.

# **ENGLISH FRANÇAIS Réglage initial : Réglage du menu Système**

# *Selecting the OSD Language (Language) Choix de la langue d'affichage à l'écran <Language> (Langue)*

- ✤ La fonction Language ne peut être utilisée que dans les modes **<Camera>/<Player>/<M.Cam>/<M.Player>**. ➥page 19
- ✤ Vous pouvez sélectionner la langue de votre choix pour l'affichage des menus et des messages à l'écran.
	- 1. Placez l'interrupteur **[Power]** sur **[CAMERA]** ou **[PLAYER]**.
	- 2. Placez l'interrupteur **[Mode]** ur **[TAPE]** ou **[CARD].** (modèles SC-D375(H)/D975 uniquement)
	- 3. Appuyez sur la touche **[MENU]**.
	- La liste des menus apparaîtra.
	- 4. Appuyez sur la touche **[**▲ **/** ▼**]** pour sélectionner **<System>**, puis appuyez sur la touche **[OK]**.
	- 5. Appuyez sur la touche **[**▲ **/** ▼**]** pour sélectionner **<Language>**, puis appuyez sur la touche **[OK]**.
		- La liste des langues disponibles s'affiche.
		- English / Français / Español / Deutsch / Italiano / Português / Polski / Nederlands / Magyar / Svenska / 中文 / أفارسي / العربية /Svenska / 中文 / Îma /Українська / 한국어/ Suomi / Türkce / Norwegian / Danish
	- 6. Appuyez sur la touche **[**▲ **/** ▼**]** pour sélectionner la langue d'affichage, puis appuyez sur la touche **[OK]**.
		- L'affichaqe à l'écran est actualisé pour prendre en compte la langue sélectionnée.
- 7. Pour quitter le menu, appuyez sur la touche **[MENU]**.

## **[ Remarques ]**

- Le terme **<Language>** est toujours indiqué en anglais dans le menu.
- Les options de langue peuvent être modifiées sans avis.

Camera Mode √System Clock Set **Remote** Beep Sound Shutter Sound Language **Demonstration** √On √On √On √English √On  $\Rightarrow$  Move OK Select MENU Exit  $\overline{4}$ 

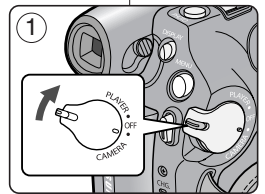

# **Initial Setting : System Menu Setting**

- ✤ The Demonstration function may only be used in the **<Camera>** mode without a tape inserted in the Camcorder. ➥page 19
- ✤ Before you begin: Make sure that there is no tape inserted in the Camcorder. ➥page 32
- ✤ Demonstration automatically shows you the major functions that are included with your Camcorder so that you may use them more easily.
- ✤ The Demonstration operates repeatedly until the Demonstration mode is switched Off.
- 1. Set the **[Power]** switch to **[CAMERA]**.
- 2. Set the **[Mode]** switch to **[TAPE]**. (SC-D375(H)/D975 only)
- 3. Press the **[MENU]** button.
	- The menu list will appear.
- 4. Press the **[**▲ **/** ▼**]** button to select **<System>**, then press the **[OK]** button.
- 5. Press the **[**▲ **/** ▼**]** button to select **<Demonstration>**, then press the **[OK]** button.
- 6. Press the **[**▲ **/** ▼**]** button to select **<On>**, then press the **[OK]** button.
- 7. Press the **[MENU]** button.
	- The Demonstration will begin.
- 8. To quit the Demonstration, press the **[MENU]** button.

## **[ Notes ]**

- The Demonstration function is automatically activated when the Camcorder is left idle for more than 10 minutes after switching to the **<Camera>** mode (if no tape is inserted in the Camcorder).
- If you press other buttons **(FADE, C.NITE, EASY.Q)** during the Demonstration mode, the demonstration stops temporarily and resumes 10 minutes later if you do not operate any other functions.

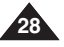

# **ENGLISH FRANÇAIS Réglage initial : Réglage du menu Système**

## *Viewing the Demonstration (Demonstration) Visualisation de la démonstration <Demonstration> (Démonstration)*

- ✤ La fonction Demonstration (Démonstration) ne peut être utilisée qu'en mode **<Camera>** sans qu'aucune cassette ne soit insérée dans le caméscope. ➥page 19
- ✤ Avant de commencer, assurez-vous qu'aucune cassette n'est insérée dans votre caméscope. ➥page 32
- ✤ La démonstration vous montre automatiquement les principales fonctions de votre caméscope afin que vous puissiez les utiliser plus facilement.
- ✤ La démonstration défile en boucle jusqu'à ce que le mode Demonstration (Démonstration) soit réglé sur Off (Arrêt).
- 1. Placez l'interrupteur **[Power]** sur **[CAMERA]**.
- 2. Placez l'interrupteur **[Mode]** sur **[TAPE]**. (modèles SC-D375(H)/D975 uniquement)
- 3. Appuyez sur la touche **[MENU]**. ■ La liste des menus apparaîtra.
- 4. Appuyez sur la touche **[**▲ **/** ▼**]** pour sélectionner **<System>**, puis appuyez sur la touche **[OK]**.
- 5. Appuyez sur la touche **[**▲ **/** ▼**]** pour sélectionner **<Demonstration>**, puis appuyez sur la touche **[OK]**.
- 6. Appuyez sur la touche **[**▲ **/** ▼**]** pour sélectionner **<On>**, puis appuyez sur la touche **[OK]**.
- 7. Appuyez sur la touche **[MENU]**.
	- La démonstration commencera
- 8. Pour quitter la démonstration, appuyez sur la touche **[MENU]**.

# **[ Remarques ]**

- La fonction Demonstration (Démonstration) s'active automatiquement lorsque le caméscope reste inutilisé pendant plus de 10 minutes après basculement en mode **<Camera>** (en l'absence d'une bande vidéo).
- Si vous appuyez sur une autre touche **(FADE**, **C.NITE, EASY.Q)** lorsque vous êtes en mode Demonstration (Démonstration), la démonstration <sup>s</sup>'arrête temporairement puis reprend dix minutes plus tard si aucune autre fonction n'a été activée entre-temps.

Demonstration Download from Www.Somanuals.com. All Manuals Search And Download.

34x Optical Zoom

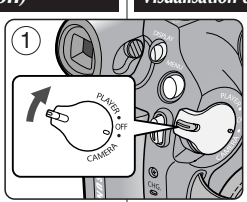

√On √On

n<br>In Camera Mode √System Clock Set **Romoto** Beep Sound

4

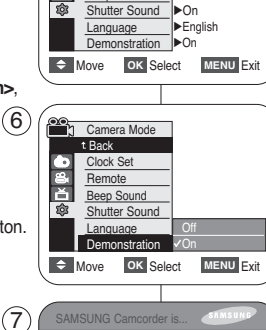

# **Initial Setting : Display Menu Setting**

- ✤ Adjusting the LCD Screen works in **<Camera>**/**<Player>**/**<M.Cam>**/ **<M.Player>** modes. ➥page 19
- ✤ Your Camcorder is equipped with a 2.5 inch (SC-D371 only) / 2.7 inch wide (SC-D372/D375(H)/D975 only) color Liquid Crystal Display (LCD) Screen, which enables you to view what you are recording or playing back directly.
- ✤ Depending on the conditions under which you are using the Camcorder (indoors or outdoors for example), you can adjust:
	- **<LCD Bright>**
	- **<LCD Color>**
- 1. Set the **[Power]** switch to **[CAMERA]** or **[PLAYER]**.
- 2. Set the **[Mode]** switch to **[TAPE]** or **[CARD]**. (SC-D375(H)/D975 only)
- 3. Press the **[MENU]** button.
	- The menu list will appear.
- 4. Press the **[**▲ **/** ▼**]** button to select **<Display>**, then press the **[OK]** button.
- 5. Press the **[**▲ **/** ▼**]** button to select the item you want to adjust **<LCD Bright>** or **<LCD Color>**, then press the **[OK]** button.
- 6. Press the **[**▲ **/** ▼**]** button to adjust the value of the selected item **<LCD Bright>** or **<LCD Color>**, then press the **[OK]** button. 6
	- You can set values for **<LCD Bright>** and **<LCD Color>** between **<0>** <sup>~</sup>**<35>**.
- 7. To exit, press the **[MENU]** button.
	- Adjusting the LCD Screen does not affect the brightness and color of the image to be recorded.

# **ENGLISH FRANÇAIS Réglage initial : Réglage du menu Affichage**

# *Adjusting the LCD Screen (LCD Bright/LCD Color) Réglage de l'écran ACL <LCD Bright/ LCD Color> (Luminosité ACL / Couleur ACL)*

- ✤ Vous pouvez régler l'écran ACL dans les modes **<Camera>/ <Player>/<M.Cam>/<M.Player>.** ➥page 19
- ✤ Votre caméscope est équipé d'un écran à affichage à cristaux liquides de 2,5 pouces (modèles SC-D371 uniquement) / 2,7 pouces (modèles SC-D372/D375(H)/D975 uniquement), lequel vous permet de visualiser directement les images que vous enregistrez ou lisez.
- ✤ Selon les conditions dans lesquelles vous utilisez votre caméscope (en intérieur ou en extérieur, par exemple), vous pouvez régler :

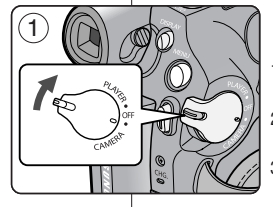

- **<LCD Bright>** - **<LCD Color>**
- 1. Placez l'interrupteur **[Power]** sur **[CAMERA]** ou **[PLAYER]**.
- 2. Placez l'interrupteur **[Mode]** sur **[TAPE]** ou **[CARD].** (modèles SC-D375(H)/D975 uniquement)
- 3. Appuyez sur la touche **[MENU]**.
	- La liste des menus apparaîtra.
- 4. Appuyez sur la touche **[**▲ **/** ▼**]** pour sélectionner **<Display>**, puis appuyez sur la touche **[OK]**.
- 5. Appuyez sur la touche **[**▲ **/** ▼**]** pour sélectionner l'élément que vous souhaitez régler **<LCD Bright>** ou **<LCD Color>**, puis appuyez sur la touche **[OK]**.
- 6. Appuyez sur la touche **[**▲ **/** ▼**]** pour régler la valeur de l'élément sélectionné **<LCD Bright>** ou **<LCD Color>**, puis appuyez sur la touche **[OK]**.
	- La valeur des paramètres **<LCD Bright>** et **<LCD Color>** est comprise entre **<0> et <35>**.
- 7. Pour quitter le menu, appuyez sur la touche **[MENU]**.
	- Le réglage de l'écran ACL n'affecte ni la luminosité ni la couleur de l'image qui sera enregistrée.

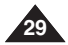

Download from Www.Somanuals.com. All Manuals Search And Download.

**Figure 118** 

 $\Rightarrow$  Move **OK** Select **MENU** Exit

 $\Rightarrow$  Move OK Select MENU Exit

√Off √On

Camera Mode √Display LCD Bright LCD Color Date/Time **TV Display** 

冨 **Fa** 

**Camera Mode** t Back LCD Bright LCD Color Date/Time TV Display

 $\left( 4\right)$ 

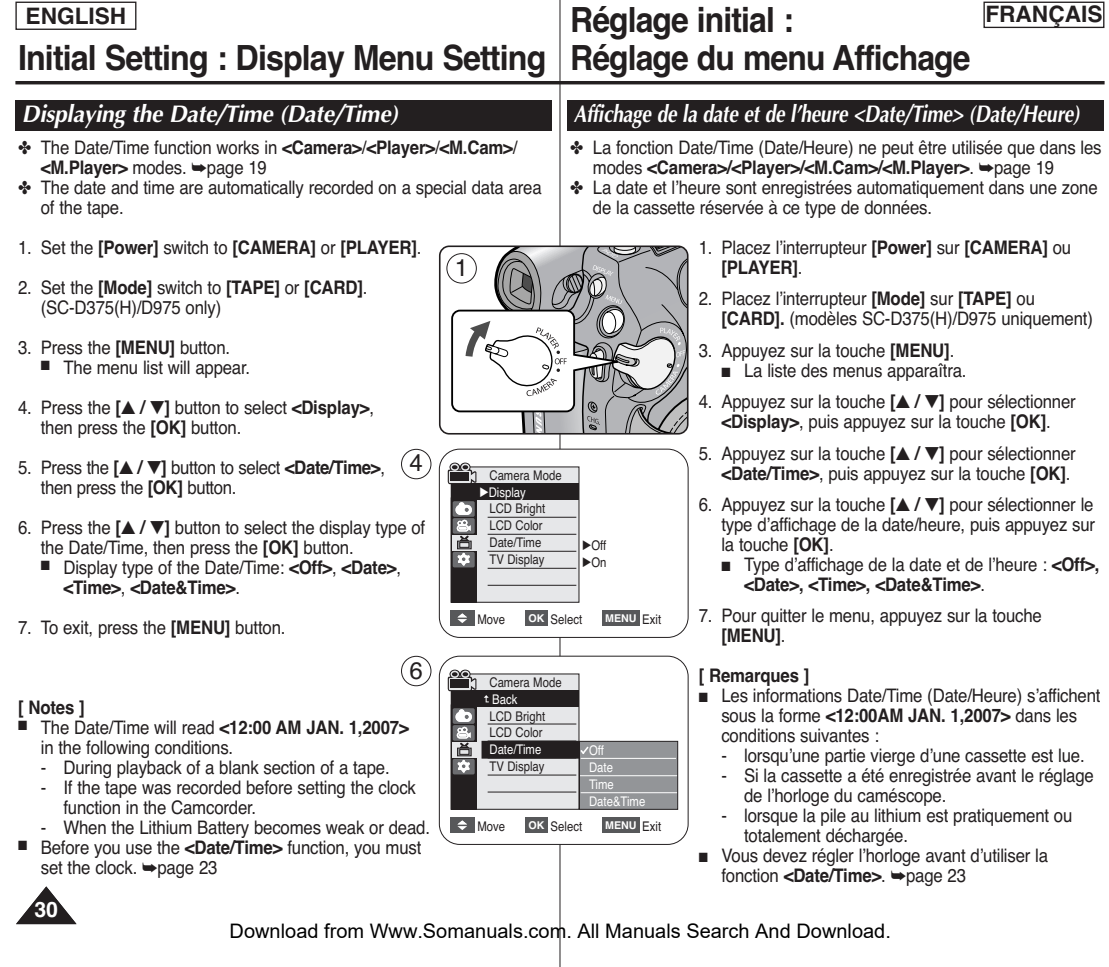

# **Initial Setting : Display Menu Setting**

- ✤ The TV Display function works in **<Camera>**/**<Player>**/**<M.Cam>**/ **<M.Player>** modes. ➥page 19
- ✤ You can select the output path of the OSD (On Screen Display).
	- **<Off>**: The OSD appears in the LCD Screen and Viewfinder only.
	- **<On>**: The OSD appears in the LCD Screen, Viewfinder and TV. (Connecting to a TV  $\rightarrow$  pages 65~67)
	- Use the **[DISPLAY]** button to turn the OSD on/off on the LCD Screen/Viewfinder/TV.
- 1. Set the **[Power]** switch to **[CAMERA]** or **[PLAYER]**.
- 2. Set the **[Mode]** switch to **[TAPE]** or **[CARD]**. (SC-D375(H)/D975 only)
- 3. Press the **[MENU]** button.
	- The menu list will appear.
- 4. Press the **[**▲ **/** ▼**]** button to select **<Display>**, then press the **[OK]** button.
- 5. Press the **[**▲ **/** ▼**]** button to select **<TV Display>**, then press the **[OK]** button.
- 6. To activate TV Display function, press the **[**▲ **/** ▼**]** button to select **<On>** or **<Off>**, then press the **[OK]** button. <sup>6</sup> Camera Mode
- 7. To exit, press the **[MENU]** button.

# **ENGLISH FRANÇAIS Réglage initial : Réglage du menu Affichage**

# *Setting the TV Display (TV Display) Réglage de l'affichage TV <TV Display> (Affichage TV)*

- ✤ La fonction TV Display (Affichage TV) ne peut être utilisée que dans les modes **<Camera>/<Player>/<M.Cam>/<M.Player>** ➥page 19
- ✤ Vous pouvez sélectionner le chemin de sortie de l'affichage à l'écran.
	- **<Off>**: l'affichage à l'écran apparaît sur l'écran ACL et dans le viseur uniquement.
	- **<On>**: l'affichage à l'écran apparaît sur l'écran ACL , dans le viseur et sur votre écran TV. (Raccordement à un téléviseur ₩pages 65~67)
	- Utilisez la touche **[DISPLAY]** pour activer ou désactiver l'affichage à l'écran sur l'écran ACL, dans le viseur et sur votre écran TV.
		- 1. Placez l'interrupteur **[Power]** sur **[CAMERA]** ou **[PLAYER]**.
		- 2. Placez l'interrupteur **[Mode]** sur **[TAPE]** ou **[CARD].** (modèles SC-D375(H)/D975 uniquement)
		- 3. Appuyez sur la touche **[MENU]**. ■ La liste des menus apparaîtra.
		- 4. Appuyez sur la touche **[**▲ **/** ▼**]** pour sélectionner **<Display>**, puis appuyez sur la touche **[OK]**.
		- 5. Appuyez sur la touche **[**▲ **/** ▼**]** pour sélectionner **<TV Display>**, puis appuyez sur la touche **[OK]**.
		- 6. Pour activer la fonction d'affichage sur téléviseur, appuyez sur la touche **[**▲ **/** ▼**]** pour sélectionner **<On>** ou **<Off>**, puis appuyez sur la touche **[OK]**.
		- 7. Pour quitter le menu, appuyez sur la touche **[MENU]**.

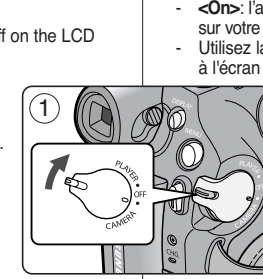

**Camera Mode** √Display LCD Bright LCD Color Date/Time TV Display

t Back LCD Bright LCD Color Date/Time **TV Display** 

**F** 2

 $(4)$ 

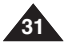

 $\rightarrow$  Move OK Select MENU Exit Download from Www.Somanuals.com. All Manuals Search And Download.

**C** Move **OK** Select **MENU** Exit

√Off √On

# *Using the Viewfinder Utilisation du viseur*

You can view pictures through the viewfinder to avoid running down the battery, or to see correct images when the picture on the LCD screen is poor.

- ✤ In the **[PLAYER]** mode, the Viewfinder will work when the LCD Screen is closed.
- ✤ In the **[CAMERA]** mode, the Viewfinder will work when the LCD Screen is closed or rotated counterclockwise 180°.

### **Adjusting the Focus**

The focus adjustment knob of the Viewfinder enables individuals with vision problems to see clearer images.

- 1. Close the LCD Screen.
- 2. Use the Focus adjustment Knob of the Viewfinder to focus the picture.

### **[ Caution ]**

Do not lift the camcorder with holding the viewfinder or LCD screen. It can be a cause of sudden fall.

### **[ Note ]**

Viewing the sun or any strong light source through the Viewfinder for a prolonged period may be harmful, or cause temporary impairment.

- ✤ When inserting a tape or closing the cassette compartment, do not apply excessive force, as it may cause a malfunction.
- ✤ Do not use any tape other than Mini DV cassettes.
- 1. Connect a power source and slide the **[TAPE EJECT]** switch.
	- The cassette door opens automatically
- 2. Insert a tape into the cassette compartment with the tape window facing outward and the protection tab toward the top. *(Inserting a Cassette)*
	- Remove the cassette tape, which is automatically ejected by pulling the cassette out. *(Ejecting a Cassette)*
- 3. Press the area marked **[PUSH]** on the cassette door until it clicks into place.
	- The cassette is loaded automatically.
- 4. Close the cassette door.

**32**

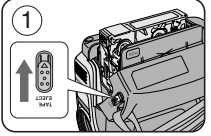

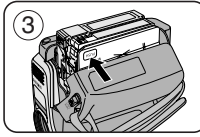

# **Basic Recording Enregistrement de base**

Il vous est possible de visionner les photos sur le viseur pour éviter les pertes d'énergie de la pile ou pour visionner correctement les images qui apparaissent de mauvaise qualité à l'écran ACL.

- ✤ En mode **[PLAYER]**, le viseur fonctionne lorsque l'écran ACL est replié.
- ✤ En mode **[CAMERA]**, le viseur fonctionne lorsque l'écran ACL est rabattu ou subit une rotation de 180° dans le sens inverse des aiguilles d'une montre.

### **Réglage de la mise au point**

Le bouton de réglage de la mise au point du viseur permet aux personnes ayant des problèmes de vue de voir les images avec plus de netteté.

- 1. Refermez l'écran ACL
- 2. Utilisez la touche de réglage de la mise au point du viseur pour régler la netteté de l'image.

### **[ Attention ]**

Ne soulevez pas le caméscope par le viseur ou par l'écran ACL. Cela peut provoquer une chute soudaine.

### **[ Remarque ]**

Ne regardez pas le soleil ni aucune source de lumière intense dans le viseur pendant une période prolongée : vous risqueriez de subir des lésions oculaires temporaires ou permanentes.

# *Inserting / Ejecting a Cassette Insertion / Ejection d'une cassette*

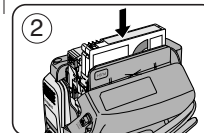

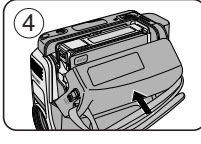

- ✤ N'appliquez pas de pression excessive lorsque vous insérez une cassette ou fermez le compartiment à cassette. Vous risqueriez de provoquer un dysfonctionnement de l'appareil.
- ✤ Utilisez uniquement des cassettes MiniDV.
- 1. Raccordez votre appareil à une source d'alimentation, puis faites glisser le commutateur **[TAPE EJECT]**.
- Le compartiment à cassette s'ouvre automatiquement.
- 2. Insérez une cassette dans le compartiment, la fenêtre de la cassette devant être orientée vers l'extérieur et la languette de protection vers le haut. *(Insertion d'une cassette)*
	- La cassette est automatiquement éjectée dès que vous exercez une pression vers l'extérieur. *(Ejection d'une cassette)*
- 3. Appuyez sur la zone du compartiment à cassette marquée **[PUSH]** jusqu'à ce que vous entendiez un déclic.
- La cassette est chargée automatiquement.
- 4. Refermez le volet du compartiment.

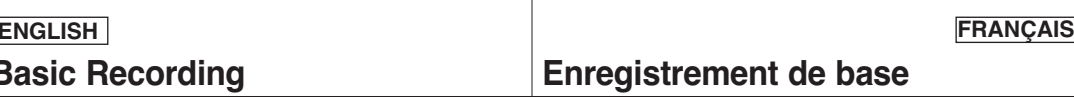

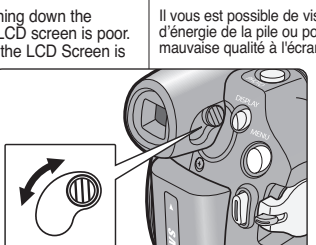

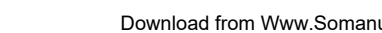

## *Various Recording Techniques Techniques d'enregistrement*

- ✤ In some situations different recording techniques may be required.
- **1. General recording.**
- **2. Downward recording.** Making a recording with a top view of the LCD Screen.
- **3. Upward recording.**

Making a recording viewing the LCD Screen from below.

### **4. Self recording.**

Making a recording viewing the LCD Screen from the front.

**5. Recording with the Viewfinder.** In circumstances where it is difficult to use the LCD Screen,

the Viewfinder can be used as a convenient alternative.

### **[ Note ]**

Please rotate the LCD Screen carefully as excessive rotation may cause damage to the inside of the hinge that connects the LCD Screen to the Camcorder.

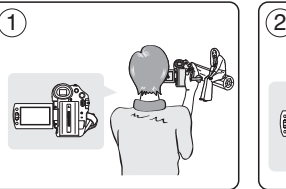

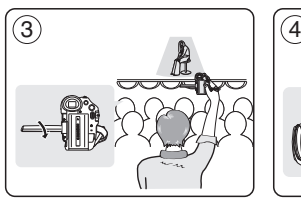

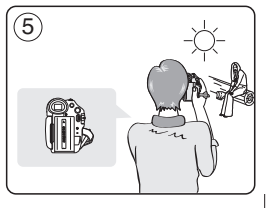

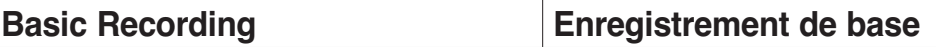

✤ Des techniques variées d'enregistrement sont nécessaires en certains cas.

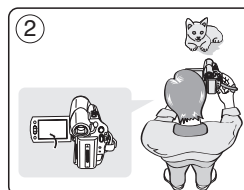

- **1. Enregistrement classique.**
- **2. Enregistrement près du sol.** Réalisez une prise de vue en contrôlant la scène sur l'écran ACL orienté vers le haut.
- **3. Enregistrement en hauteur.** Réalisez une prise de vue en contrôlant la scène sur l'écran ACL orienté vers le bas.
- **4. Enregistrement automatique.** Réalisez une prise de vue en contrôlant la scène sur l'écran ACL orienté vers vous.
- **5. Enregistrement à l'aide du viseur.**

Dans les cas où l'utilisation de l'écran ACL <sup>s</sup>'avère difficile, le viseur peut être une option pratique.

### **[ Remarque ]**

Faites pivoter l'écran ACL avec délicatesse car une rotation excessive peut endommager l'intérieur de la charnière qui relie l'écran ACL au caméscope.

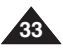

- 1. Connect a power source to the Camcorder. ➥page 19 (A Battery pack or a AC Power adapter) Insert a cassette. ➥page 32
- 2. Remove the Lens Cover.
- 3. Set the **[Power]** switch to **[CAMERA]**.
	- Open the LCD Screen.
	- Set the **[Mode]** switch to **[TAPE]**. (SC-D375(H)/D975 only) Make sure that **<STBY>** is displayed.
	- If the write protection tab of the cassette is open (set to save), **<STOP>** and **<Protection!>** will be displayed. Release the write protection tab to record.
	- Make sure the image you want to record appears on the LCD Screen or Viewfinder.
	- Make sure the Battery Level indicates that there is enough remaining power for your expected recording time.

4

√

1

- You can select a Record Mode of your choice. ➥page 43
- 4. To start recording, press the **[Start/Stop]** button.
	- <REC●> is displayed on the LCD Screen.

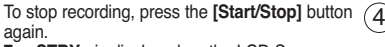

■ <STBY> is displayed on the LCD Screen.

### **[ Note ]**

Detach the Battery Pack when you finish the recordings to prevent unnecessary battery power consumption.

# **Basic Recording Enregistrement de base**

## *Making your First Recording Réalisation de votre premier enregistrement*

2

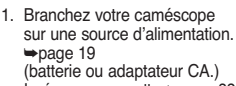

Insérez une cassette. ➥page 32 2. Retirez le cache-objectif.

- 3. Placez l'interrupteur **[Power]**
- sur **[CAMERA]**.
	- Déployez l'écran ACL. ■ Placez l'interrupteur
		- **[Mode]** sur **[TAPE]**. (modèles SC-D375(H)/ D975 uniquement) Assurez-vous que le témoin **<STBY>** apparaît à l'écran.
	- Si la languette de protection en écriture de la cassette est ouverte (position d'enregistrement), **<STOP>** et **<Protection!>** s'affichent à l'écran.

Refermez la languette de protection en écriture pour pouvoir enregistrer.

√3

- Assurez-vous que la scène que vous souhaitez enregistrer apparaît sur l'écran ACL ou dans le viseur.
- Assurez-vous que le voyant de la batterie indique qu'il reste assez d'énergie pour la durée d'enregistrement prévue.
	- Vous pouvez sélectionner le mode d'enregistrement de votre choix. ➥page 43
	- 4. Pour commencer l'enregistrement, appuyez sur la touche **[Start/Stop]**.
		- Le témoin d'enregistrement **<REC**●**<sup>&</sup>gt;** <sup>s</sup>'affiche sur l'écran ACL.

Pour arrêter l'enregistrement, appuyez à nouveau sur la touche **[Start/Stop]**.

■ Le témoin **<STBY>** s'affiche sur l'écran ACL

### **[ Remarque ]**

Retirez la batterie à la fin de l'enregistrement afin d'éviter toute consommation inutile d'énergie par le caméscope.

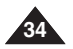

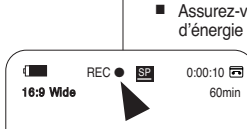

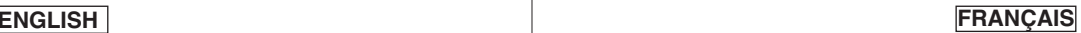

- ✤ The EASY.Q function works only in **<Camera>** mode. ➥page 19
- ✤ The EASY.Q function allows a beginner to easily make good recordings.
- 1. Set the **[Power]** switch to **[CAMERA]**.
- 2. Set the **[Mode]** switch to **[TAPE]**. (SC-D375(H)/D975 only)
- 3. By pressing the **[EASY.Q]** button, all functions on the Camcorder will be set to off and the recording settings will be set to the following basic modes:
	- The words **<EASY.Q>** and **<DIS ( )>** are displayed at the same time.
- 4. Press the **[Start/Stop]** button to start recording.
	- Recording will begin using the basic automatic settings.
- 5. Press the **[EASY.Q]** button again in the STBY mode and then turn the EASY.Q mode off.
	- The EASY.O function will not turn off while you are recording.
	- The Camcorder will return to the settings that were set prior to activating EASY.Q mode.

## **[ Notes ]**

■ **Unavailable buttons during operation**

During operation EASY.Q, the following buttons are unavailable because the items are automatically set. The corresponding messages may appear if unavailable operations are attempted.

- MENU button
- C.NITE button
- Q.MENU button
- The FASY.Q mode settings are deleted when the Battery Pack is removed from the Camcorder and must be reset when the Battery Pack is replaced.
- Taking a still image using the **[PHOTO]** button while EASY.Q is set releases the DIS function.

# **Basic Recording Enregistrement de base**

# *Recording with Ease for Beginners (EASY.Q Mode) Enregistrement facile pour les débutants (Mode EASY.Q)*

- ✤ La fonction EASY.Q ne fonctionne qu'en mode **<Camera>**. ➥page 19
- ✤ La fonction EASY.Q permet aux débutants de réaliser des enregistrements de qualité en toute simplicité.
	- 1. Placez l'interrupteur **[Power]** sur **[CAMERA]**.
	- 2. Placez l'interrupteur **[Mode]** sur **[TAPE]**. (modèles SC-D375(H)/D975 uniquement)
	- 3. En appuyant sur la touche **[EASY.Q]**, toutes les fonctions du caméscope sont désactivées et les paramètres d'enregistrement basculent vers les réglages de base suivants:
		- Les termes <EASY.Q> et <DIS (<sup>20</sup><sup>2</sup>) > s'affichent en même temps.
	- 4. Appuyez sur la touche **[Start/Stop]** pour démarrer l'enregistrement.
		- L'enregistrement débute avec application des réglages automatiques de base.
	- 5. Appuyez à nouveau sur la touche **[EASY.Q]** en mode STBY (PAUSE), puis désactivez le mode EASY.Q.
		- La fonction EASY.Q ne peut être désactivée en cours d'enregistrement.
		- Le caméscope activera à nouveau les réglages définis avant basculement en mode FASYO

## **[ Remarques ]**

60min

■ **Touches non disponibles durant l'opération** Les touches suivantes ne sont pas disponibles durant l'opération en mode EASY.Q, puisque elles sont réglées automatiquement.

Le message correspondant peut s'afficher si vous tentez une opération non disponible.

- Touche MENU
- Touche C.NITE
- Touche Q.MENU
- Les réglages du mode EASY.Q sont supprimés lorsque vous retirez la batterie. C'est pourquoi ils doivent être réinitialisés lorsque vous remettez la batterie en place.
- La fonction DIS se désactive lorsque vous prenez une photo à l'aide du bouton **[PHOTO]** alors que le mode EASY.Q est activé.

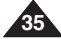

Download from Www.Somanuals.com. All Manuals Search And Download.

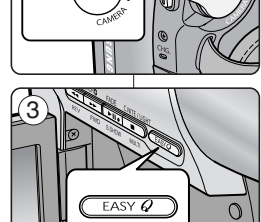

 $S$ TBY SP 0:00:10

1

 $\blacksquare$ 9mp

# **Basic Recording Enregistrement de base**

# *Reviewing and Searching a Recording (REC SEARCH) Recherche et révision d'un enregistrement (REC SEARCH)*

- ✤ The REC SEARCH function works only in **<Camera>** mode. ➥page 19
- ✤ Used to review previously recorded images or to find a point to record a new image in the STBY mode.

## **Record Search (REC SEARCH)**

- 1. Set to STBY mode by pressing **[Start/Stop]** button.
- 2. **[REC SEARCH -]** enables you to play the recording backwards and **[REC SEARCH +]** enables you to play it forwards, as long as you keep each button pressed down.
	- If you press the **[REC SEARCH -]** button in STBY mode, your Camcorder will play in reverse for 3 seconds and return to the original position automatically.

### **[ Notes ]**

- Mosaic shaped distortion may appear on the screen while in Record Search mode.
- Pressing **[Start/Stop]** button after REC SEARCH will overwrite the images recorded after that point.

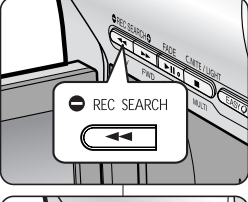

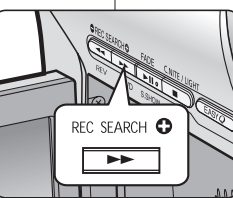

- ✤ La fonction REC SEARCH (RECHERCHE ENR) ne fonctionne qu'en mode **<Camera>**. ➥page 19
- ✤ À utiliser pour visualiser les images préalablement enregistrées ou rechercher un emplacement où enregistrer une nouvelle image en mode STBY (VEILLE).

### **Recherche d'enregistrement (REC SEARCH)**

- 1. Passez au mode STBY (VEILLE) en appuyant sur la touche **[Start/Stop]**.
- 2. **[REC SEARCH -]** vous permet de lire l'enregistrement vers l'arrière et **[REC SEARCH +]** vous permet de le lire vers l'avant, aussi longtemps que vous maintenez chaque touche enfoncée.
	- Lorsque vous appuyez sur la touche **[REC SEARCH -]** en mode STBY (VEILLE), le caméscope lit l'enregistrement en marche arrière pendant 3 secondes, puis revient automatiquement à l'emplacement initial.

### **[ Remarque ]**

- En mode Record Search (Recherche d'enregistrement), une déformation de l'image peut se produire, celle-ci apparaissant à l'écran sous forme de mosaïque.
- Lorsque vous appuyez sur la touche **[Start/Stop]** après la recherche d'enregistrement, les images enregistrées après ce point sont écrasées.

When a cassette is loaded and the Camcorder is left in the STBY mode for more than 5 minutes without being used, it will switch off automatically.

To use it again, press the **[Start/Stop]** button or set the **[Power]** switch to **[OFF]** and then back to **[CAMERA]**.

This auto power off feature is designed to save battery power.

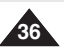

Lorsqu'une cassette est chargée et que le caméscope est laissé en mode STBY (VEILLE) pendant plus de cinq minutes sans être utilisé, il <sup>s</sup>'éteint automatiquement.

Pour l'utiliser à nouveau, appuyez sur la touche **[Start/Stop]** ou mettez l'interrupteur **[Power]** sur **[OFF]** puis à nouveau sur **[CAMERA]**. Cette fonction d'arrêt automatique est conçue pour économiser l'énergie de la batterie.
# **ENGLISH FRANÇAIS**

## *Searching quickly for a desired scene (Setting the ZERO MEMORY) (SC-D375(H)/D975 only)*

- ✤ The ZERO MEMORY function works in both **<Camera>** and **<Player>** modes. ➡page 19
- ✤ You can mark a point on a tape that you want to return to following playback.
- 1. Set the **[Power]** switch to **[CAMERA]** or **[PLAYER]**.
- 2. Set the **[Mode]** switch to **[TAPE]**.
- 3. Press the **[ZERO MEMORY]** button on the remote control before the recording or during playback at the point where you wish to return.
	- The time code is changed to a tape counter that is set to ZERO MEMORY with the **< 0:00:00>** (ZERO MEMORY indicator).
	- If you want to cancel the ZERO MEMORY function, press the **[ZERO MEMORY]** button again.
- 4. Finding the zero position.
	- When you have finished playback, fast forward or rewind the tape in stop mode. The tape stops automatically when it reaches the zero position.
	- When you have finished recording, set the **[Power]** switch to **[PLAYER]** and press the **[**<4 (REW)] button.

The tape stops automatically when it reaches the zero position.

5. The tape counter with the **<sup>&</sup>lt; <sup>&</sup>gt;** (ZERO MEMORY indicator) disappears from the display and the tape counter is changed to the time code.

### **[ Notes ]**

- In the following situations, ZERO MEMORY mode may be canceled automatically:
	- At the end of the section marked with the ZERO MEMORY function.
	- When the tape is ejected.
	- When you remove the Battery Pack or power supply.
- The ZERO MEMORY may not function correctly where there is a break between recordings on the tape.

# **Basic Recording Enregistrement de base**

## *Recherche rapide d'une scène (Mise à zéro du compteur) (modèles SC-D375(H)/D975 uniquement)*

- ✤ La fonction ZERO MEMORY (Mise à zéro du compteur) peut être activée en mode **<Camera>** comme en mode **<Player>**. ➥page 19
- ✤ Vous pouvez poser un repère sur une bande à l'endroit où vous souhaitez retourner après la lecture.
	- 1. Placez l'interrupteur **[Power]** sur **[CAMERA]** ou **[PLAYER]**.
	- 2. Placez l'interrupteur **[Mode]** sur **[TAPE]**.
	- 3. Appuyez sur la touche **[ZERO MEMORY]** de la télécommande avant l'enregistrement ou pendant la lecture à l'endroit où vous souhaitez revenir.
		- Le code temps est remplacé par un compteur de bande qui prend la forme **<sup>&</sup>lt; 0:00:00>** (témoin ZERO MEMORY (Mise du compteur à zéro).
		- Pour désactiver la fonction ZERO MEMORY (Mise du compteur à zéro), appuyez à nouveau sur la touche **[ZERO MEMORY]**.
	- 4. Retour à la position zéro.
		- Après arrêt de la lecture, faites avancer ou rembobinez la bande. Le défilement s'arrête automatiquement lorsque la position zéro est atteinte.
		- Une fois l'enregistrement terminé, réglez la touche **[Power]** sur **[PLAYER]**, puis appuyez sur la touche **[<ae (REW)]**.

Le défilement s'arrête automatiquement lorsque la position zéro est atteinte.

5. Le compteur de bande et le témoin **<sup>&</sup>lt; <sup>&</sup>gt;**(ZERO MEMORY) (Mise du compteur à zéro) disparaissent de l'écran au profit du code temps.

### **[ Remarques ]**

- Le mode ZERO MEMORY (Mise du compteur à zéro) peut être désactivé automatiquement dans les situations suivantes:
	- à la fin d'une séquence déjà marquée d'un repère ZERO MEMORY;
	- lorsque vous retirez la cassette;
	- lorsque vous ôtez la batterie ou débranchez l'appareil.
- La mise à zéro peut ne pas fonctionner correctement aux endroits de la cassette caractérisés par une coupure entre deux enregistrements.

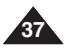

Download from Www.Somanuals.com. All Manuals Search And Download.

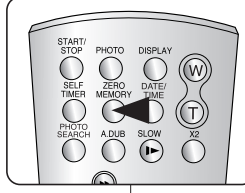

1

# **ENGLISH FRANÇAIS**

## *Self Record using the Remote Control (Setting the Self Timer) (SC-D375(H)/D975 only)*

- ✤ The SELF TIMER function works only in **<Camera>** mode. ➥page 19
- ✤ When you use the SELF TIMER function on the remote control, the recording begins automatically in 10 seconds.
- 1. Set the **[Power]** switch to **[CAMERA]**.
- 2. Set the **[Mode]** switch to **[TAPE]**.
- 3. Press the **[SELF TIMER]** button until the appropriate indicator is displayed.
- 4. Press the **[Start/Stop]** button to start the timer.
	- SELF TIMER starts counting down from 10 with a beep sound.
	- If you want to cancel the SELF TIMER function before recording, press the **[SELF TIMER]** button.
- 5. Press the **[Start/Stop]** button again when you wish to stop recording.

### **[ Notes ]**

- Do not obstruct the remote control sensor by putting obstacles between the remote control and **Camcorder**
- The remote control range is  $4 \sim 5$ m (13  $\sim$ 17 ft).
- The effective remote control angle is up to 30 degrees left /right from the center line.
- Using a tripod (not supplied) is recommended for delayed recording.

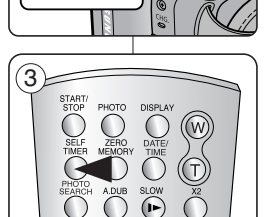

1

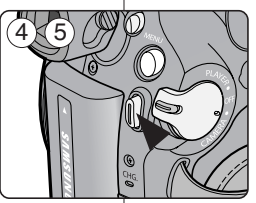

# **Basic Recording Enregistrement de base**

## *Enregistrement automatique à l'aide de la télécommande (Réglage du retardateur automatique) (modèles SC-D375(H)/D975 uniquement)*

✤ La fonction SELF TIMER (RETARDATEUR AUTOMATIQUE) ne fonctionne qu'en mode **<Camera>**. ➥page 19

✤ Lorsque vous utilisez la fonction SELF TIMER de la télécommande, l'enregistrement commence automatiquement dans les dix secondes qui suivent.

- 1. Placez l'interrupteur **[Power]** sur **[CAMERA]**.
- 2. Placez l'interrupteur **[Mode]** sur **[TAPE]**.
- 3. Appuyez sur la touche **[SELF TIMER]** jusqu'à ce que le témoin correspondant s'affiche.
- 4. Appuyez sur la touche **[Start/Stop]** pour mettre le retardateur en marche.
	- Le retardateur automatique lance le compte à rebours à partir de dix en émettant un signal sonore.
	- Si vous souhaitez désactiver le retardateur automatique avant l'enregistrement, appuyez sur la touche **[SELF TIMER]**.
- 5. Appuyez sur la touche **[Start/Stop]** une nouvelle fois lorsque vous souhaitez arrêter l'enregistrement.

### **[ Remarques ]**

- Ne placez aucun objet pouvant constituer un obstacle entre le capteur de la télécommande et le caméscope.
- La portée de la télécommande est de 4 à 5 m.
- La télécommande peut être orientée sans dysfonctionnement jusqu'à 30 degrés de part et d'autre de la ligne médiane de l'appareil.
- L'utilisation d'un trépied (non compris) est recommandée pour les enregistrements différés.

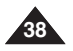

- ✤ The Zoom function works in both **<Camera>** and **<M.Cam>** modes. ➥page 19
- ✤ Zooming is a recording technique that lets you change the size of the subject in a scene.
- ✤ You can zoom using variable zoom speeds.
- ✤ Use these features for different shots. Please note that over-use of the Zoom feature can lead to unprofessional looking results and a reduction of battery usage time.
- 1. Press the **[W / T]** button or move **[Zoom]** lever slightly for a gradual zoom, move it further for a high-speed zoom.
	- Your zooming is monitored on the OSD.
- 2. **[T]** (Telephoto) side: Subject appears closer.
- 3. **[W]** (Wide angle) side: Subject appears farther away.
	- You can record a subject that is about 10mm (about 0.5 inch) away from the lens surface in the Wide position.

# **Basic Recording Enregistrement de base**

## *Zooming In and Out Zoom avant et arrière*

- ✤ La fonction Zoom peut être activée en mode **<Camera>** comme en mode **<M.Cam>**. ➥page 19
- ✤ Le zoom est une technique d'enregistrement grâce à laquelle vous pouvez modifier la taille du sujet d'une scène.
- ✤ Vous pouvez recourir à différentes vitesses de zoom.
	- ✤ Néanmoins, il est conseillé d'utiliser une même vitesse pour une prise de vue donnée. Veuillez noter qu'une utilisation excessive du zoom peut produire des résultats peu professionnels et entraîner une réduction de la durée d'utilisation de la batterie.
		- 1. Appuyez sur la touche **[W / T]** ou déplacez légèrement le levier **[Zoom]** pour effectuer un zoom progressif ; déplacez le plus à fond pour un zoom à grande vitesse.
			- Vous pouvez contrôler l'effet de zoom à l'écran.
		- 2. Position **[T]** (téléobjectif): le sujet semble se rapprocher.
		- 3. Position **[W]** (grand angle): le sujet semble <sup>s</sup>'éloigner.
			- Vous pouvez enregistrer un suiet se trouvant à environ 10 mm de l'objectif en position grand angle.

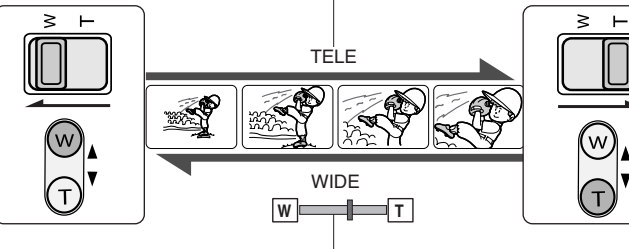

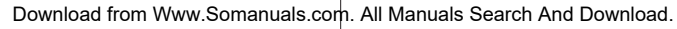

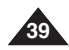

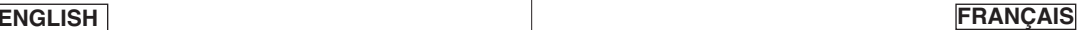

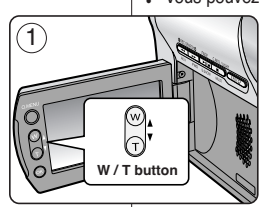

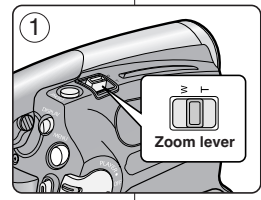

# **ENGLISH FRANÇAIS**

# **Basic Recording Enregistrement de base**

# *Using the Fade In and Out Ouverture et fermeture en fondu*

- ✤ The Fade function works only in **<Camera>** mode. ➥page 19
- ✤ You can give your recording a professional look by using special effects such as fade in at the beginning of a sequence or fade out at the end of a sequence.

### **To Start Recording**

- 1. Set the **[Power]** switch to **[CAMERA]**.
- 2. Set the **[Mode]** switch to **[TAPE]**. (SC-D375(H)/D975 only)
- 3. Before recording, press and hold the **[FADE]** button.
	- The picture and sound gradually disappear (fade out).
- 4. Press the **[Start/Stop]** button and at the same time release the **[FADE]** button.
	- Recording starts and the picture and sound gradually appear (fade in).

### **To Stop Recording**

- 5. When you wish to stop recording, press and hold the **[FADE]** button.
	- The picture and sound gradually disappear (fade out).
- 6. When the picture has disappeared, press the **[Start/Stop]** button to stop recording.
- a. Fade Out (Approx. 4 seconds)

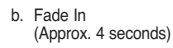

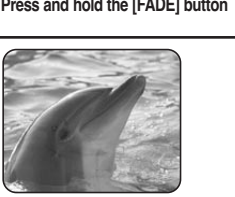

 $(4)$ 

5

6

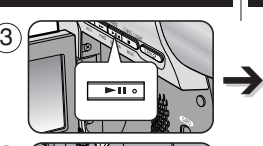

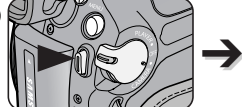

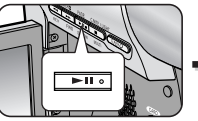

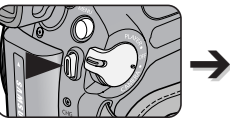

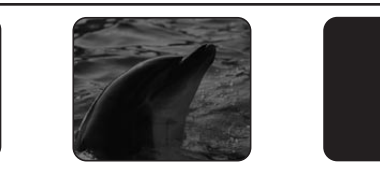

*Gradual appearance b. Fade In Release the [FADE] button*

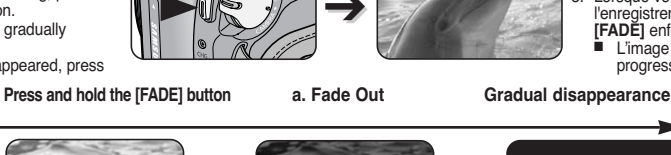

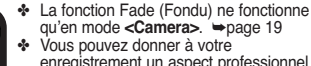

enregistrement un aspect professionnel en utilisant des effets spéciaux comme l'ouverture ou la fermeture en fondu au début ou à la fin d'une séquence.

#### **Pour débuter un enregistrement**

- 1. Placez l'interrupteur **[Power]** sur **[CAMERA]**.
- 2. Placez l'interrupteur **[Mode]** sur **[TAPE]**. (modèles SC-D375(H)/D975 uniquement)
- 3. Avant d'enregistrer, maintenez la touche **[FADE]** enfoncée.
	- L'image et le son disparaissent progressivement (fermeture en fondu).
- 4. Appuyez sur la touche **[Start/Stop]** et relâchez la touche **[FADE]** en même temps.
	- L'enregistrement démarre et l'image et le son apparaissent progressivement (ouverture en fondu).

#### **Pour arrêter un enregistrement**

- 5. Lorsque vous souhaitez arrêter l'enregistrement, maintenez la touche **[FADE]** enfoncée.
	- L'image et le son disparaissent progressivement (fermeture en fondu).
		- 6. Lorsque l'image a totalement disparu, appuyez sur la touche **[Start/Stop]** pour arrêter l'enregistrement.
		- a. Fermeture en fondu (environ 4 secondes)
		- b. Ouverture en fondu (environ 4 secondes)

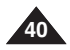

Download from Www.Somanuals.com. All Manuals Search And Download.

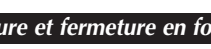

60min

60min

STBY **SP** 0:00:05

REC ● SP 0:00:20 F

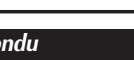

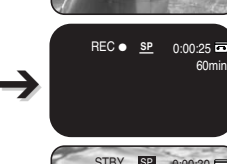

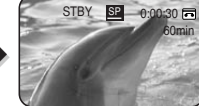

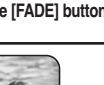

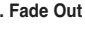

# **ENGLISH ENGLISH**

- ✤ COLOR NITE function works only in **<Camera>** mode. ➥page 19
- ✤ You can take a shot of an object in slow motion by controlling the shutter speed, or a brighter image in dark places without a compromise in colors.
- ✤ **Please disable 16:9 Wide mode to use the COLOR NITE function.** ➥**page 54**
- 1. Set the **[Power]** switch to **[CAMERA]**.
- 2. Set the **[Mode]** switch to **[TAPE]**. (SC-D375(H)/D975 only)
- 3. Press the **[C.NITE]** button.
- 4. Each time you press the **[C.NITE]** button, shutter speed is changed to:
	- √ **<Color N. 1/30>**, **<Color N. 1/15>** and **<OFF>**. (SC-D371 only)
	- √ **<Color N. 1/30>**, **<Color N. 1/15>**, **<Color N. 1/15( )>** and **<OFF>**. (SC-D372/D375(H)/D975 only)

# **[ Notes ]**

- The COLOR NITE will not turn on or off while you are recording.
- When using the COLOR NITE, the image takes on a slow motion like effect.
- When using COLOR NITE, the focus adjusts slowly and white dots may appear on the screen. This is not a defect.
- COLOR NITE is not available while DIS, Photo image recording or EASY.Q is in use.
- COLOR NITE function is not available as following functions.

; 16:9 Wide, Program AE, Shutter, Exposure, Digital Zoom, Mosaic, Mirror, Emboss2 and Pastel2

■ If DIS is set, COLOR NITE mode will be released.

# **Basic Recording Enregistrement de base**

# *Using the COLOR NITE (COLOR NITE) Utilisation de la fonction COLOR NITE (Éclairage nocturne)*

- ✤ La fonction COLOR NITE ne fonctionne qu'en mode **<Camera>**. ➥page 19
- ✤ Vous pouvez prendre en photo un sujet se déplaçant lentement en contrôlant la vitesse de l'obturateur ou une image plus lumineuse dans un endroit sombre sans altérer les couleurs.
	- ✤ **Veuillez désactiver le mode 16:9 Wide avant d'utiliser la fonction COLOR NITE.** ➥**page 54**
	- 1. Placez l'interrupteur **[Power]** sur **[CAMERA]**.
	- 2. Placez l'interrupteur **[Mode]** sur **[TAPE]**. (modèles SC-D375(H)/D975 uniquement)
	- 3. Appuyez sur la touche **[C.NITE]**.
	- 4. Chaque fois que vous appuyez sur la touche **[C.NITE]**, la vitesse de l'obturateur passe d'une fonction à une autre dans l'ordre suivant :
		- √ **<Color N. 1/30>**, **<Color N. 1/15>** et **<OFF>**. (modèles SC-D371 uniquement)
		- √ **<Color N. 1/30>**, **<Color N. 1/15>**, **<Color N. 1/15( )>** et **<OFF>**. (modèles SC-D372/D375(H)/D975 uniquement)

## **[ Remarques ]**

- La fonction COLOR NITE ne peut être activée ou désactivée en cours d'enregistrement.
- Lorsque vous utilisez la fonction COLOR NITE, la séquence est dotée d'un effet de ralenti.
- Si vous utilisez le mode COLOR NITE, la mise au point s'effectue lentement et des points blancs peuvent s'afficher à l'écran. Il ne s'agit pas d'un dysfonctionnement.
- La fonction COLOR NITE n'est pas disponible lorsque les modes DIS (Stabilisateur d'image numérique), Prise de photo ou EASY.Q sont activés.
- La fonction COLOR NITE n'est pas disponible avec les fonctions suivantes.

16:9 Wide, Program AE, Shutter, Exposure, Digital Zoom, Mosaic, Mirror, Emboss2 et Pastel2.

Réglez la fonction DIS (Stabilisateur d'image numérique) libère le mode COLOR NITE

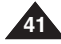

Download from Www.Somanuals.com. All Manuals Search And Download.

<SC-D371 only> 3 C.NITE / LIGHT п

<SC-D372/D375(H)/D975 only>

 $(4)$ 

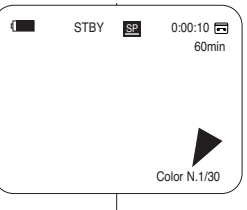

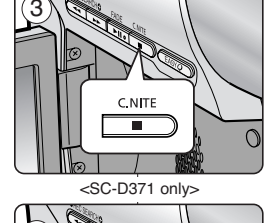

# **Basic Recording Enregistrement de base**

- ✤ LIGHT function works only in **<Camera>** mode. ➥page 19
- ✤ The LIGHT enables you to record a subjects in dark places without sacrificing color.
- ✤ The LIGHT can be used with the COLOR NITE function only.
- ✤ **Please disable 16:9 Wide mode to use this function.** ➥**page 54**
- 1. Set the **[Power]** switch to **[CAMERA]**.
- 2. Set the **[Mode]** switch to **[TAPE]**.
- 3. Press the **[LIGHT]** button until **<Color N. 1/15 ( )>** appears.

### **[ Notes ]**

- The LIGHT will not turn on or off while you are recording.
- The range of the LIGHT is limited. (up to 6.6ft (2m))
- 16:9 Wide mode is not available in the LIGHT mode

# **[ Warning ]**

- The LIGHT can become extremely hot.
- Do not touch it while in operation or soon after turning it off, otherwise serious injury may result.
- Do not place the Camcorder into the carrying case immediately after using the LIGHT, since it remains extremely hot for some time.
- Do not use near flammable or explosive materials.

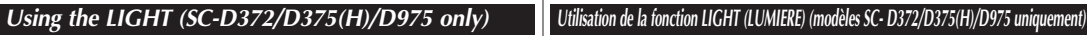

- ✤ La fonction LIGHT ne fonctionne qu'en mode **<Camera>**. ➥page 19
- ✤ La fonction LIGHT vous permet d'enregistrer un sujet dans le noir sans altérer les couleurs.
- ✤ La fonction LIGHT ne peut être utilisée qu'avec la fonction COLOR NITE.
- ✤ **Veuillez désactiver le mode 16:9 Wide avant d'utiliser la fonction COLOR NITE.** ➥**page 54**

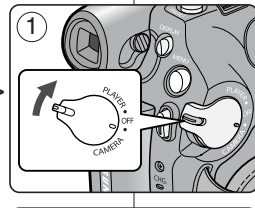

- 1. Placez l'interrupteur **[Power]** sur **[CAMERA]**.
- 2. Placez l'interrupteur **[Mode]** sur **[TAPE]**
- 3. Appuyez sur la touche **[LIGHT]** jusqu'à ce que **<Color N. 1/15( )>** <sup>s</sup>'affiche.

## **[ Remarques ]**

- La fonction LIGHT ne peut être activée ou désactivée en cours d'enregistrement.
- La portée de la lumière est limitée (2 m maximum).
- Le mode 16:9 Wide (16 :9 Large) n'est pas disponible en mode LIGHT (LAMPE).

# **[ Danger ]**

60min 0:00:10

**P** 

Color N.1/15

- La diode lumineuse peut devenir très chaude.
- Ne la touchez pas pendant l'enregistrement ou juste après extinction : des blessures graves pourraient en résulter.
- Ne remettez pas le caméscope dans son étui tout de suite après utilisation de la diode car celle-ci demeure extrêmement chaude pendant un certain temps.
- Ne l'utilisez pas à proximité de matières inflammables ou explosives.

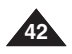

Download from Www.Somanuals.com. All Manuals Search And Download.

STBY SP

 $\blacksquare$ 

C.NITE / LIGHT

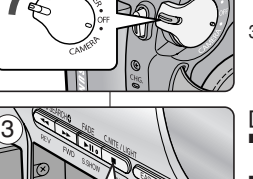

# **Advanced Recording Enregistrement avancé**

- ✤ The Record Mode function works in both **<Camera>** and **<Player>** (DV IN or AV IN (SC-D975 only)) modes. ➥page 19
- ✤ This Camcorder records and plays back in SP (standard play) mode and in LP (long play) mode.
	- -**<SP>** (standard play): This mode permits 60 minutes (4) of recording time with a DVM60 tape.
	- **<LP>** (long play): This mode permits 90 minutes of recording time with a DVM60 tape.
- ✤ The Audio Mode function works in both **<Camera>** and **<Player>** modes. ➡page 19
- ✤ This Camcorder records sound in two ways. (**12Bit**, **16Bit**)
	- **<12Bit>**: You can record two 12Bit stereo sound tracks. The original stereo sound can be recorded onto the Main (Sound1) track. Additional stereo sound can be dubbed onto the Sub (Sound2) track.
	- **<16Bit>**: You can record one high quality stereo soundtrack using 16Bit recording mode. Audio dubbing is not possible when using this mode.
- 1. Set the **[Power]** switch to **[CAMERA]** or **[PLAYER]**.
- 2. Set the **[Mode]** switch to **[TAPE]**. (SC-D375(H)/D975 only)
- 3. Press the **[MENU]** button.
- 4. Press the **[**… **/** †**]** button to select **<Record>**, then press the **[OK]** button.
- 5. Press the **[**… **/** †**]** button to select **<Rec Mode>** or **<Audio Mode>**, then press the **[OK]** button.
- 6. Press the **[**… **/** †**]** button to select the desired record mode or audio mode, then press the **[OK]** button.
	- Record mode can be set to **<SP>** or **<LP>**.
	- Audio mode can be set to **<12Bit>** or **<16Bit>**.
- 7. To exit, press the **[MENU]** button. The selected icon is displayed.
	- When **<12Bit>** is selected, no **<12Bit>** indication is displayed.

#### **[ Notes ]**

- We recommend that you use this Camcorder to play back any tapes recorded on this Camcorder. Playing back a tape recorded in other equipment may produce mosaic shaped distortion.
- When you record a tape in SP and LP modes, or LP mode only, the playback picture may be distorted or the time code may not be written properly if there is a gap between scenes. 7
- Record using SP mode for best picture and sound quality.

#### **[ Caution ]**

- To edit audio on your camcorder, you must set 12Bit for the Audio Mode and SP for the Rec Mode.
- n Camera Mode √Record ۰, Rec Mode √SP Audio Mode √12Bit M WindCut Plus √Off m Real Stereo √Off  $\div$  Move **OK** Select **MENU** Exit  $(6)$ Camera Mode ŤΊ. t Back Rec Mode G SP Audio Mode LP Ħ WindCut Plus m Real Stereo  $\div$  Move **OK** Select **MENU** Exit 6  $\odot$ Camera Mode t Back Rec Mode Audio Mode 12Bit Ě WindCut Plus 16Bit m Real Stereo  $\rightarrow$  Move **OK** Select **MENU** Exit  $\sqrt{2}$ STBY <u>SP</u> 0:00:10<br>601<br>16

## *Selecting the Record Mode & Audio Mode Sélection des modes Record (Enregistrement) et Audio*

- ✤ La fonction Record Mode fonctionne en mode **<Camera>** comme en mode **<Player>** (DV IN ou AV IN (modèles SC-D975 uniquement)). ➥page 19
- ✤ Ce caméscope enregistre et lit en modes SP (Vitesse normale) et LP (Vitesse lente).
	- **<SP>** (Vitesse normale): ce mode permet de bénéficier d'une durée d'enregistrement de 60 minutes avec une cassette de type DVM60.
	- **<LP>** (Vitesse lente): ce mode permet de bénéficier d'une durée d'enregistrement de 90 minutes avec une cassette de type DVM60.
	- ✤ La fonction Audio Mode (Mode audio) peut être activée en mode **<Camera>** comme en mode **<Player>**. ➥page 19
	- ✤ Ce caméscope enregistre le son sous deux formats. **(12bit, 16bit)**.
		- **<12bit>**: vous pouvez enregistrer deux pistes 12 bits en son stéréo. Le son stéréo original peut être enregistré sur la piste principale (Sound1). Le son stéréo complémentaire peut être post-sonorisé sur la piste secondaire (Sound2).
		- **<16bit>**: vous pouvez enregistrer un son stéréo de haute définition grâce au mode d'enregistrement 16 bits. La postsonorisation n'est pas possible lorsque vous utilisez ce mode.
	- 1. Placez l'interrupteur **[Power]** sur **[CAMERA]** ou **[PLAYER]**.
	- 2. Placez l'interrupteur **[Mode]** sur **[TAPE]**.
	- (modèles SC-D375(H)/D975 uniquement)
	- 3. Appuyez sur la touche **[MENU]**.
	- 4. Appuyez sur la touche **[**… **/** †**]** pour sélectionner **<Record>**, puis appuyez sur la touche **[OK]**.
	- 5. Appuyez sur la touche **[**… **/** †**]** pour sélectionner **<Rec Mode>** ou
	- **<Audio Mode>**, puis appuyez sur la touche **[OK]**. 6. Appuyez sur la touche **[**… **/** †**]** pour sélectionner le mode d'enregistrement souhaité ou le mode audio, puis appuyez sur la touche **[OK]**.
		- Vous pouvez régler le mode d'enregistrement sur **<SP>** ou **<LP>**.
	- Vous pouvez régler le mode audio sur **<12Bit>** ou **<16Bit>** . 7. Pour quitter le menu, appuyez sur la touche **[MENU]**. L'icône sélectionnée s'affiche.
		- Lorsque le mode **<12Bit>** est sélectionné, le témoin **<12Bit>** ne s'affiche pas.

#### **[ Remarques ]**

- Nous vous recommandons d'utiliser votre caméscope pour la lecture des cassettes que vous aurez enregistrées avec lui. La lecture d'une cassette enregistrée sur un autre appareil peut entraîner une déformation de l'image, celle-ci apparaissant sous forme de mosaïque.
- Lorsque vous enregistrez une cassette à la fois en modes SP et LP ou uniquement en mode LP, il se peut que l'image soit déformée à la lecture ou que le code temps n'apparaisse pas correctement s'il y a un intervalle entre les scènes.
- Enregistrez en mode SP pour obtenir la meilleure qualité d'image et de son.

#### **[ Attention ]**

60min 16Bit

 $\blacklozenge$ <sup>16</sup>

Pour modifier les enregistrements audio sur votre caméscope, sélectionnez 12Bit pour le mode audio et SP pour le mode d'enregistrement.

Download from Www.Somanuals.com. All Manuals Search And Download.

16:9 Wide

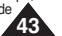

**FRANÇAIS**

recording.

**[PLAYER]**.

# **Advanced Recording Enregistrement avancé**

#### ✤ The WindCut Plus function works in both **<Camera>** and **<Player>** (Audio dubbing) modes. ➥page 19 ✤ Use the WindCut Plus when recording in windy places such as the beach or near buildings. ✤ The WindCut Plus function minimizes wind or other noises while - When the WindCut Plus is on, some low pitched tones are eliminated along with the sound of the wind. 1. Set the **[Power]** switch to **[CAMERA]** or ✤ La fonction WindCut Plus peut être activée en mode **<Camera>** comme en mode **<Player>**. ➥page 19 ✤ Utilisez la fonction Wind Cut Plus lorsque vous enregistrez dans des endroits exposés au vent (plage, par exemple) ou près de bâtiments. pendant l'enregistrement. *Cutting Off Wind Noise (WindCut Plus) Suppression du bruit du vent <WindCut Plus>* n Camera Mode 4

- 2. Set the **[Mode]** switch to **[TAPE]**. (SC-D375(H)/D975 only)
- 3. Press the **[MENU]** button.
- 4. Press the **[**… **/** †**]** button to select **<Record>**, then press the **[OK]** button.
- 5. Press the **[**… **/** †**]** button to select **<WindCut Plus>**, then press the **[OK]** button.
- 6. To activate the WindCut Plus function, press the **[**… **/** †**]** button to select **<On>** or **<Auto>** then press the **[OK]** button.
	- **<On>**: Removes the low pitched wind noise.
	- **<Auto>**: Minimizes the wind noise while preserving voices.
- 7. To exit, press the **[MENU]** button.
	- WindCut Plus ( **<On>**  $[P]$  or **<Auto>**  $[P_1]$  ) icon is displayed.
- **[ Notes ]**
- Make sure WindCut Plus is set to off when you want the microphone to be as sensitive as possible.
- WindCut Plus function is not available in USB Streaming mode. (SC-D375(H)/D975 only)

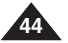

√Record নে Rec Mode √SP Audio Mode √12Bit WindCut Plus Ě √Off Real Stereo √Off **C** Move **OK** Select **MENU** Exit  $(6)$ **Camera Mode** t Back Rec Mode Audio Mode WindCut Plus Ě Off m Real Stereo On Auto **C** Move **OK** Select **MENU** Exit  $(7)$  (  $\blacksquare$  stby  $\blacksquare$  0:00:10  $\blacksquare$ 

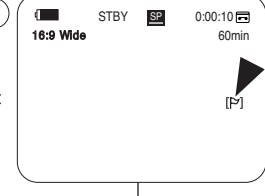

# ✤ La fonction Wind Cut diminue le bruit du vent ou d'autres bruits - Lorsque la fonction WindCut Plus est activée, certains bruits très faibles sont éliminés en même temps que le bruit du vent.

**FRANÇAIS**

- 1. Placez l'interrupteur **[Power]** sur **[CAMERA]** ou **[PLAYER]**.
- 2. Placez l'interrupteur de **[Mode]** sur **[TAPE]**. (modèles SC-D375(H)/D975 uniquement)
- 3. Appuyez sur la touche **[MENU]**.
- 4. Appuyez sur la touche **[**… **/** †**]** pour sélectionner **<Record>**, puis appuyez sur la touche **[OK]**.
- 5. Appuyez sur la touche **[**… **/** †**]** pour sélectionner **<WindCut Plus>**, puis appuyez sur la touche **[OK]**.
- 6. Pour activer la fonction WindCut (Réduction du bruit de vent) Plus, appuyez sur la touche **[**… **/** †**]** pour sélectionner **<On>** ou **<Auto>**, puis appuyez sur la touche **[OK]**.
	- **<On>**: permet d'éliminer les bruits faibles du vent.
	- <Auto>: Diminue le bruit du vent tout en conservant la qualité des voix.
- 7. Pour quitter le menu, appuyez sur la touche **[MENU]**.
	- L'icône de la fonction WindCut Plus (<0n> [P1] ou <Auto> [Fal ) s'affiche.

### **[ Remarques ]**

- Assurez-vous que la fonction WindCut Plus est désactivée lorsque vous souhaitez que le microphone soit le plus sensible possible.
- La fonction WindCut Plus n'est pas disponible en mode USB Streaming (Lecture en continu USB). (modèles SC-D375(H)/D975 uniquement)

# **Advanced Recording Enregistrement avancé**

- ✤ The Real Stereo function works only in **<Camera>** mode. ➥page 19
- ✤ Real Stereo enhances the left and right input signals when using the internal microphone.
- 1. Set the **[Power]** switch to **[CAMERA]**.
- 2. Set the **[Mode]** switch to **[TAPE]**. (SC-D375(H)/D975 only)
- 3. Press the **[MENU]** button.
- 4. Press the **[**… **/** †**]** button to select **<Record>**, then press the **[OK]** button.
- 5. Press the **[**… **/** †**]** button to select **<Real Stereo>**, then press the **[OK]** button.
- 6. To activate the Real Stereo function, press the **[**… **/** †**]** button to select **<On>**, then press the **[OK]** button.
- 7. To exit, press the **[MENU]** button.
	- Real Stereo ( <sup>50</sup>) icon is displayed.

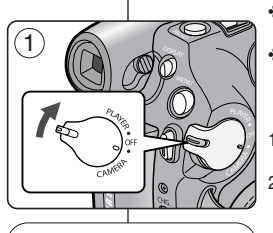

√SP √12Bit √Off √Off

Camera Mode √Record Rec Mode Audio Mode WindCut Plus Real Stereo

**Camera Mode** t Back Rec Mode Audio Mode WindCut Plus Real Stereo

16:9 Wide

Ē m

 $\left( 4\right)$ 

G E m

 $(6)$ 

7

# *Selecting the Real Stereo Function Sélection de la fonction <Real Stereo> (Stéréo réelle)*

✤ La fonction Real Stereo (Stéréo réelle) ne fonctionne qu'en mode **<Camera>**. ➥page 19

**FRANÇAIS**

- ✤ Real Stereo améliore les signaux d'entrée de gauche et de droite du microphone interne.
- 1. Placez l'interrupteur **[Power]** sur **[CAMERA]**.
- 2. Placez l'interrupteur de **[Mode]** sur **[TAPE]**. (modèles SC-D375(H)/D975 uniquement)
- 3. Appuyez sur la touche **[MENU]**.
- 4. Appuyez sur la touche **[**… **/** †**]** pour sélectionner **<Record>**, puis appuyez sur la touche **[OK]**.
- 5. Appuyez sur la touche **[**… **/** †**]** pour sélectionner **<Real Stereo>,** puis appuyez sur la touche **[OK]**.
- 6. Pour activer la fonction Real Stereo, appuyez sur la touche **[**… **/** †**]** pour sélectionner **<On>**, puis appuyez sur la touche **[OK]**.
- 7. Pour quitter le menu, appuyez sur la touche **[MENU]**.

■ L'icône Real Stereo ( **<** ) s'affiche.

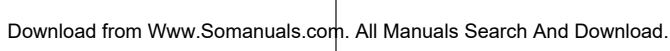

**C** Move **OK** Select **MENU** Exit

On

STBY SP 0:00:10

 $\blacktriangledown$ 

60min

 $\Rightarrow$  Move OK Select MENU Exit

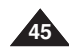

# **Advanced Recording Enregistrement avancé**

- ✤ The Shutter Speed function works only in **<Camera>** mode. ➥page 19 ✤ The Exposure function works in both **<Camera>** and **<M.Cam>** modes.
- ➥page 19
- ✤ The Shutter Speed and Exposure functions can be set in the QUICK MENU.

3

5

- 1. Set the **[Power]** switch to **[CAMERA]**.
- 2. Set the **[Mode]** switch to **[TAPE]**. (SC-D375(H)/D975 only)
- 3. Press the **[Q.MENU]** button.
	- Quick menu list will appear.
- 4. Press the **[**… **/** †**]** button to select **<Shutter>** or **<Exposure>**, then press the **[OK]** button.
- 5. Press the **[**… **/** †**]** button to select **<Manual>**, then press the **[OK]** button.
- 6. Press the **[**… **/** †**]** button to select the desired shutter speed or exposure value, then press the **[OK]** button.
	- Shutter speed can be set to **<1/60>**, **<1/100>**, **<1/250>**, **<1/500>**, **<1/1000>**, **<1/2000>**, **<1/4000>** or **<1/10000>**.
	- Exposure value can be set between **<00>** and **<29>**.
- 7. To exit, press the **[Q.MENU]** button.
	- Selected settings are displayed.

#### **Recommended Shutter Speeds when Recording**

- ✤ Outdoor sports such as golf or tennis: **<1/2000>** or **<1/4000>**
- ✤ Moving cars or trains or other rapidly moving vehicles such as roller coasters: **<1/1000>**, **<1/500>** or **<1/250>**
- ✤ Indoor sports such as basketball: **<1/100>**

### **Adjusting the Exposure When Recording**

✤ If you set Exposure to Manual, the higher the exposure, the brighter the recorded picture will be.

#### **[ Notes ]**

**46**

- If you manually change the Shutter Speed and the Exposure value when Program AE option is selected. manual changes are applied first.
- The image may not seem as smooth when a high Shutter Speed is set.
- The Camcorder returns to the auto shutter and auto exposure settings when you change to the EASY.Q mode.
- When recording with a Shutter Speed of 1/1000 or higher. make sure the sun is not shining into the lens.
- The Program AE cannot be set when the Shutter Speed or the Exposure is set to manual.

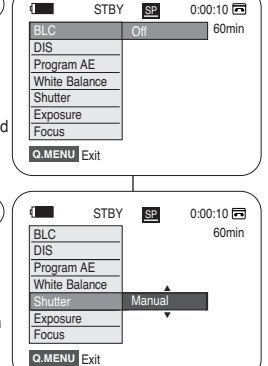

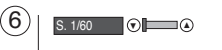

 $\bigcirc$  [20]  $\bigcirc$  = 10 $\bigcirc$ 

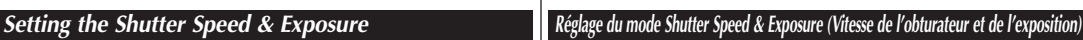

- ✤ La fonction Shutter Speed (Vitesse de l'obturateur) ne fonctionne qu'en mode **<Camera>**. ➥page 19
- ✤ La fonction Exposure (Exposition) peut être activée en mode **<Camera>** comme en mode **<M.Cam>**. ➥page 19
- Les fonctions Shutter Speed (Vitesse de l'obturateur) et Exposure (Exposition) peuvent être réglées dans le menu rapide QUICK MENU.
	- 1. Placez l'interrupteur **[Power]** sur **[CAMERA]**.
	- 2. Placez l'interrupteur de **[Mode]** sur **[TAPE]**. (modèles SC-D375(H)/D975 uniquement)<br>3. Appuyez sur la touche [Q.MENU].
	- La liste des menus rapide apparaîtra.
	- 4. Appuyez sur la touche **[**… **/** †**]** pour sélectionner **<Shutter>** ou **<Exposure>**, puis appuyez sur la touche **[OK]**.

**FRANÇAIS**

- 5. Appuyez sur la touche **[**… **/** †**]** pour sélectionner **<Manual>**, puis appuyez sur la touche **[OK]**.
- 6. Appuyez sur la touche **[**… **/** †**]** pour sélectionner la vitesse d'obturateur ou l'exposition souhaitée, puis appuyez sur la touche<br>[OK].<br>La vitesse de l'obturateur peut être réglée sur <1/60
	- **[OK]**. La vitesse de l'obturateur peut être réglée sur **<1/60>**, **<1/100>**, **<1/250>**, **<1/500>**, **<1/1000>**, **<1/2000>**, **<1/4000>** ou **<1/10000>**.
- La valeur d'exposition peut être réglée entre **<00>** et **<29>**.
- 7. Pour quitter le menu, appuyez sur la touche **[Q.MENU]**. Les réglages sélectionnés s'affichent.

#### **Choix de la vitesse d'obturateur en fonction du type d'enregistrement**

- ✤ Sports de plein air comme le golf ou le tennis : **<1/2000>** ou **<1/4000>**
- ✤ Trains ou voitures en mouvement ou tout autre véhicule se déplaçant rapidement (wagonnet de montagnes russes, par exemple): **<1/1000>**, **<1/500>** ou **<1/250>**
- ✤ Sports en salle comme le basketball : **<1/100>**

#### **Réglage de la fonction Exposure (Exposition) en cours d'enregistrement**

✤ Si vous réglez l'exposition manuelle, plus le temps d'exposition est élevé, meilleure sera la photo enregistrée.

#### **[ Remarques ]**

- Si vous modifiez manuellement les valeurs Vitesse de l'obturateur et Exposition lorsque l'option Exposition automatique programmable est sélectionnée, les changements manuels sont
- L'image peut paraître moins lisse lorsque la vitesse de l'obturateur est élevée.
- Le caméscope repasse en réglage automatique de la vitesse d'obturateur et de l'exposition lorsque vous revenez au mode EASY.Q.
- En enregistrant avec une vitesse d'obturateur de 1/1000 ou plus, assurez-vous que le soleil ne se reflète pas dans l'objectif.
- La fonction Program AE n'est pas disponible lorsque Shutter Speed ou Exposure est réglée sur manuel.

# **Advanced Recording Enregistrement avancé**

- ✤ The Auto Focus/Manual Focus function works in both **<Camera>** and **<M.Cam>** modes. ➥page 19
- ✤ In most situations, it is better to use the automatic focus feature, as it enables you to concentrate on the creative side of your recording.
- ✤ Manual focusing may be necessary under certain conditions that make automatic focusing difficult or unreliable.
- ✤ The Auto Focus/Manual Focus function can be set in the QUICK MENU.

### **Auto Focus**

✤ If you are inexperienced in the use of Camcorders, we recommend that you make use of Auto Focus.

### **Manual Focus**

- ✤ In the following situations, you may obtain better results by adjusting the focus manually.
- a. A picture containing several objects, some close to the Camcorder, others further away.
- b. A person enveloped in fog or surrounded by snow.
- c. Very shiny or glossy surfaces like a car.
- d. People or objects moving constantly or quickly like an athlete or a crowd.
- 1. Set the **[Power]** switch to **[CAMERA]**.
- 2. Set the **[Mode]** switch to **[TAPE]** or **[CARD]**. (SC-D375(H)/D975 only)
- 3. Press the **[Q.MENU]** button. ■ Quick menu list will appear.
- 4. Press the **[**… **/** †**]** button to select **<Focus>**, then press the **[OK]** button.
- 5. Press the **[**… **/** †**]** button to select **<Manual>**, then press the **[OK]** button.
- 6. To exit, press the **[Q.MENU]** button.
	- The IMFI icon and the IMF/AFI status bar will be displayed on the LCD screen.
- 7. Press the **[**… **/** †**]** button to adjust the focus.

### **[ Note ]**

Manual Focus is not available in the EASY.Q mode.

b

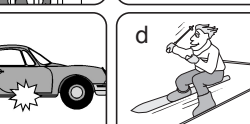

a

٦

c

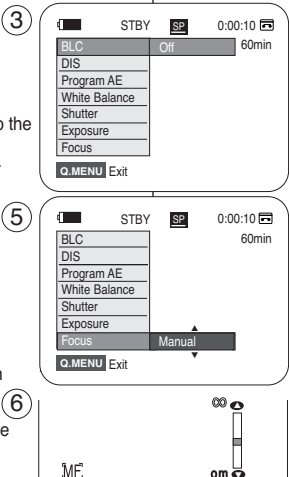

## *Auto Focus / Manual Focus Mise au point automatique/manuelle*

✤ La fonction Auto Focus/Manual Focus (Mise au point automatique/manuelle) fonctionne en mode **<Camera>** comme en mode **<M.Cam>**. ➥page 19

**FRANÇAIS**

- ✤ Il est préférable, dans la plupart des cas, d'utiliser la mise au point automatique car elle vous permet de vous concentrer sur la partie créative de votre enregistrement.
- ✤ La mise au point manuelle peut s'avérer nécessaire dans certains cas où la mise au point automatique est difficile ou peu fiable.
- ✤ La fonction Auto Focus/Manual Focus (Mise au point automatique/mise au point manuelle) est réglée dans le QUICK MENU.

#### **Mise au point automatique**

✤ Si vous n'êtes pas familiarisé(e) avec les caméscopes, nous vous conseillons d'utiliser la mise au point automatique.

#### **Mise au point manuelle**

- ✤ Dans les situations suivantes, il est possible que vous obteniez de meilleurs résultats en effectuant la mise au point manuellement.
- a. image comportant plusieurs objets, certains proches du caméscope, d'autres plus éloignés.
- b. sujet enveloppé par le brouillard ou se détachant sur un fond enneigé.
- c. surfaces brillantes ou luisantes comme une carrosserie de voiture.
- d. sujet ou objet se déplaçant de manière constante et rapide, tel un sportif ou une foule.
- 1. Placez l'interrupteur **[Power]** sur **[CAMERA**].
- 2. Placez l'interrupteur **[Mode]** sur **[TAPE]** ou **[CARD]**. (modèles SC-D375(H)/D975 uniquement)
- 3. Appuyez sur la touche **[Q.MENU]**.
	- La liste des menus rapide apparaît.
- 4. Appuyez sur la touche **[**… **/** †**]** pour sélectionner **<Focus>**, puis appuyez sur la touche **[OK]**.
- 5. Appuyez sur la touche **[**… **/** †**]** pour sélectionner **<Manual>**, puis appuyez sur la touche **[OK]**.
- 6. Pour quitter, appuyez sur la touche **[Q.MENU]**. ■ L'icône [MF] et la barre d'état [MF/AF] s'afficheront à l'écran ACL.
- 7. Appuyez sur la touche **[**… **/** †**]** pour effectuer la mise au point.

#### **[ Remarque ]**

La mise au point manuelle n'est pas disponible en mode **EASYO** 

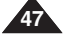

Download from Www.Somanuals.com. All Manuals Search And Download.

 $om \n\overline{\nabla}$ 

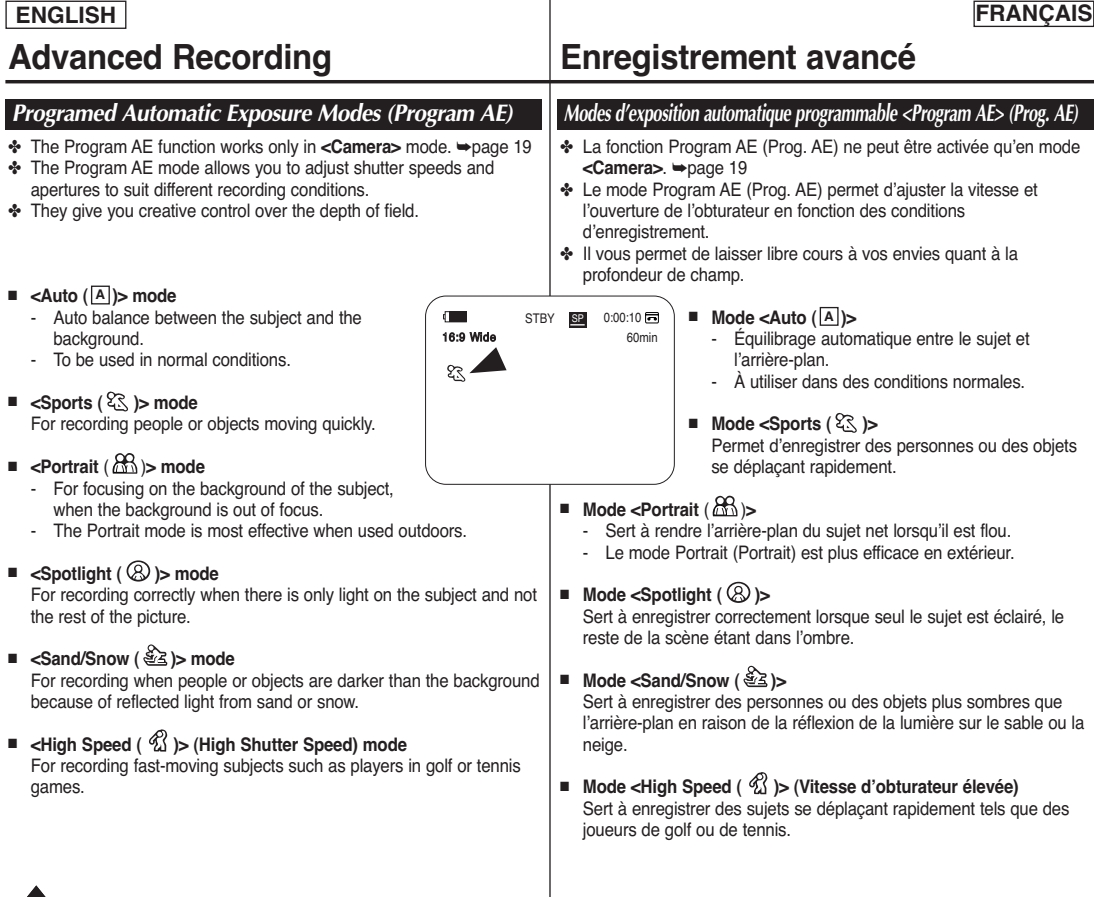

# **Advanced Recording Enregistrement avancé**

# **Setting the Program AE**

- 1. Set the **[Power]** switch to **[CAMERA]**.
- 2. Set the **[Mode]** switch to **[TAPE]**. (SC-D375(H)/D975 only)
- 3. Press the **[MENU]** button.
	- The menu list will appear.
- 4. Press the **[**… **/** †**]** button to select **<Camera>**, then press the **[OK]** button.
- 5. Press the **[**… **/** †**]** button to select **<Program AE>**, then press the **[OK]** button.
	- The available options are listed.
- 6. Press the **[**… **/** †**]** button to select the desired program AE option, then press the **[OK]** button.
- 7. To exit, press the **[MENU]** button.
	- The icon of the selected mode is displayed.
	- When the **<Auto>** mode is selected, no icon is displayed.  $(7)$

# **[ Notes ]**

- You can directly access the Programe AE function using the **[Q.MENU]** button. **→**page 20
- The Program AE function will not operate in EASY.Q mode.
- The Program AE cannot be set when the Shutter Speed or the Exposure is set to manual.

### **Fonction Program AE (Exposition automatique programmable)**

- 1. Placez l'interrupteur **[Power]** sur **[CAMERA]**.
- 2. Placez l'interrupteur de **[Mode]** sur **[TAPE]**. (modèles SC-D375(H)/D975 uniquement)
- 3. Appuyez sur la touche **[MENU]**. ■ La liste des menus apparaîtra.
- 4. Appuyez sur la touche **[**… **/** †**]** pour sélectionner **<Camera>**, puis appuyez sur la touche **[OK]**.
- 5. Appuyez sur la touche **[**… **/** †**]** pour sélectionner **<Program AE>**, puis appuyez sur la touche **[OK]**. ■ La liste des options disponibles s'affiche.
- 6. Appuyez sur la touche **[**… **/** †**]** pour sélectionner l'option de programmation AE souhaitée, puis appuyez sur la touche **[OK]**.
- 7. Pour quitter le menu, appuyez sur la touche **[MENU]**.
	- L'icône du mode sélectionné s'affiche.
	- Aucune icône ne s'affiche lorsque le mode **<Auto>** est sélectionné.

### **[ Remarques ]**

60min

A

 $28$  $B<sub>0</sub>$  $\odot$  $\mathbf{a}$  $\mathscr{R}$ 

STBY **SP** 0:00:10

Auto Sports Portrait Spotlight Sand/Snow High Speed

 $\rightarrow$  Move OK Select MENU Exit

√Auto √Auto √Off √On √Off √Off **Move OK** Select **MENU** Exit

**Camera Mode** √Camera Program AE White Balance Visual Effect 16:9 Wide **Macro** DIS

l O ¥ Ŧ.

க

Camera Mode t Back Program AE White Balance Visual Effect 16:9 Wide **Macro**  $\overline{DE}$ ▼

4

 $(6)$ 

œ

16:9 Wide

 $\blacksquare$ 

- Vous pouvez accéder directement à la fonction Program AE (Prog.AE) à l'aide de la touche **[Q.MENU]**. ➥page 20
- La fonction Program AE (Prog.AE) ne peut être activée en mode **EASYO**
- La fonction Program AE ne peut être activée si la vitesse d'obturateur ou le temps d'exposition est réglé sur manuel.

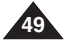

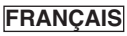

**50**

# **Advanced Recording Enregistrement avancé**

**<White Balance>** puis appuyez sur la touche **[OK]**.

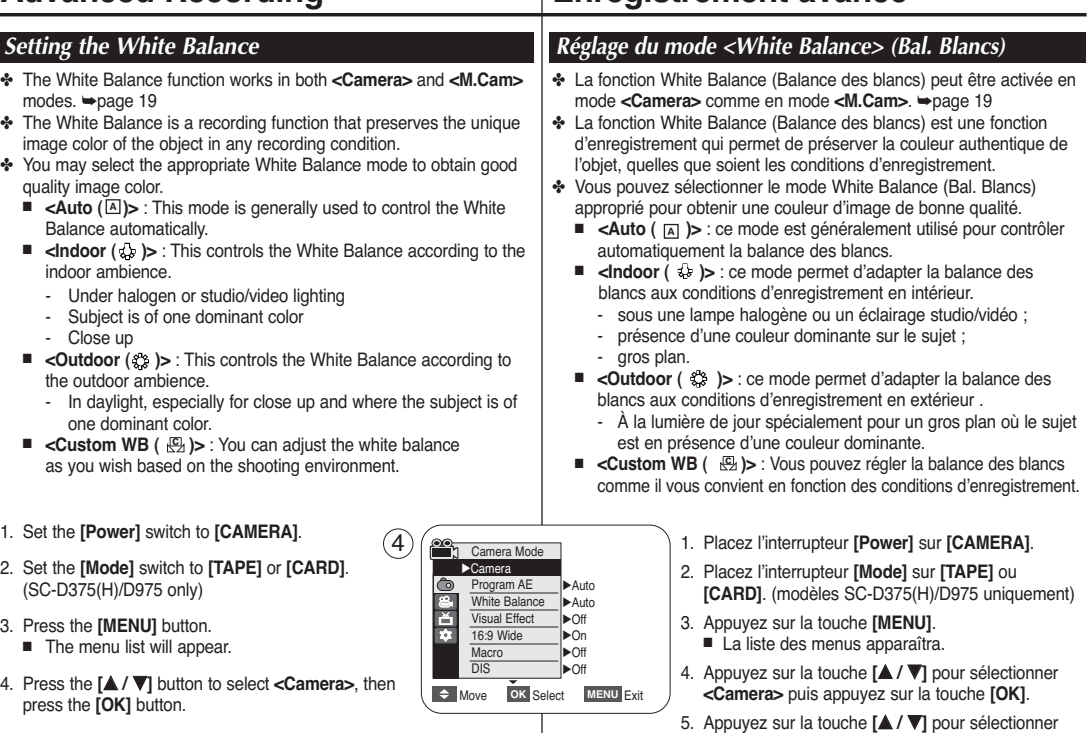

5. Press the **[**… **/** †**]** button to select **<White Balance>**, then press the **[OK]** button.

- 6. Press the **[**… **/** †**]** button to select the desired mode **<Auto>**, **<Indoor>**, **<Outdoor>** or **<Custom WB>**, then press the **[OK]** button.
	- To explain about the Custom WB:
		- (1) Select Custom WB and press the [OK] button. ("Set white balance" will appear and blinks on the screen.)
		- (2) Place the white object under the desired lighting then press the [OK] button. (The OSD will disappear and the Custom WB icon ( $\left(\overline{\mathbf{e}}\right)$  ) will be displayed.) 7
- 7. To exit, press the **[MENU]** button.
	- When the <Auto> mode is selected, no icon is displayed.

### **[ Notes ]**

- You can directly access the White Balance function using the **[Q.MENU]** button. **→**page 20
- The White Balance function will not operate in EASY.Q mode.
- Turn the Digital Zoom off (if necessary) to set a more accurate white balance.
- Reset the white balance if lighting conditions change.
- During normal outdoor recording, setting to Auto may provide better results.
- Buttons other than EASY.Q button, **[MENU]** button, **[▲ / ▼]** button, **[Zoom]** lever and **[OK]** button will not work during setting the Custom WB.
- Pressing the **[MENU]** button while setting the Custom WB will cancel the Custom WB setting and sets the White Balance to Auto.

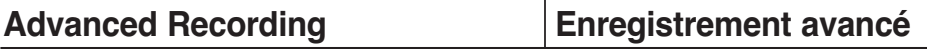

- 6. Appuyez sur la touche **[**… **/** †**]** pour sélectionner le mode souhaité **<Auto>**, **<Indoor>**, **<Outdoor>** ou **<Custom WB>**, puis appuyez sur la touche **[OK]**.
	- A propos du mode Custom WB: (1) Sélectionnez Custom WB et appuyez sur la
	- touche [OK] (l'icône <"set white balance"> s'affiche à l'écran et clignote).
	- (2) Placez le sujet blanc sous l'éclairage approprié, puis appuyez sur la touche [OK]. (L'affichage disparaît et il est remplacé par l'icône personnalisé WB ( <del>凶</del> ).)
- 7. Pour quitter le menu, appuyez sur la touche **[MENU]**.
	- Aucune icône ne s'affiche lorsque le mode **<Auto>** est sélectionné.

### **[ Remarques ]**

- Accédez directement à la fonction Balance des blancs à l'aide de la touche **[Q.MENU]**. ₩page 20
- La fonction Balance des blancs ne peut être activée en mode EASY<sub>O</sub>
- Désactivez si nécessaire la fonction Digital Zoom pour obtenir une meilleure balance des blancs.
- Modifiez le réglage de la balance des blancs si les conditions d'éclairage changent.
- Lors d'un enregistrement en extérieur dans des conditions normales, le basculement vers le mode <Auto> peut permettre d'obtenir de meilleurs résultats.
- Les touches autres que EASY.Q, **[MENU], [▲ / ▼]**, le levier **[Zoom]** et la touche **[OK]** ne sont pas disponibles pendant le réglage de Custom WB (Équilibre des blancs personnalisé).
- Si vous appuyez sur la touche **[MENU]** durant le réglage de la fonction <Custom WB> ce réglage personnalisé s'annule et l'équilibre des blancs revient en mode Auto.

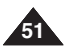

<When the Outdoor option was selected>

**Move OK** Select **MENU** Exit

6 G t Back Program AE White Balance Visual Effect 16:9 Wide **Macro**  $\overline{DE}$ 

a F М

œ

16:9 Wide

 $\blacksquare$ 

Auto Outdoor

 $STBY$   $\overline{S2}$  0:00:10

 $\overline{C_1}$ A<br>登

60min

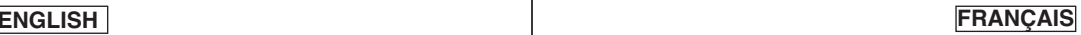

# **Advanced Recording Enregistrement avancé**

- ✤ The Visual Effect function works only in **<Camera>** mode. ➥page 19 ✤ The Visual Effects enable you to give a creative look to your
- recording.
- ✤ Select the appropriate Visual Effect for the type of picture that you wish to record and the effect you wish to create. There are 10 Visual Effect modes.

### **1. <Art> mode**

This mode gives the images a coarse effect.

### **2. <Mosaic> mode**

This mode gives the images a mosaic effect.

#### **3. <Sepia> mode**

This mode gives the images a reddish-brown pigment.

#### **4. <Negative> mode**

This mode reverses the colors, creating a negative image

#### **5. <Mirror> mode**

This mode cuts the picture in half, using a mirror effect.

### **6. <BLK&WHT> mode**

This mode changes the images to black and white.

#### **7. <Emboss1> mode**

This mode creates a 3D effect (embossing).

#### **8. <Emboss2> mode**

This mode creates a 3D effect (embossing) on surrounding area of an image.

### **9. <Pastel1> mode**

This mode applies a pale pastel drawing effect to an image.

#### **10.<Pastel2> mode**

This mode applies a pale pastel drawing effect to surrounding area of an image.

 $1 - 2$ 

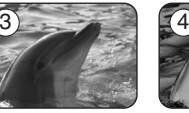

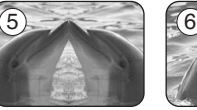

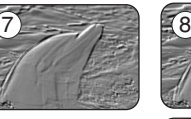

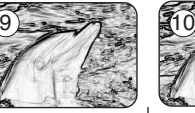

# *Applying Visual Effects Activation du mode <Visual Effects> (Effets visuels)*

- ✤ La fonction Visual Effect (Effets visuels) ne fonctionne qu'en mode **<Camera>**. ➥page 19
	- ✤ La fonction Visual Effects (Effets visuels) vous permet d'apporter une touche personnelle à vos enregistrements.
	- ✤ Sélectionnez l'effet visuel correspondant au type d'image que vous souhaitez enregistrer et à l'effet que vous souhaitez créer. Il existe 10 modes Visual Effect (Effets visuels).
	- **1. Mode <Art>**

Ce mode donne aux images un aspect d'ébauche.

- **2. Mode <Mosaic>** Ce mode découpe les images en mosaïque.
- **3. Mode <Sepia>** Ce mode donne aux images une coloration brun-rougeâtre.
- **4. Mode <Negative>** Ce mode inverse les couleurs, créant une image en négatif.
- **5. Mode <Mirror>** Ce mode scinde l'image en deux par un effet miroir.
- **6. Mode <BLK&WHT>** Ce mode transforme les images couleur en images noir et blanc.
- **7. Mode <Emboss1>** Ce mode crée un effet 3D (relief).
- **8. Mode <Emboss2>** Ce mode crée un effet 3D (relief) sur le contour de l'image.
- **9. Mode <Pastel1>**  Ce mode applique un effet de pastel à l'image.
- **10.Mode <Pastel2>**

Ce mode applique un effet de pastel au contour de l'image.

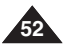

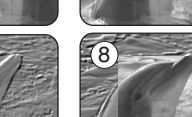

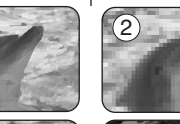

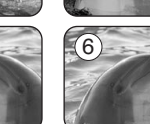

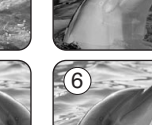

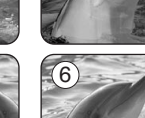

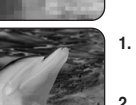

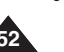

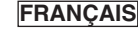

# **Advanced Recording Enregistrement avancé**

# **Selecting the Visual Effects**

- 1. Set the **[Power]** switch to **[CAMERA]**.
- 2. Set the **[Mode]** switch to **[TAPE]**. (SC-D375(H)/D975 only)
- 3. Press the **[MENU]** button.
	- The menu list will appear.
- 4. Press the **[**… **/** †**]** button to select **<Camera>**, then press the **[OK]** button.
- 5. Press the **[**… **/** †**]** button to select **<Visual Effect>**, then press the **[OK]** button.
- 6. Press the **[**… **/** †**]** button to select the desired Visual Effect option, then press the **[OK]** button.
	- The display mode is set to the selected mode.
- 7. To exit, press the **[MENU]** button.

## **[ Notes ]**

- The Mosaic, Mirror, Emboss2 or Pastel2 mode is not available while DIS or COLOR NITE is in use.
- Visual Effect modes are not available while EASYO is in use.
- Once DIS or COLOR NITE is set, Mosaic, Mirror Emboss2 or Pastel2 mode will be released.
- Mirror mode is not available in the 16:9 Wide mode. (SC-D372/D375(H)/D975 only)
- Digital Zoom is not available in the Mosaic, Mirror, Emboss2 or Pastel2 mode.
- Once Visual Effect is set, 16:9 Wide mode will be released. (SC-D371 only)

# **Choix des effets visuels**

- 1. Placez l'interrupteur **[Power]** sur **[CAMERA]**.
- 2. Placez l'interrupteur de **[Mode]** sur **[TAPE]**. (modèles SC-D375(H)/D975 uniquement)
- 3. Appuyez sur le bouton **[MENU]**. ■ La liste des menus apparaîtra.
- 4. Appuyez sur la touche **[**… **/** †**]** pour sélectionner **<Camera>**, puis appuyez sur la touche **[OK]**.
- 5. Appuyez sur la touche **[**… **/** †**]** pour sélectionner **<Visual Effect>**, puis appuyez sur la touche **[OK]**.
- 6. Appuyez sur la touche **[**… **/** †**]** pour sélectionner l'option d'effet visuel souhaitée, puis appuyez sur la touche **[OK]**.
	- L'affichage bascule vers le mode sélectionné
- 7. Pour quitter le menu, appuyez sur le bouton **[MENU]**.

# **[ Remarques ]**

- Les modes <Pastel2>, <Emboss2>, <Mirror> et <Mosaic> ne sont pas disponibles lorsque le mode DIS ou le mode COLOR NITE est activé.
- Les modes <Visual Effect> ne sont pas disponibles lorsque le mode EASY.Q est activé.
- Après avoir réglé <DIS>, ou COLOR NITE, le mode <Emboss2>, <Pastel2>, <Mirror> ou <Mosaic> est lancé.
- Le mode <Mirror> n'est pas disponible en mode <16:9 Wide>. (modèles SC-D372/D375(H)/D975 uniquement)
- La fonction < Digital Zoom > n'est pas disponible en modes <Emboss2>, <Pastel2>, <Mirror> ou <Mosaic>.
- Après avoir réglé Visual Effect, le mode 16:9 Wide est lancé. (modèles SC-D371 uniquement)

Art Sepia Negative

√Auto √Auto √Off √On √Off √Off **Move OK** Select **MENU** Exit

**Camera Mode** √Camera Program AE White Balance Visual Effect 16:9 Wide **Macro**  $\overline{DIS}$ 

l O E Ŧ.

4

**Move OK** Select **MENU** Exit Art 60min  $(7)$   $\begin{array}{|c|c|c|c|c|}\n\hline\n\text{3} & \text{3} & \text{5} & \text{6} & \text{6} & \text{6} \\
\hline\n\text{4} & \text{5} & \text{6} & \text{6} & \text{6} & \text{6} \\
\hline\n\text{5} & \text{6} & \text{6} & \text{6} & \text{6} & \text{6} \\
\hline\n\text{6} & \text{7} & \text{8} & \text{6} & \text{6} & \text{6} & \text{6} \\
\hline\n\text{7} & \text{8} & \text{8} & \text{8} & \text$ 

6 Gamera Mode t Back Program AE White Balance Visual Effect 16:9 Wide **Macro**  $\overline{DIS}$ 

l o  $\sqrt{2}$ E

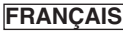

- ✤ The 16:9 Wide function works only in **<Camera>** mode. ➥page 19
- ✤ Recordings in 16:9 Wide will play back naturally only when the TV supports 16:9 aspect ratio.
- 1. Set the **[Power]** switch to **[CAMERA]**.
- 2. Set the **[Mode]** switch to **[TAPE]**. (SC-D375(H)/D975 only)
- 3. Press the **[MENU]** button.
	- The menu list will appear.
- 4. Press the **[**… **/** †**]** button to select **<Camera>**, then press the **[OK]** button.
- 5. Press the **[**… **/** †**]** button to select **<16:9 Wide>**, then press the **[OK]** button.
- 6. To activate the 16:9 Wide function, press the **[**… **/** †**]** button to select **<On>**, then press the **[OK]** button.
	- If you do not want to use the 16:9 Wide function. set the **<16:9 Wide>** menu to **<Off>**. 7
- 7. To exit, press the **[MENU]** button.
	- The selected icon is displayed.

## **[ Notes ]**

- Digital Zoom and COLOR NITE is not available in the 16:9 Wide mode.
- Still image recording is not available in the 16:9 Wide mode. ➥page 59
- Once Visual Effect or DIS is set, 16:9 Wide mode will be released. (SC-D371 only)

# **Advanced Recording Enregistrement avancé**

# *Setting the 16:9 Wide mode Réglage du mode <16:9 Wide> (16:9 Large)*

- ✤ La fonction 16:9 Wid ne fonctionne qu'en mode **<Camera>**. ➥page 19
- ✤ L'enregistrement en mode 16:9 Wide (16:9 à grand angle) permet la lecture normale seulement si votre téléviseur prend en charge le rapport 16:9.
- 1. Placez l'interrupteur **[Power]** sur **[CAMERA]**.
- 2. Placez l'interrupteur de **[Mode]** sur **[TAPE]**. (modèles SC-D375(H)/D975 uniquement)
- 3. Appuyez sur la touche **[MENU]**. ■ La liste des menus apparaîtra.
- 4. Appuyez sur la touche **[**… **/** †**]** pour sélectionner **<Camera>**, puis appuyez sur la touche **[OK]**.
- 5. Appuyez sur la touche **[**… **/** †**]** pour sélectionner **<16:9 Wide>**, puis appuyez sur la touche **[OK]**.
- 6. Pour activer la fonction 16 :9 Wide, appuyez sur la touche **[**… **/** †**]** pour sélectionner **<On>**, puis appuyez sur la touche **[OK]**.
	- Si vous ne souhaitez pas utiliser la fonction 16:9 Wide, réglez le menu **<16:9 Wide>** sur **<Off>**.
- 7. Pour quitter le menu, appuyez sur la touche **[MENU]**.
	- L'icône sélectionnée s'affiche.

### **[ Remarques ]**

- Digital Zoom et COLOR NITE ne sont pas disponibles en mode 16:9 Wide.
- La fonction d'enregistrement de photos n'est pas disponible en mode 16:9 Wide. ➥page 59
- Après avoir réglé Visual Effect ou DIS, le mode 16:9 Wide est lancé. (modèles SC-D371 uniquement)

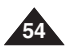

Download from Www.Somanuals.com. All Manuals Search And Download.

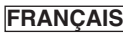

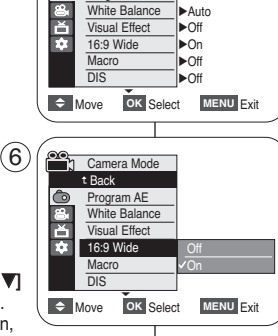

**Camera Mode** √Camera Program AE White Balance

4

l a

√Auto √Auto

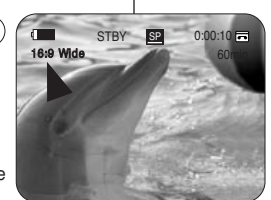

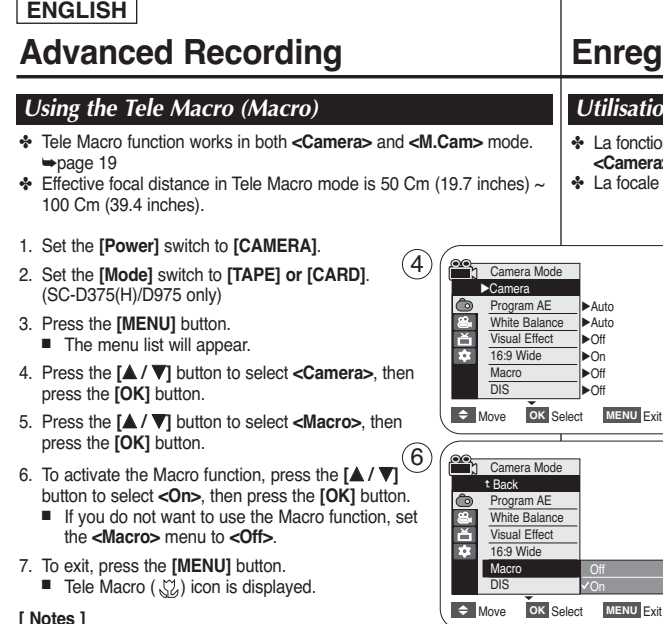

- **[ Notes ]** When recording in Tele Macro mode, the focus speed may be slow.
- When you operate the Zoom function in the Tele Macro mode, the recording subject may be out of focus.
- Use a tripod (not supplied) to prevent hand shake in the Tele Macro mode.
- Avoid shadows when recording in the Tele Macro mode.
- As the distance to the subject decreases, focusing area narrows.
- When you can not get proper focus, use the **[**… **/** †**]** button or **[Zoom]** lever.

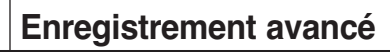

# *Utilisation de la fonction Télé Macro*

- ✤ La fonction Tele Macro (Télé Macro) peut être activée en mode **<Camera>** comme en mode **<M.Cam>**. ➥page 19
- ✤ La focale réelle en mode Télé/Macro est de 50 à 100 cm.
	- 1. Placez l'interrupteur **[Power]** sur **[CAMERA]**.
	- 2. Placez l'interrupteur **[Mode]** sur **[TAPE]** ou sur **[CARD]**. (modèles SC-D375(H)/D975 uniquement)
	- 3. Appuyez sur la touche **[MENU]**. ■ La liste des menus s'affiche.
	- 4. Appuyez sur la touche **[**… **/** †**]** pour sélectionner **<Camera>**, puis appuyez sur la touche **[OK]**.
	- 5. Appuyez sur la touche **[**… **/** †**]** pour sélectionner **<Macro>**, puis appuyez sur la touche **[OK]**.
	- 6. Pour activer la fonction Macro, appuyez sur la touche **[**… **/** †**]** pour sélectionner **<On>**, puis appuyez sur la touche **[OK]**.
		- Si vous ne souhaitez pas utiliser la fonction Macro, réglez le menu **<Macro>** sur **<Off>**.
	- 7. Pour quitter, appuyez sur la touche **[MENU]**.
		- L'icône Tele Macro (Télé macro) ( $\%$ ) s'affiche.

### **[ Remarques ]**

- Lorsque vous enregistrez en mode Tele Macro (Télé Macro), la mise au point peut être lente.
- Lorsque vous utilisez la fonction Zoom en mode Tele Macro (Télé Macro), le sujet de l'enregistrement peut paraître flou.
- En mode Télé/Macro, utilisez un trépied (non compris) pour éviter que votre main ne tremble.
- Evitez les zones ombragées lorsque vous enregistrez en mode Tele Macro (Télé Macro).
- Lorsque la distance entre vous et le suiet enregistré diminue, la zone de mise au point se réduit.
- Lorsque vous n'arrivez pas à obtenir une mise au point correcte, actionnez la touche **[**… **/** †**]** ou le levier **[Zoom]**.

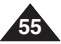

Download from Www.Somanuals.com. All Manuals Search And Download.

Off On

√Auto √Auto √Off √On √Off √Off **OK** Select **MENU** Exit

m AF Balance Effect

▼

**Balance** 

STBY SP  $\overline{C}$  **60min c**  $\overline{C}$  **c**  $\overline{C}$  **c**  $\overline{$ 

 $\overline{\phantom{a}}$ 

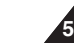

**FRANÇAIS**

# **Advanced Recording Enregistrement avancé**

# *Setting the Digital Image Stabilizer (DIS) Réglage du mode Stabilisateur d'image numérique (DIS)*

- ✤ Le stabilisateur d'image numérique (DIS) ne fonctionne qu'en mode **<Camera>**. ➥page 19
- La fonction DIS permet de compenser, dans des limites raisonnables, les tremblements ou les mouvements de vos mains lorsque vous tenez le caméscope. ✤ Elle permet d'obtenir des images plus stables lors d'un:
	- enregistrement à l'aide du zoom (La fonction de zoom numérique n'est pas disponible en mode DIS.)
		- enregistrement d'un petit objet en gros plan;
		- enregistrement tout en marchant;
		- enregistrement par la fenêtre d'un véhicule.
		- 1. Placez l'interrupteur **[Power]** sur **[CAMERA]**.
		- 2. Placez l'interrupteur de **[Mode]** sur **[TAPE]**. (modèles SC-D375(H)/D975 uniquement)
		- 3. Appuyez sur le bouton **[MENU]**.
		- La liste des menus apparaîtra.
		- 4. Appuyez sur la touche **[**… **/** †**]** pour sélectionner <**Camera>**, puis appuyez sur la touche **[OK]**.

**FRANÇAIS**

- 5. Appuyez sur la touche **[**… **/** †**]** pour sélectionner **<DIS>**, puis appuyez sur la touche **[OK]**.
- 6. Pour activer la fonction DIS, appuyez sur la touche **[**… **/** †**]** pour sélectionner **<On>**, puis appuyez sur la touche **[OK]**.
	- Si vous ne souhaitez pas utiliser la fonction DIS. sélectionnez < Off> dans le menu correspondant.
- 7. Pour quitter le menu, appuyez sur le bouton **[MENU]**.
	- L'icône de la fonction DIS (  $\mathfrak{M}^{\circ}$  ) s'affiche.

#### **[ Remarques ]**

60min

- Accédez directement à la fonction DIS à l'aide de la touche **[Q.MENU]**. ➥page 20
- Les modes <Digital Zoom>, COLOR NITE, <16:9 Wide>, <Emboss2>, <Pastel2>, <Mirror> et <Mosaic> ne sont pas disponibles en mode <DIS>.
- La fonction <DIS> en mode <16:9 Wide> peut produire une image de moindre qualité qu'en mode normal. (modèles SC-D372/D375(H)/D975 uniquement)
- Si vous appuyez sur le bouton **[PHOTO]** lorsque la fonction DIS est activée, cette dernière se désactive brièvement avant d'être réactivée automatiquement une fois la photo enregistrée.
- Il est recommandé de désactiver la fonction DIS lorsque vous utilisez un trépied.
- Si vous utilisez la fonction DIS, la qualité de l'image peut s'en trouver altérée.
- En mode EASY.Q, la fonction **<DIS>** est automatiquement réglée sur **<On>**.
- Le mode <16:9 Wide> n 'est pas disponible en mode <DIS>. (modèles SC-D371 uniquement)
- Après avoir réglé DIS, le mode 16:9 Wide est lancé. (modèles SC-D371 uniquement)

## Download from Www.Somanuals.com. All Manuals Search And Download.

✤ The DIS function works only in **<Camera>** mode. ➥page 19

- ✤ DIS (Digital Image Stabilizer) is a function that compensates for any shaking or hand movement while holding the Camcorder (within reasonable limits).
- ✤ It provides more stable pictures when:
	- Recording with the zoom (Digital Zoom is not available in the DIS mode.)
	- Recording a small object close-up
	- Recording and walking at the same time
	- Recording through the window of a vehicle
- 1. Set the **[Power]** switch to **[CAMERA]**.
- 2. Set the **[Mode]** switch to **[TAPE]**. (SC-D375(H)/D975 only)
- 3. Press the **[MENU]** button.
	- The menu list will appear.
- 4. Press the **[**… **/** †**]** button to select **<Camera>**, then press the **[OK]** button.
- 5. Press the **[**… **/** †**]** button to select **<DIS>**, then press the **[OK]** button.
- 6. To activate the DIS function, press the  $[$   $\blacktriangle$  /  $\blacktriangledown$ ] button to  $\;$  ( $\;$   $\!$ select **<On>**, then press the **[OK]** button.
	- If you do not want to use the DIS function, set the **<DIS>** menu to **<Off>**.
- 7. To exit, press the **[MENU]** button.
	- DIS (  $\mathbb{W}$  ) icon is displayed.

### **[ Notes ]**

- You can directly access the DIS function using the **[Q.MENU]** button. ➥page 20
- Digital Zoom, COLOR NITE, Mosaic, Mirror, Emboss2 or Pastel2 is not available in the DIS mode.
- DIS function in 16:9 Wide mode may produce lower quality than in normal mode. (SC-D372/D375(H)/D975 only)
- When you press the **[PHOTO]** button while the DIS function is enabled, the DIS will be released shortly and resume automatically after the still image recording.
- It is recommended that you deactivate the DIS function when using a tripod.
- If you use the DIS function, the picture quality may deteriorate.
- EASY.Q mode automatically sets the **<DIS>** to **<On>**.
- 16:9 Wide mode is not available in DIS mode. (SC-D371 only)
- Once DIS is set, 16:9 Wide mode will be released. (SC-D371 only)

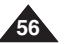

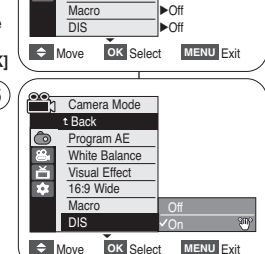

 $\sqrt{3}$  STBY SP 0:00:10

œ

16:9 Wide

h Camera Mode √Camera Program AE White Balance Visual Effect 16:9 Wide

4

ി<br>ര h.

√Auto √Auto √Off √On

- ✤ BLC works in both **<Camera>** and **<M.Cam>** modes. ➥page 19
- ✤ Back lighting exists when the subject is darker than the background:
	- The subject is in front of a window.
	- The person to be recorded is wearing white or shiny clothes and is placed against a bright background; the person's face is too dark to distinguish his/her features. 3
	- The subject is outdoors and the background is overcast.
	- The light sources are too bright.
	- -The subject is against a snowy background.
- 1. Set the **[Power]** switch to **[CAMERA]**.
- 2. Set the **[Mode]** switch to **[TAPE]** or **[CARD]**. (SC-D375(H)/D975 only)
- 3. Press the **[MENU]** button.
	- The menu list will appear.
- 4. Press the **[**… **/** †**]** button to select **<Camera>**, then press the **[OK]** button.
- 5. Press the **[**… **/** †**]** button to select **<BLC>**, then press the **[OK]** button.
- 6. Press the **[**… **/** †**]** button to select **<On>**, then press the **[OK]** button.
- 7. To exit, press the **[MENU]** button.
	- $\blacksquare$  BLC icon  $(\mathbb{R}^n)$  will be displayed.

# **[ Notes ]**

- You can directly access the BLC function using the **[Q.MENU]** button.  $\rightarrow$ page 20
- The BLC function will not operate in EASY.Q mode.

**Advanced Recording Enregistrement avancé**

# *Using Back Light Compensation Mode (BLC) Utilisation du mode Compensation du contre-jour (BLC)*

- ✤ Le mode BLC (Compensation du contre-jour) fonctionne en mode **<Camera>** comme en mode **<M.Cam>**. ➥page 19
- ✤ Un contre-jour se produit lorsque le sujet est plus sombre que l'arrière-plan. C'est le cas lorsque:
	- le sujet se trouve devant une fenêtre ;
	- la personne à enregistrer porte des vêtements blancs ou brillants et se trouve devant un arrièreplan lumineux, son visage étant trop sombre pour en distinguer les traits ;
	- le sujet est en extérieur et le temps est couvert;
	- les sources lumineuses sont trop fortes;
	- le sujet se trouve devant un arrière-plan enneigé
- 1. Placez l'interrupteur **[Power]** sur **[CAMERA]**.
- 2. Placez l'interrupteur **[Mode]** sur **[TAPE]** ou **[CARD]**. (modèles SC-D375(H)/D975 uniquement)
- 3. Appuyez sur la touche **[MENU]**. ■ La liste des menus apparaîtra.
- 4. Appuyez sur la touche **[**… **/** †**]** pour sélectionner **<Camera>**, puis appuyez sur la touche **[OK]**.
- 5. Appuyez sur la touche **[**… **/** †**]** pour sélectionner **<BLC>**, puis appuyez sur la touche **[OK]**.
- 6. Appuyez sur la touche **[**… **/** †**]** pour sélectionner **<On>**, puis appuyez sur la touche **[OK]**.
- 7. Pour quitter le menu, appuyez sur la touche **[MENU]**. ■ L'icône BLC (  $\frac{1}{200}$  apparaît.

## **[ Remarques ]**

60min

**A** 

- Accédez directement à la fonction BLC (Compensation de contre-jour) à l'aide de la touche **[Q.MENU]**. ➥page 20
- La fonction BLC ne peut être activée en mode **FASYO**

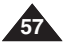

Download from Www.Somanuals.com. All Manuals Search And Download.

**THE STBY SP 0:00:10 B** 

16:9 Wide

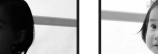

h Camera Mode √Camera

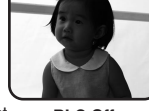

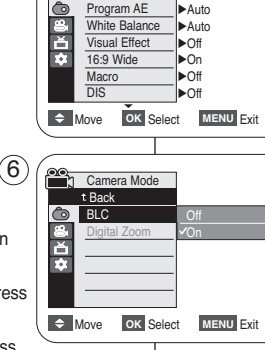

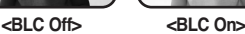

**FRANÇAIS**

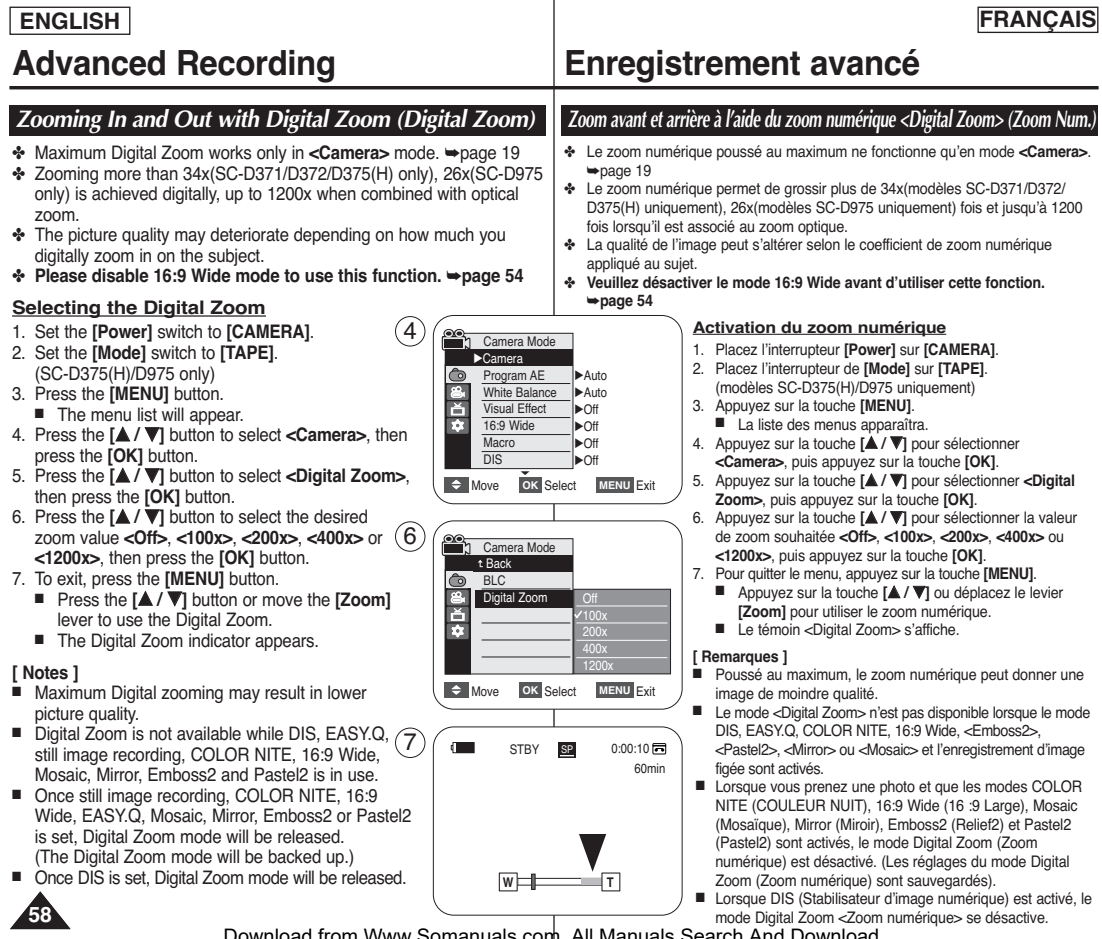

# **Advanced Recording Enregistrement avancé**

## *Still Image Recording Enregistrement d'une photo*

- ✤ Still image recording works only in **<Camera>** mode. ➥page 19
- ✤ A tape must be inserted as still images are recorded on a tane
- ✤ **Please disable 16:9 Wide mode to use this function.** ➥**page 54**
- 1. Set the **[Power]** switch to **[CAMERA]**.
- 2. Set the **[Mode]** switch to **[TAPE]**. (SC-D375(H)/D975 only)
- 3. Press the **[PHOTO]** button.
- The still image is recorded for about 6~7 seconds. 4
- 4. After the still image has been recorded, the Camcorder returns to its previous mode.

#### **Searching for a still image**

- ✤ The Photo Search works only in **<Player>** mode. ➥page 19
- 1. Set the **[Power]** switch to **[PLAYER]**.
- 2. Set the **[Mode]** switch to **[TAPE]**. (SC-D375(H)/D975 only)
- 3. Press the **[MENU]** button.
	- The menu list will appear.
- 4. Press the **[**… **/** †**]** button to select **<Tape>**, then press the **[OK]** button.
- 5. Press the **[**… **/** †**]** button to select **<Photo Search>**, then press the **[OK]** button.
	- $\blacktriangleleft$  / $\blacktriangleright$  will flicker on the LCD screen.
- 6. Press the **[**œœ**/**√√ **(REW/FF)]** buttons to search the still image.
	- The photo search process appears while you are searching.
	- After completing the search, the Camcorder displays the still image.
	- When there are no still images recorded on the tape, it will be fully rewound or forwarded.
- 7. To exit, press the **[ (STOP)]** or **[MENU]** button.

#### **[ Notes ]**

- Still image recording is not available while recording.
- You can use still image recording by using the **[PHOTO]** button on the remote control. Pressing the **[PHOTO]** button on the remote control records the still image with automatic focusing. (SC-D375(H)/D975 only)
- Still image recording is not available while COLOR NITE or 16:9 Wide is in use.
- DIS, Digital Zoom and COLOR NITE are not available when still image recording.
- Still image recording while EASY.Q, DIS or Digital Zoom mode is in use will release the current mode.

(After a still image is taken, the mode will return automatically.)

L'enregistrement de photos (image figée) n'est possible qu'en

- mode **<Camera>**. ➥page 19
- **Exercise Insérez une cassette lorsque vous enregistrez des photos.**<br> **Exercise Propriet inserit de mode 16:9 Wide avant d'utiliser d'auxilisers** ✤ **Veuillez désactiver le mode 16:9 Wide avant d'utiliser cette fonction.** ➥**page 54**
- 1. Placez l'interrupteur **[Power]** sur **[CAMERA]**.
- 2. Placez l'interrupteur de **[Mode]** sur **[TAPE]**.
- (modèles SC-D375(H)/D975 uniquement)
- 3. Appuyez sur la touche **[PHOTO]**.
- L'enregistrement de photo dure 6 à 7 secondes. 4. Une fois la photo enregistrée, le caméscope revient au mode précédent.

#### **Recherche d'une photo**

- ✤ La recherche de photo fonctionne uniquement en mode **<Player>**. ➥page 19
- 1. Placez l'interrupteur **[Power]** sur **[PLAYER]**.
- 2. Placez l'interrupteur de **[Mode]** sur **[TAPE]**. (modèles SC-D375(H)/D975 uniquement) 3. Appuyez sur la touche **[MENU]**.
	- La liste des menus apparaîtra.
- 4. Appuyez sur la touche **[**… **/** †**]** pour sélectionner **<Tape>**, puis appuyez sur la touche **[OK]**.
- 5. Appuyez sur la touche **[**… **/** †**]** pour sélectionner **<Photo Search>**, puis appuyez sur la touche **[OK]**.
	- <**W→** clignotera à l'écran ACL.
- 6. Appuyez sur les touches **[**œœ**/**√√ **(REW/FF)]** pour sélectionner l'image figée.
	- La progression de la recherche s'affiche à l'écran.
	- A la fin de la recherche, le caméscope affiche l'image figée.
	- Lorsque aucune image figée n'est enregistrée sur la cassette. la bande défile entièrement jusqu'au début ou jusqu'à la fin.
- 7. Pour quitter le menu, appuyez sur la touche **[ (STOP)]** ou **[MENU]**.

#### **[ Remarques ]**

- L'enregistrement des images figées (photos) n'est pas disponible pendant un enregistrement.
- Vous pouvez enregistrer des photos à l'aide de la touche **[PHOTO]** de la télécommande. En appuyant sur la touche **[PHOTO]** de votre télécommande, vous enregistrez l'image fixe instantanément, la mise au point se faisant de façon automatique. (modèles SC-D375(H)/D975 uniquement)
- L'enregistrement d'images figées (photos) n'est pas disponible lorsque vous utilisez la fonction COLOR NITE ou 16:9 Wide.
- DIS, Digital Zoom et COLOR NITE ne sont pas disponibles durant la prise de photo.
- L'enregistrement d'images figées pendant que vous utilisez le mode EASY.Q, DIS ou <Digital Zoom> relâchera le mode actuel (Les réglages du mode sont automatiquement rétablis une fois la photo prise).

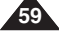

Download from Www.Somanuals.com. All Manuals Search And Download.

**SP** 

25min

0:44:38:03

 $\mathbb{R}$ 

œœ **/**√√ Search Exit **MENU**

Photo searching.

Photo Search

 $\blacksquare$ 

**K∢/⊁>** Search **MENU** Exit

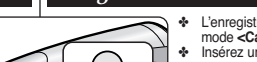

PHOTO

√Sound[1] √Off

44 / D> 图 0:41:56:10 同 Photo Search 25min

 $\div$  Move **OK** Select **MENU** Exit

**Player Mode** √Tape Photo Search Photo Copy Audio Select Audio Effect

╔ E m

 $6 \epsilon$ 

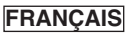

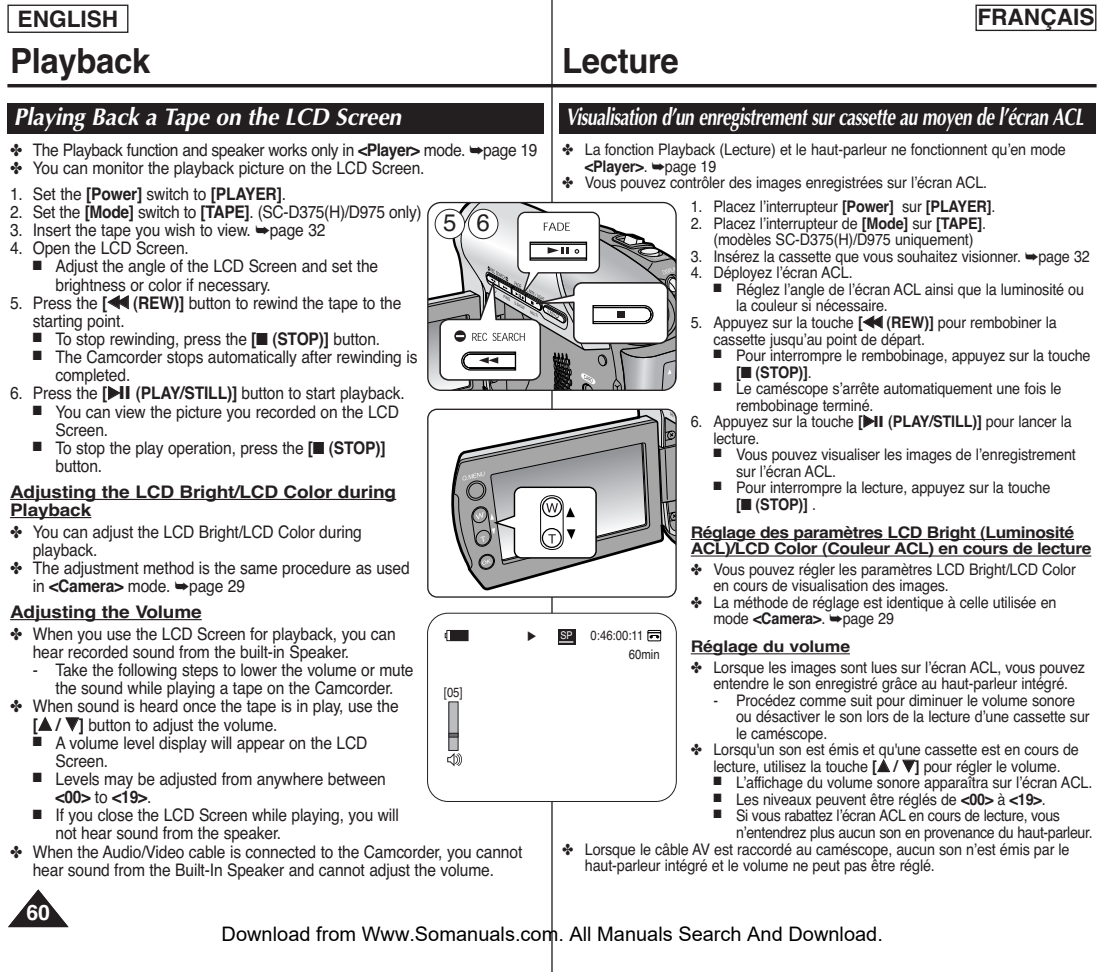

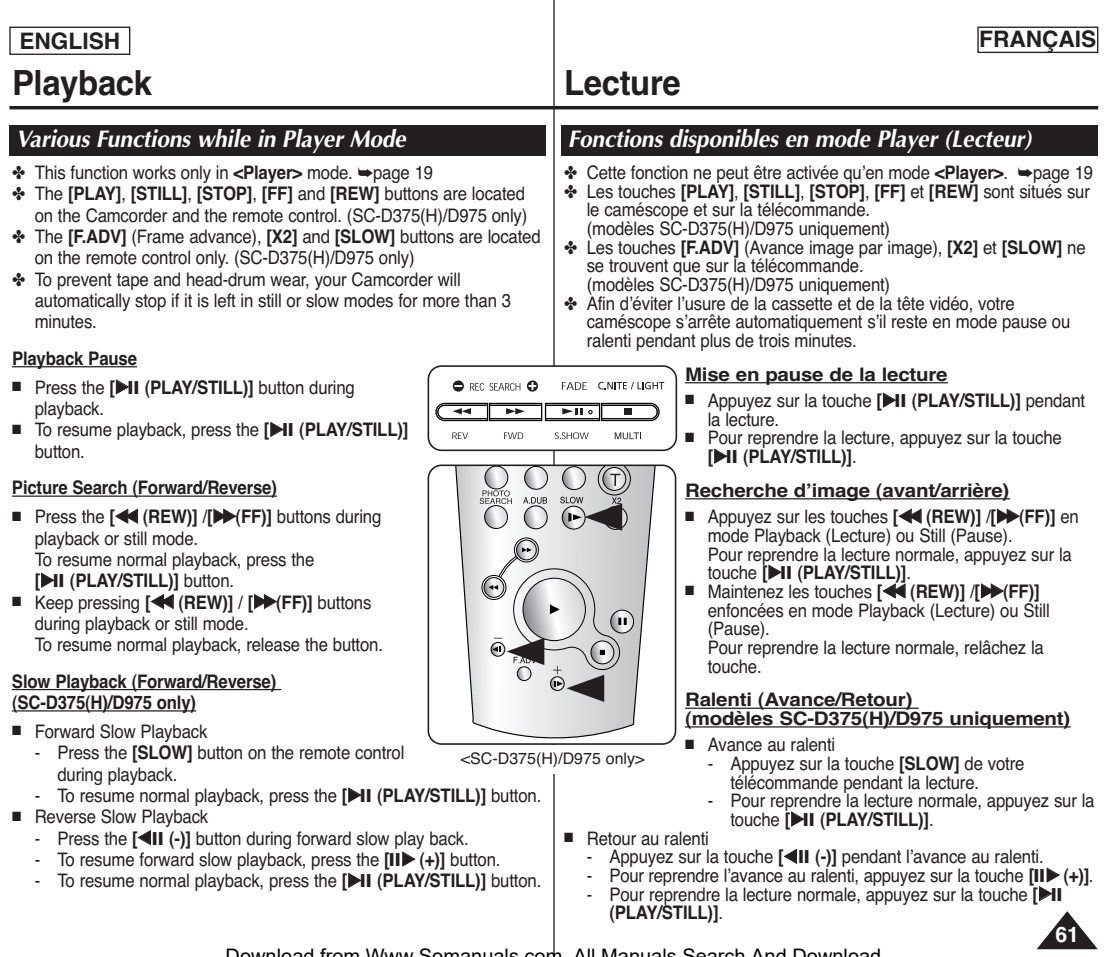

# **Playback Lecture**

#### **Frame Advance (To play back frame by frame) (SC-D375(H)/D975 only)**

- Press the **[F.ADV]** button on the remote control while in still mode.
	- Video sequence advances frame by frame each time you press the **[F.ADV]** button.
	- The F.ADV function works in still mode only.
- To resume normal playback, press the **[**√ **(PLAY)]** button.
	- **- Forward frame advance.** Press the **[F.ADV]** button on the remote control in still mode.
	- **- Reverse frame advance** Press the **[** $\triangleleft$ **II** (-)] button on the remote control to change the direction in F.ADV mode. Press the **[F.ADV]** button on the remote control.

#### **X2 Playback (Forward/Reverse) (SC-D375(H)/D975 only)**

- Forward X2 Playback
	- Press the **[X2]** button on the remote control during playback.
	- To resume normal playback, press the **[**√ **(PLAY)]** button.
- Reverse X2 Playback
	- Press the **[**œ❙❙ **(-)]** button during forward X2 playback.
	- To resume normal playback, press the **[**√ **(PLAY)]** button.

## **Reverse Playback (SC-D375(H)/D975 only)**

- To playback in reverse at normal speed, press the **[◀Ⅱ (-)]** button on the remote control during normal forward playback.
- Press the **[**√ **(PLAY)]** or **[**❙❙√ **(+)]** button to return to normal forward playback.

## **[ Notes ]**

- Mosaic shaped distortion may appear on the screen while in some of the various playback modes. Mosaic shaped distortion or noise may be experienced when you play back tapes recorded in LP which contain various playback functions.
- Sound will only be heard during normal SP or LP playback.

œ

 $\bigcap$ 

#### **Avance image par image (modèles SC-D375(H)/D975 uniquement)**

- Appuyez sur la touche **[F.ADV]** de votre télécommande en mode Still (Pause).
	- La séquence vidéo avance image par image chaque fois que vous appuyez sur la touche **[F.ADV]**.
- La fonction F.ADV n'est accessible qu'en mode Still (Pause).
- Pour reprendre la lecture normale, appuyez sur la touche **[**√**(PLAY)]**.
	- **- Avance image par image** Appuyez sur la touche **[F.ADV]** de votre télécommande en mode Still (Pause).
	- **- Retour image par image** Appuyez sur la touche **[**œ❙❙ **(-)]** de votre télécommande pour changer de direction en mode F.ADV.

Appuyez sur la touche **[F.ADV]** de votre télécommande.

#### **Lecture accélérée X2 (Avance/Retour) (modèles SC-D375(H)/D975 uniquement)**

- Avance accélérée X2
	- Appuyez sur la touche **[X2]** de votre télécommande pendant la lecture.
	- Pour reprendre la lecture normale, appuyez sur la touche **[**√**(PLAY)]**.
- Retour accéléré X2
	- -Appuyez sur la touche **[**œ❙❙ **(-)]** pendant l'avance accélérée (X2).
	- Pour reprendre la lecture normale, appuyez sur la touche **[**√**(PLAY)]**.

### **Lecture arrière (modèles SC-D375(H)/D975 uniquement)**

- Pour une lecture arrière à vitesse normale, appuyez sur la touche **[◀Ⅱ (-)]** de la télécommande pendant la lecture normale vers l'avant.
- Appuyez sur la touche **[**√**(PLAY)]** ou **[**❙❙√ **(+)]** pour revenir à la lecture normale vers l'avant.

### **[ Remarques ]**

- Dans certains modes de lecture, une déformation de l'image peut se produire, celle-ci apparaissant à l'écran sous forme de mosaïque. Une déformation de l'image sous forme de mosaïque peut se produire lorsque vous lisez des cassettes enregistrées en mode LP (LP) contenant diverses fonctions de lecture.
- Le son n'est perceptible que pendant la lecture normale en mode SP ou LP.

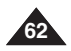

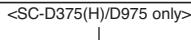

 $\sum_{i=1}^{n}$ 

€

 $\bar{\bm{\Theta}}$ 

ZERO<br>MEMORY TIMER<br>O  $\bigcap$  $\bigcap$ ADUB SLOW

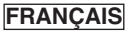

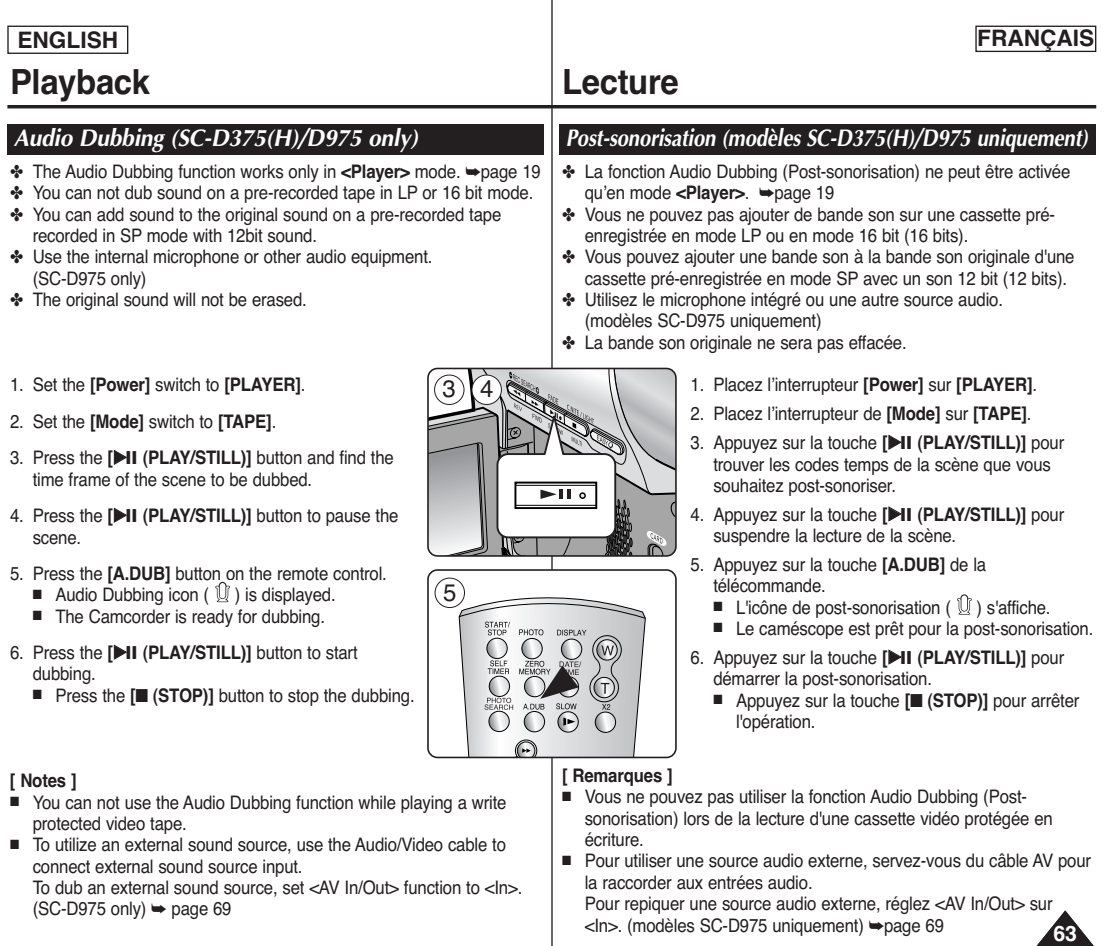

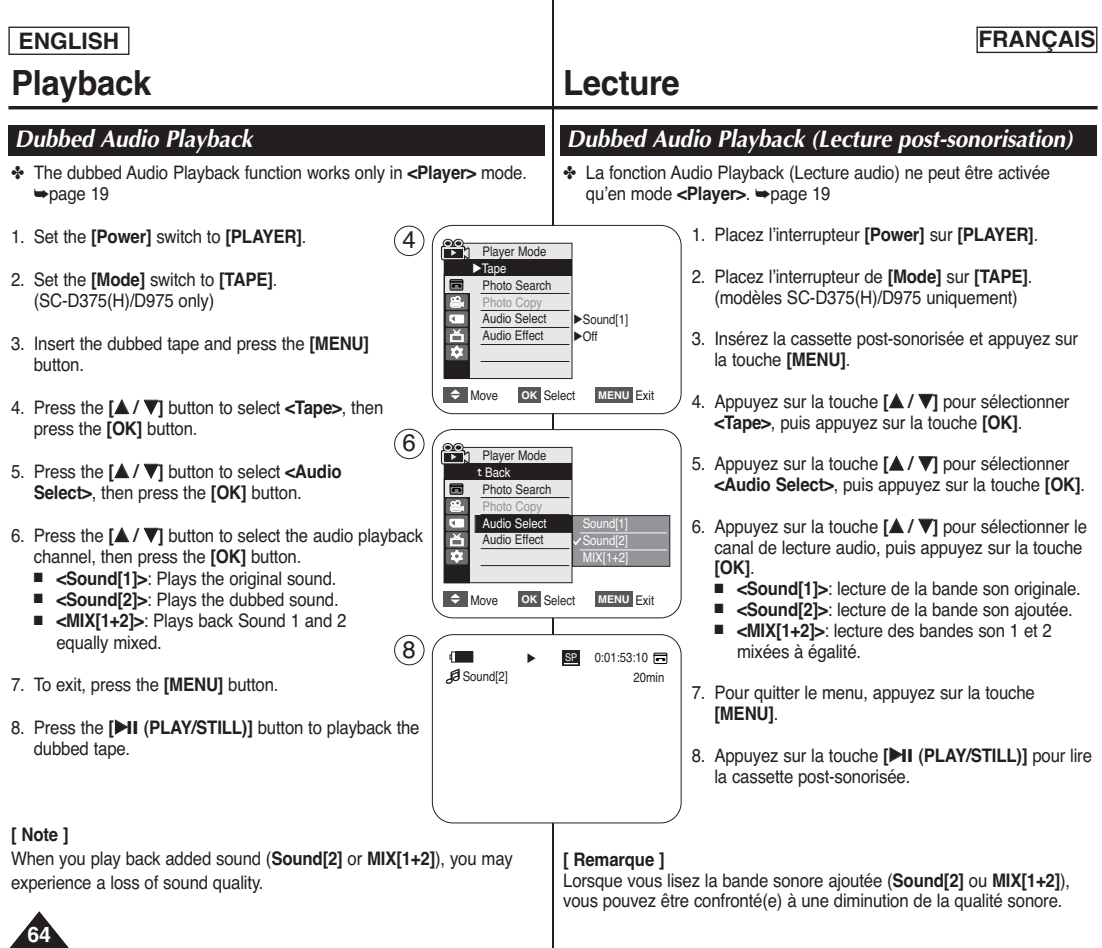

#### **ENGLISH FRANÇAIS Playback Lecture** *Tape Playback on TV Screen Lecture d'une cassette sur un téléviseur* ✤ The Playback function works only in **<Player>** mode. ➥page 19 ✤ La fonction Playback (Lecture) ne peut être activée qu'en mode **<Player>**. ➥page 19 **Playing back on a TV Monitor Lecture sur l'écran de votre** ✤ To play back a tape, the television must be **Camcorder téléviseur** NTSC compatible. ➥page 101 ✤ Pour qu'une cassette puisse être lue, le L-AUDIO-R ✤ We recommend that you use the AC **Audio/Video Cable** téléviseur doit être conforme à la norme **@@@** Power adapter as the power source for the NTSC. ➥page 101 **TV** Camcorder. Ê Ū ✤ Nous vous recommandons d'utiliser l'adaptateur CA afin de pouvoir brancher **Connecting to a TV which has** Signal flow votre caméscope sur le secteur. **Audio/Video Input Jacks** Audio/Video Cable **Connexion à un téléviseur avec** 1. Connect the Camcorder to your TV with **SC-D371/D372 SC-D375(H)/D975 entrée A/V** the Audio/Video Cable. 1. Raccordez le caméscope à votre ■ The yellow jack: Video téléviseur à l'aide du câble AV. ■ The white jack: Audio(L)-mono, The red  $\overline{\mathbb{E}}$ ■ Prise jaune : vidéo: iack: Audio(R)  $\begin{array}{c|c|c|c|c} \hline \text{W} & \text{USB} & \text{USB} \\ \hline \text{D} & \text{USB} & \text{USB} \\ \hline \end{array}$  $\overline{D}$ ■ Prise blanche: audio (G) mono: Prise ■ If you connect to a monaural TV. rouge: audio (D) connect the yellow jack (Video) to the ■ Si vous reliez le caméscope à un téléviseur monophonique, video input of the TV and the white jack (Audio L) to the audio branchez la prise jaune (vidéo) sur l'entrée vidéo du téléviseur et input of the TV. la prise blanche (audio G) sur l'entrée audio de celui-ci. 2. Set the **[Power]** switch to **[PLAYER]**. 2. Placez l'interrupteur **[Power]** sur **[PLAYER]**. 3. Placez l'interrupteur de **[Mode]** sur **[TAPE]**. 3. Set the **[Mode]** switch to **[TAPE]**. (SC-D375(H)/D975 only) (modèles SC-D375(H)/D975 uniquement) 4. Turn on the TV and set the TV/VIDEO selector on the TV to Video. 4. Allumez le téléviseur et réglez le sélecteur TV/VIDEO du téléviseur ■ Refer to the TV user's manual sur Vidéo. 5. Play the tape. ➥page 60 ■ Reportez-vous au manuel d'utilisation du téléviseur. 5. Lancez la lecture de la cassette. ₩ page 60 **[ Notes ] [ Remarques ]** ■ If you connect the cable to the AV jack, you will not hear sound from ■ Si vous raccordez le câble à la prise AV, vous n'entendrez plus aucun the Camcorder's speaker. son en provenance du haut-parleur du caméscope. ■ If only a mono audio input is available on the TV set, use the audio ■ Si seule l'entrée audio mono est disponible sur votre téléviseur. cable with the white jack (Audio L). utilisez la prise blanche du câble audio (audio G).

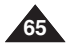

# **Playback Lecture**

### **Connecting to a TV which has no Audio/Video Input Jacks**

- ✤ You can connect your Camcorder to a TV through a VCR.
- 1. Connect the Camcorder to your VCR with the Audio/Video Cable.
	- The yellow jack: Video
	- The white jack: Audio(L) Mono
	- The red jack: Audio(R)
- 2. Connect a TV to the VCR.
- 3. Set the **[Power]** switch to **[PLAYER]**.
- 4. Set the **[Mode]** switch to **[TAPE]**. (SC-D375(H)/D975 only)
- 5. Turn on both the TV and VCR.
	- Set the input selector on the VCR to Line.
	- Select the channel reserved for your VCR on the TV set.
- 6. Play the tape.

## **Playback**

- 1. Connect a power source and set the **[Power]** switch to **[PLAYER]**.
- 2. Set the **[Mode]** switch to **[TAPE]**. (SC-D375(H)/D975 only)
- 3. Insert the tape you wish to play back.
- 4. Using the **[**œœ **(REW)]**/**[**√√**(FF)]** buttons, find the first position you wish to play back.
- 5. Press the **[**√❙❙ **(PLAY/STILL)]** button.
	- The images you recorded will appear on the TV after a few seconds.
	- If a tape reaches its end while being played back, the tape will rewind automatically.

# **[ Notes ]**

- The playback mode (SP/LP) is selected automatically.
- If only a mono audio input is available on the TV set, use the audio cable with the white jack (Audio L).

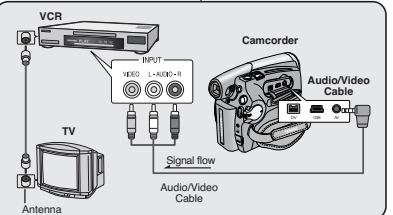

# **SC-D371/D372 SC-D375(H)/D975**

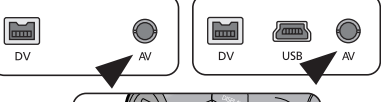

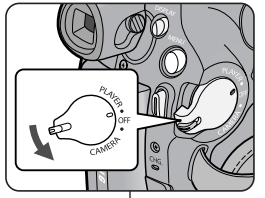

# **Connexion à un téléviseur sans entrée A/V**

✤ Vous pouvez connecter votre caméscope à un téléviseur via un magnétoscope.

**FRANÇAIS**

- 1. Raccordez le caméscope à votre téléviseur à l'aide du câble AV.
	- Prise jaune : vidéo:
	- Prise blanche : audio (G) mono
	- Prise rouge  $:$  audio (D)
- 2. Raccordez un téléviseur au magnétoscope.
- 3. Placez l'interrupteur **[Power]** sur **[PLAYER]**.
- 4. Placez l'interrupteur de **[Mode]** ur **[TAPE]**. (modèles SC-D375(H)/D975 uniquement)
- 5. Allumez le téléviseur et le magnétoscope.
	- Réglez le sélecteur d'entrée du magnétoscope sur Ligne.
	- Sélectionnez le canal réservé au magnétoscope sur le téléviseur.
- 6. Lancez la lecture de la cassette.

## **Lecture**

- 1. Branchez l'appareil sur une source d'alimentation et placez l'interrupteur **[Power]** sur **[PLAYER]**.
- 2. Placez l'interrupteur de **[Mode]** sur **[TAPE]**. (modèles SC-D375(H)/D975 uniquement)
- 3. Insérez la cassette que vous souhaitez lire.
- 4. À l'aide des touches **[**œœ **(REW)]**/**[**√√**(FF)]**, recherchez la première séquence que vous souhaitez lire.
- 5. Appuyez sur la touche **[**√❙❙ **(PLAY/STILL)]**.
	- Les images que vous avez enregistrées apparaissent sur l'écran de votre téléviseur au bout de quelques secondes.
	- Lorsqu'une cassette arrive en fin de bande pendant la lecture, elle se rembobine automatiquement.

### **[ Remarques ]**

- Le mode de lecture (SP/LP) est sélectionné automatiquement.
- Si seule l'entrée audio mono est disponible sur votre téléviseur. utilisez la prise blanche avec le câble audio (audio G).

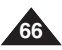

# **Playback Lecture**

## *VOICE + Function*

- ✤ The Voice+ function works only in **<Player>** mode.  $\rightarrow$  page 19
- ✤ When you want to play back or record a taperecorded movie on other AV device, you can transfer the voice sound incoming from the internal microphone of your camcorder, instead of the audio signals on a pre-recorded tape.
- 1. Connect the provided Audio/Video Cable to the AV Jack of the Camcorder.
- 2. Connect the other end of the cable to the VCR/DVD Recorder/TV by matching the colors of the terminals.
- 3. Set the **[Power]** switch to **[PLAYER]**.
- 4. Set the **[Mode]** switch to **[TAPE]**. (SC-D375(H)/D975 only)
- 5. Insert the tape you wish to play back in this camcorder.
- 6. Press the **[Start/Stop]** button on a point where you want during the playback.
	- Voice+ icon ( $\bigcirc$ ) is displayed on the screen and <VOICE+> will flicker on the screen for a while.
	- Sound incoming from the internal microphone will be transferred to the connected AV device, instead of the pre-recorded sound on a tape.
- 7. To cancel the function, press the **[Start/Stop]** button again.

#### **[ Notes ]**

- VOICE+ is available only when the Audio/Video cable is connected. If other cable (DV cable or USB cable (SC-D375(H)/D975 only)) is connected, VOICE+ function may not operate properly.
- If you perform [■ (STOP)], [▶Ⅱ (PLAY/STILL)], [<< (REW)] or [√√ (FF)] button when you operate Voice+ function, Voice+ function will be deactivated.  $6$   $($   $)$   $\rightarrow$   $\frac{8}{32}$  0:01:53:10  $\overline{a}$
- During the VOICE+ process, the functions of [MENU] button or [PHOTO] button do not work.
- The VOICE+ function does not affect the original sound on the recorded tape.
- Sound is transferred from the internal microphone on this camcorder to the connected AV device, when using the Voice+ function. So take care that this microphone is not blocked.
- Adjust the sound volume on the connected external device. ( TV, etc.)
- Howling may occur near the speaker of an external device. please keep the camcorder at a distance from the external device.
- Before connecting, make sure that the volume on the external device is turned down: forgetting this may cause howling from the external device's speakers.

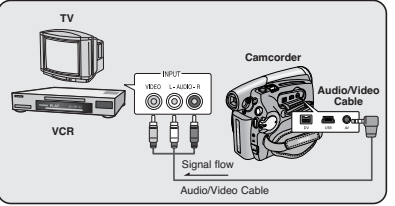

**SC-D371/D372 SC-D375(H)/D975**

 $\Box$ 

DV.

 $(5)$  (  $\Box$   $\Box$   $\Box$   $\Box$   $\Box$  0:01:53:10 Fa

œ

 $\equiv$ 

**DV** 

# *Fonction VOIX +*

60min

 $|15|$ 

**V** 

60min

√

- ✤ La fonction Voix+ ne fonctionne qu'en mode **<Player>**. ➥page 19
- ✤ Lorsque vous souhaitez lire ou enregistrer une bande vidéo sur un autre dispositif AV, il vous est possible de transférer la bande sonore du microphone intégré de votre caméscope plutôt que les signaux audio d'une cassette enregistrée.

**FRANÇAIS**

- 1. Raccordez le câble AV (compris) à la prise AV du caméscope.
- 2. Branchez l'autre extrémité du câble sur l'enregistreur DVD / magnétoscope en respectant les couleurs des bornes.
- 3. Placez l'interrupteur **[Power]** sur **[PLAYER]**.
- 4. Placez l'interrupteur **[Mode]** sur **[TAPE]**. (modèles SC-D375(H)/D975 uniquement)
- 5. Insérez la cassette que vous souhaitez lire dans le caméscope.
- 6. Appuyez sur la touche **[Start/Stop]** à un point donné durant la lecture.
	- L'icône Voice+ (<br>■ L'icône Voice+ ( <VOICE+> clignote momentanément.
	- Le son du microphone intégré sera transféré vers le dispositif AV raccordé plutôt que le son de la cassette enregistrée.
- 7. Pour annuler la fonction, appuyez de nouveau sur la touche **[Start/Stop]**.

#### **[Remarques]**

- VOICE+ n'est disponible que lorsque le câble AV est raccordé. Si un autre câble (DV ou USB (modèles SC-D375(H)/D975 uniquement)) y est raccordé, la fonction VOICE+ pourrait ne pas fonctionner.
- Si vous activez les touches [■ (STOP)], [▶Ⅱ (PLAY/STILL)], [<4 (REW)] or [√√ (FF)] durant l'utilisation de la fonction Voice+, elle se désactive.
- Durant l'utilisation de VOICE+, les fonctions des touches [MENU] et [PHOTO] sont désactivées.
- La fonction VOICE+ n'affecte pas la bande sonore originale de la cassette enregistrée.
- Lorsque vous utilisez la fonction Voice+, le son est transféré du microphone intégré du caméscope vers le dispositif AV raccordé. Veillez donc à ce que le micro ne soit pas bloqué.
- Réglez le volume sonore du dispositif AV raccordé. (TV, etc.)
- La proximité d'un haut-parleur périphérique peut provoquer un ronronnement ou sifflement ; veuillez tenir le caméscope éloigné du périphérique.
- Veillez à ce que le volume du périphérique soit baissé avant d'en effectuer le raccordement : cet oubli peut provoquer un ronronnement provenant des haut-parleurs du périphérique.

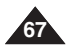

Download from Www.Somanuals.com. All Manuals Search And Download.

Voice+

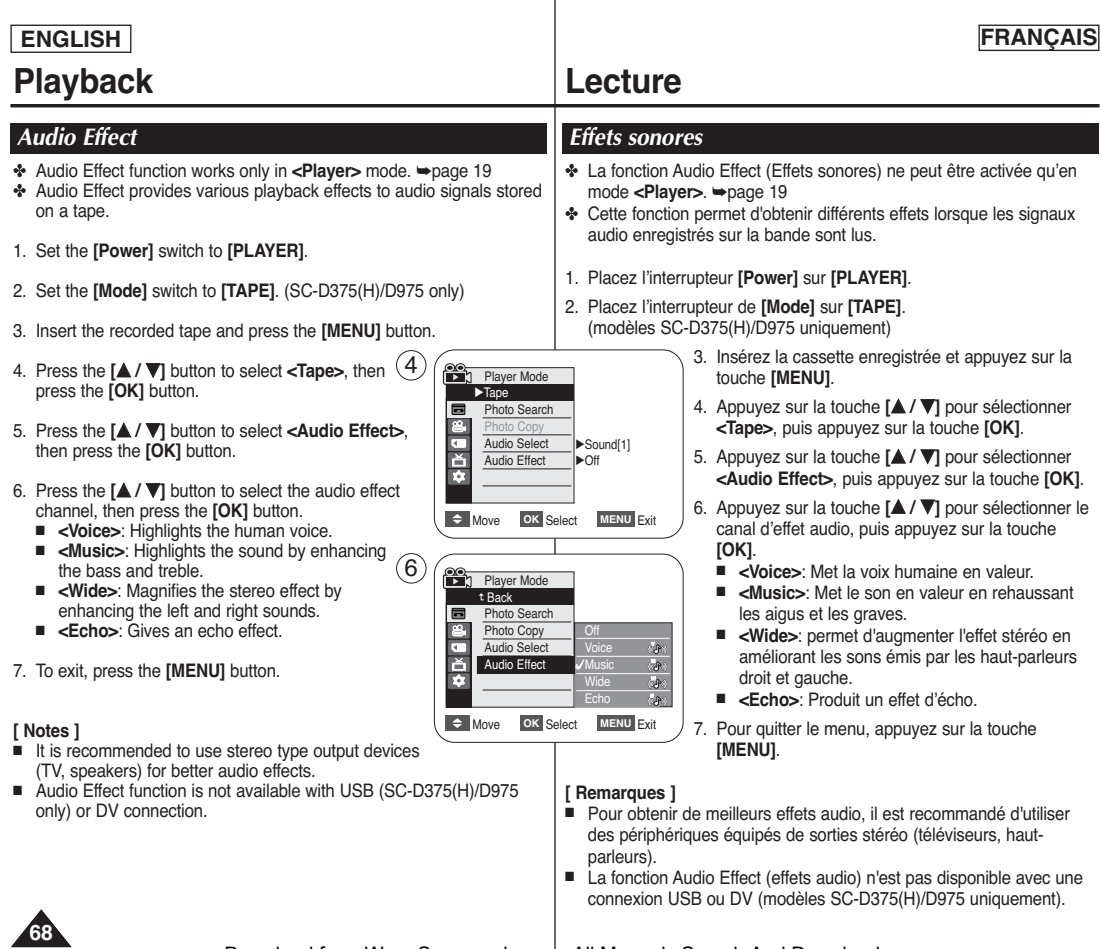

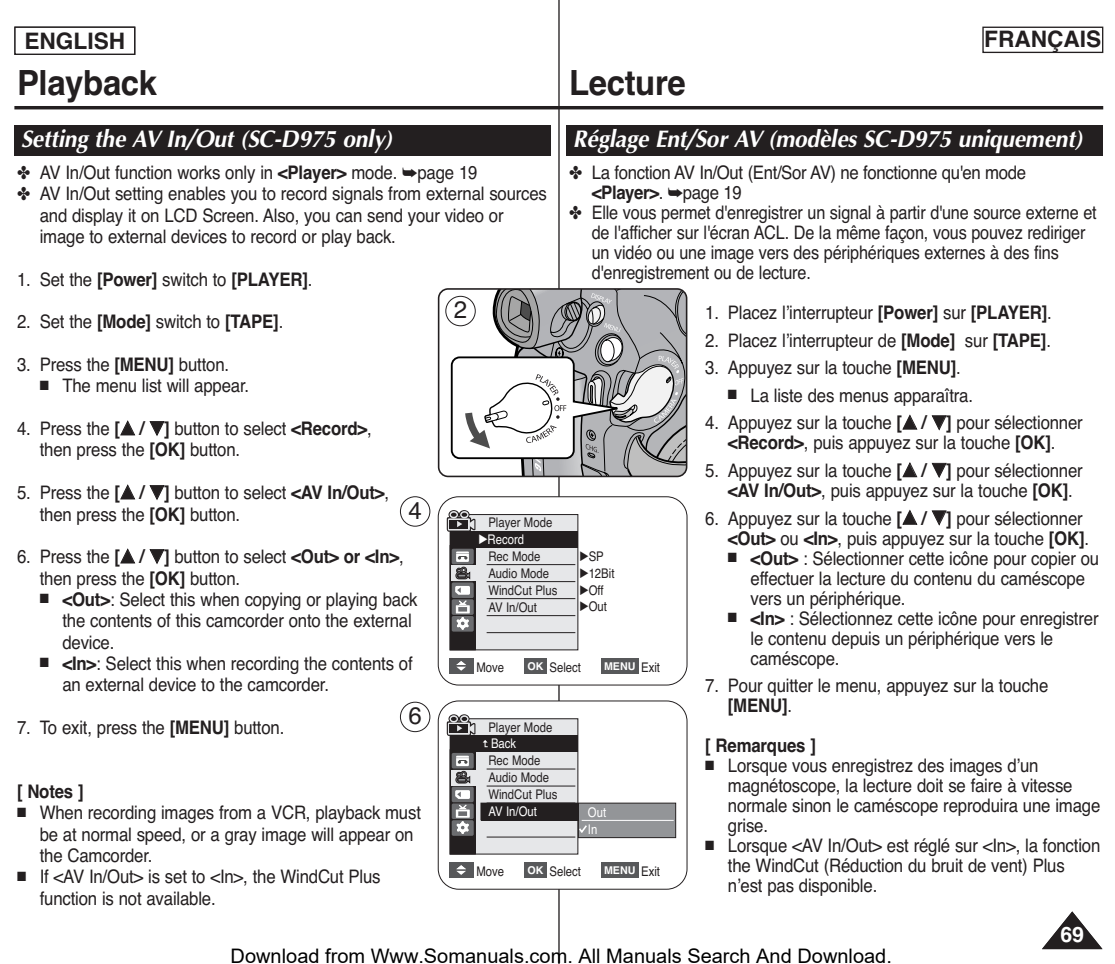

# **Connection**<br> **Raccordement**

**VCR**

 $\equiv$ **DV** 

- ✤ The copying function works only in **<Player>** Mode. ➥ page 19
- ✤ Connect your Camcorder to a VCR using the AV jack to copy the recording from a camcorder tape onto a VCR tape.
- ✤ **Set the <AV In/Out> to <Out> before copying to an external device.**  ➥ **page 69**
- 1. Set the **[Power]** switch to **[PLAYER]**.
- 2. Set the **[Mode]** switch to **[TAPE]**. (SC-D375(H)/975 only)
- 3. Insert the tape you want to copy in your **Camcorder**
- 4. Insert a new video tape in your VCR.
- 5. Connect the Camcorder to your VCR with the Audio/Video cable.
	- Connect the Audio/Video cable to the input jack on your VCR.
	- The yellow jack: Video
	- The white jack: Audio(L)-mono
	- The red jack: Audio(R)
- 6. Press the Record button on your VCR to start recording.
- 7. Play the tape on your Camcorder. Please refer to Page 60 for Playing.
	- Set the <TV Display> to <Off> in the MENU.  $\rightarrow$  page 31

## **When Copying is Complete**

Stop recording on your VCR, then press the **[**■ **(STOP)]** button on your Camcorder.

### **[ Notes ]**

- If you operate the Camcorder connected to another device, always power the Camcorder from household AC outlet using the AC power adapter.
- You can also copy images to other external storage media using this camcorder.

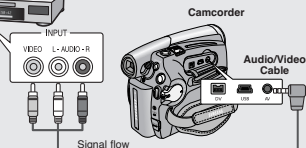

Audio/Video Cable

**SC-D371/D372 SC-D375(H)/D975**

# *Copying a Camcorder Tape onto a Video Tape Copie d'une cassette du caméscope sur une bande vidéo*

- ✤ La fonction de copie ne fonctionne qu'en mode <Player>. ➥ page 19
- ✤ Raccordez votre caméscope à un magnétoscope à l'aide de la prise AV pour copier une cassette du caméscope sur le magnétoscope.
- ✤ **Réglez <AV In/Out> sur <Out> avant de copier vers un périphérique.** ➥ **page 69**
- 1. Placez l'interrupteur **[Power]** sur **[PLAYER]**.
- 2. Placez l'interrupteur **[Mode]** sur **[TAPE]**. (modèles SC-D375(H)/D975 uniquement)
- 3. Insérez la cassette que vous souhaitez copier dans le caméscope.
- 4. Insérez une cassette vidéo vierge dans le magnétoscope.
- 5. Raccordez le caméscope au magnétoscope à l'aide du câble AV.
- Branchez le câble AV dans la prise d'entrée du magnétoscope.  $\begin{array}{c|c|c|c|c|c|c|c} \hline & & & & & \hline & & & & \hline \end{array}$ 
	- Prise jaune : vidéo
	- Prise blanche : audio (G) mono
	- Prise rouge : audio (D)
	- 6. Appuyez sur la touche Record (Enregistrer) du magnétoscope pour débuter l'enregistrement.
	- 7. Lisez la cassette du caméscope. Reportez-vous à la page 60 (Lecture).
		- Réglez <TV Display> à <Off> dans le MENU. ➥ page 31

### **À la fin de la copie**

Arrêtez l'enregistrement du caméscope, puis appuyez sur la touche **[**■ **(STOP)]** du caméscope.

### **[ Remarques ]**

- Lorsque vous utilisez le caméscope pendant qu'il est raccordé à un autre dispositif, assurez-vous de toujours utiliser l'adaptateur CA branché dans une prise murale CA.
- Vous pouvez aussi copier des images dans une mémoire auxiliaire périphérique à l'aide du caméscope.

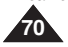

# **ENGLISH FRANÇAIS**

# **ENGLISH FRANÇAIS**

# **Connection Raccordement**

## *Recording (Copying) a TV Programme or Video Tape onto a Camcorder Tape (SC-D975 only)*

- ✤ The Recording (Copying) function works only in **<Player>** Mode. ➥ page 19
- ✤ Connect your Camcorder to a VCR or a TV using the AV jack to record a TV program or copy a video tape onto a Camcorder tape.
- ✤ **Set the <AV In/Out> to <In> before Recording (Copying).** ➥ **page 69**

#### **Recording (Copying) onto a Camcorder Tape**

- 1. Get your TV or VCR ready.
- 2. Connect the Camcorder to your VCR or TV with the Audio/Video cable.
	- Connect the Audio/Video cable to the output jack on your VCR or TV
	- The yellow jack: Video
	- The white jack: Audio (L)- Mono
	- The red jack: Audio (R)
- 3. Insert an empty tape in your Camcorder.

#### **To record from a VCR**

- 4. Insert the video tape to be played in your VCR.
	- Pause at the starting point of playing.
- 5. Start copying by pressing the **[Start/Stop]** button on your Camcorder.

 $\blacksquare$  $\mathsf{D}\mathsf{V}$ 

6. Press the PLAY button on your VCR to play the tape.

#### **To record from a TV**

- 4. Select a TV channel to be recorded.
- 5. Start recording by pressing the **[Start/Stop]** button on your Camcorder.

#### **When Recording (Copying) is Complete:**

Press the **[**■ **(Stop)]** button on your Camcorder to stop recording (copying).

#### **[ Notes ]**

- If you operate the Camcorder connected to another device, always power the Camcorder from household AC outlet using the AC power adapter.
- The recorded contents can be played back in the same manner as when playing back images recorded on this camcorder.
- Copy-protected video tapes such as Macrovision or unstable TV signals cannot be recorded on this camcorder.

*Enregistrement (copie) d'une émission de télévision ou d'une bande vidéo sur une cassette du caméscope (modèles SC-D975 uniquement)*

- ✤ La fonction d'enregistrement (copie) ne fonctionne qu'en mode **<Player>**. ➥page 19
- ✤ Raccordez le caméscope à un magnétoscope ou à un téléviseur à l'aide de la prise AV pour enregistrer une émission de télévision ou pour copier une cassette vidéo avec le caméscope.
- ✤ **Réglez <AV In/Out> sur <In> avant de débuter l'enregistrement (copie).**  ➥**page 69**

#### **Enregistrement (Copie) sur une cassette du caméscope**

- 1. Préparez votre téléviseur ou magnétoscope.
- 2. Raccordez le caméscope au magnétoscope ou au téléviseur à l'aide du câble AV.
	- Branchez le câble AV dans la prise de sortie du magnétoscope ou téléviseur.
	- Prise jaune : vidéo
	- Prise blanche : audio (G) mono
	- Prise rouge : audio (D)
- 3. Insérez une cassette vierge dans le caméscope.

### **Enregistrement depuis un magnétoscope**

- 4. Insérez la cassette à lire dans le magnétoscope.
	- Appuyez sur pause au point de début de la lecture.
- 5. Débutez la copie en appuyant sur la touche [Start/Stop] du caméscope.
- 6. Appuyez sur la touche PLAY (LECTURE) du magnétoscope pour débuter la lecture.

### **Enregistrement depuis un téléviseur**

- 4. Sélectionnez une chaîne à enregistrer.
- 5. Débutez l'enregistrement en appuyant sur la touche [Start/Stop] du caméscope.

### **À la fin de l'enregistrement (copie) :**

Appuyez sur la touche **[**■ **(Stop)]** du caméscope pour arrêter l'enregistrement (copie).

### **[ Remarques ]**

- Lorsque vous utilisez le caméscope pendant qu'il est raccordé à un autre dispositif, assurez-vous de toujours utiliser l'adaptateur CA branché dans une prise murale CA.
- L'enregistrement peut être lu de la même manière que pour la lecture de photos enregistrées sur le caméscope.
- Ce caméscope ne peut enregistrer les cassettes vidéo protégées comme celles de Macrovision ou les signaux de télévision instables.

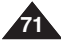

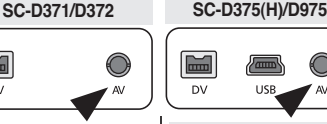

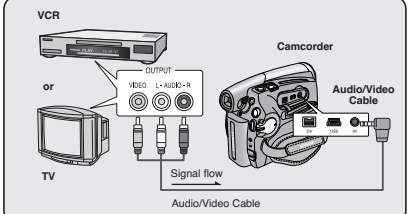

# **Digital Still Camera Mode (SC-D375(H)/D975 only)**

# **ENGLISH FRANÇAIS Appareil photo numérique (modèles SC-D375(H)/D975 uniquement)**

# *Using a Memory Card (Usable Memory Card) (not supplied)*

- ✤ This camcorder can use SD memory cards and MMC (Multi Media Cards). Some cards are not compatible according to the memory card manufacturer and memory card type.
- ✤ The Memory Card stores and manages images recorded by the Camcorder.
- ✤ Before inserting or ejecting the Memory Card, set the **[Power]** switch to **[OFF]**.

### **Memory Card Functions**

- ✤ Recording/Viewing Images.
- ✤ Protecting Images from accidental erasure. (except MMC)
- ✤ The MMC does not have a Protection Tab. When using the MMC, be careful not to edit or delete data by mistake.
- ✤ Deleting Images stored in Memory Card
- ✤ Marking Photo Images with Print Information
- ✤ Formatting Memory Cards

## **Inserting a Memory Card**

- 1. Open the Memory Card Cover.
- 2. Insert the Memory Card.
- 3. Insert the Memory Card into the Slot until it softly clicks.
- 4. Close the Memory Card Cover.

## **Ejecting a Memory Card**

- 1. Open the Memory Card Cover.
- 2. Slightly push the Memory Card inwards to pop it out.
- 3. Pull the Memory Card out of the slot and close the Memory Card Cover
- \* 1GB=1,000,000,000bytes;actual formatted capacity may be less as the internal firmware uses a portion of the memory.

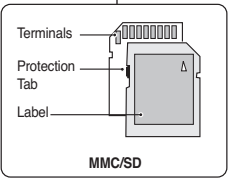

# **Protection Tab** \_\_\_\_\_ [ Adapter mini Adapter **RS MMC/Mini SD**

✤ RS MMC or Mini SD should be inserted by using the Adapter (not supplied).

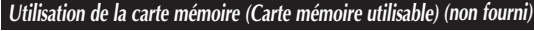

✤ Ce caméscope utilise les cartes mémoire SD et MMC (cartes multimédia).

Certaines cartes ne sont pas compatibles selon la marque ou le type de carte.

- ✤ La carte mémoire permet d'enregistrer et de classer les photos enregistrées par le caméscope.
- ✤ Avant d'insérer ou d'éjecter la carte mémoire, placez l'interrupteur **[Power]** sur **[OFF]**.

### **Fonctions de la carte mémoire**

- ✤ Enregistrement / Visualisation des photos.
- ✤ Protection des images contre la suppression accidentelle. (sauf MMC)
- ✤ La carte MMC ne possède pas de languette de sécurité. Lorsque vous utilisez une carte MMC, évitez de modifier ou de supprimer des données par erreur.
- ✤ Suppression de photos enregistrées sur la carte mémoire
- ✤ Marquage de photos à l'aide de paramètres d'impression
- ✤ Formatage des cartes mémoire

### **Insertion d'une carte mémoire**

- 1. Ouvrez le compartiment à carte mémoire.
- 2. Insérez la carte mémoire.

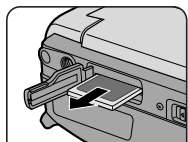

- 3. Insérez la carte mémoire dans son logement jusqu'à ce que vous entendiez un léger déclic.
- 4. Fermez le compartiment à carte mémoire.

#### **Éjection d'une carte mémoire**

- 1. Ouvrez le compartiment à carte mémoire.
- 2. Poussez légèrement la carte mémoire vers l'intérieur jusqu'à ce qu'elle <sup>s</sup>'éjecte.
- 3. Sortez la carte mémoire de son compartiment puis fermez ce dernier.
	- \* 1 Go = 1 000 000 000 d'octets ; la capacité après formatage peut être moindre puisque le micrologiciel intégré utilise une portion de la mémoire.

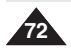

## Download from Www.Somanuals.com. All Manuals Search And Download.

**Label pasting portion**
#### **ENGLISH FRANÇAIS Appareil photo numérique Digital Still Camera Mode (SC-D375(H)/D975 only) (modèles SC-D375(H)/D975 uniquement)**

#### **[ Notes ]**

- Do not apply excessive force when you insert/eject the Memory Card.
- Do not turn the power off while recording, loading, erasing a photo image or formatting the Memory Card.
- Please turn the power off before you insert or eject the Memory Card to avoid losing data.
- Do not place the Memory Card near a strong electro-magnetic device.
- Do not allow metal substances to come in contact with the terminals on the Memory Card.
- Do not bend, drop or apply strong shock to Memory Card.
- After removing the Memory Card from the camcorder, keep it in a soft case to prevent static shock.
- The data stored on the Memory Card may be changed or lost as a result of misuse, static electricity, electric noise or repair. Save important images separately. Samsung is not responsible for data loss due to misuse.
- RS-MMC or Mini SD should be inserted by using the Adaptor (not supplied).
- In M.Cam or M.Player mode, the 16:9 wide mode is not supported. The wide mode only displays in the aspect ratio of 4:3.
- The Camcorder supports up to 2GB SD/MMC and lower. SD/MMC above 2GB may not record or play properly.

### *Structure of Folders and Files on the Memory Card*

- ✤ The photo images that you recorded are saved in JPEG file format on the Memory Card.
- ✤ The moving images that you recorded are saved in MPEG4 file format on the Memory Card.
- ✤ Each file has a file number and all files are assigned to a folder.
	- A file number from DCAM0001 is sequentially assigned to each recorded image.
	- Each folder is numbered from 100SSDVC and recorded on the Memory Card.

#### **Image Format**

#### **Photo Image**

- Images are compressed in JPEG (Joint Photographic Experts Group) format.
- The picture size is 800x600 or 1152x864 (SC-D975 only). ➥page 75 (Tape Capture 640x480).

#### **Moving Image**

- Images are compressed in MPEG 4 (Moving Picture Experts Group) format.
- The picture size is 720X480.

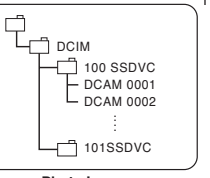

#### **[ Remarques ]** ■ N'éteignez pas l'appareil lorsque vous êtes en train d'enregistrer, de charger, de supprimer des photos ou de formater la carte mémoire.

- Éteignez l'appareil avant d'insérer ou de retirer la carte mémoire. Dans le cas contraire, vous risqueriez de perdre des données.
- Ne laissez pas la carte mémoire à proximité d'un appareil générant un champ électromagnétique puissant.
- Évitez tout contact entre des pièces métalliques et les broches de la carte mémoire.

■ N'exercez pas de pression trop forte lorsque vous insérez ou retirez la carte mémoire.

- Ne pliez pas la carte mémoire, ne la jetez pas ou ne lui appliquez pas de choc violent.<br>■ Conservez les cartes mémoire dans un étuj de protection afin d'éviter les décharc
- Conservez les cartes mémoire dans un étui de protection afin d'éviter les décharges statiques.
- Une mauvaise utilisation, l'électricité statique, un bruit électrique ou une réparation peut entraîner la perte ou la modification des données stockées sur la carte mémoire. Enregistrez vos photos importantes sur des supports distincts. Nous n'assumons aucune responsabilité quant aux pertes de données survenant à la suite d'une utilisation non conforme.
- Les cartes RS MMC ou Mini SD nécessitent un adaptateur (non compris).
- Le mode 16:9 wide n'est pas pris en charge en mode M.Cam ou M.Player Le mode large ne s'affiche qu'au format 4:3.
- Ce caméscope prend en charge les cartes de type SD/MMC d'une capacité maximale de 2 Go. Il est possible que l'enregistrement ou le fonctionnement des cartes de type SD/MMC dont la capacité dépasse 2 Go soit défectueux.

### *Arborescence des dossiers et fichiers de la carte mémoire*

- Les photos que vous prenez sont enregistrées au format JPEG sur la carte mémoire.
- ✤ Les films que vous enregistrez sont stockés au format MPEG4 sur la carte mémoire.
- ✤ Chaque fichier possède un numéro de fichier et tous les fichiers se voient attribuer un dossier.
	- Un numéro de fichier est attribué de façon séquentielle à chaque image enregistrée, la première portant le numéro DCAM0001.
	- De même, chaque dossier est numéroté de façon séquentielle à partir du numéro 100SSDVC, puis stocké sur la carte mémoire.

#### **Format d'image**

#### **Photos**

MSAMSUNG **SSMOV** 100SSMOV

- Les images sont compressées au format JPEG (Joint Photographic Experts Group).
- La taille de la photo est de  $800 \times 600$  ou de  $1152 \times 864$ . (modèles SC-D975 uniquement) ➥page 75 (capture réalisée à partir d'une cassette 640 x 480).

#### **Films**

- Les images sont compressées au format MPEG (Moving Picture Experts Group).
- La taille de l'image est de 720x480.

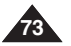

Download from Www.Somanuals.com. All Manuals Search And Download.

**<Photo Image> <Moving Image>** \*M.Plaver

Folder number

### 000-0000

File number

# **ENGLISH FRANÇAIS Appareil photo numérique**

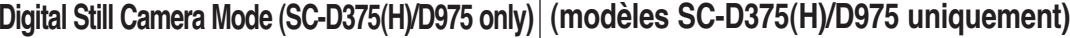

### *Selecting the Photo Quality*

- ✤ Photo Quality function works in both **<Player>** and **<M.Cam>** modes. ➥page 19
- ✤ You can select the quality of a photo image to be recorded.

#### **Select the Image Quality**

- 1. Set the **[Power]** switch to **[CAMERA]** or **[PLAYER]**.
- 2. If the **[Power]** switch is set to **[CAMERA]**, set the **[Mode]** switch to **[CARD]**. If the **[Power]** switch is set to **[PLAYER]**, set the **[Mode]** switch to **[TAPE]**.
- 3. Press the **[MENU]** button.
- The menu list will appear.
- 4. Press the **[**… **/** †**]** button to select **<Memory>**, then press the **[OK]** button.
- 5. Press the **[**… **/** †**]** button to select **<Photo Quality>**, then press the **[OK]** button.
- 6. Press the **[**… **/** †**]** button to select the desired image quality **<Super Fine>**, **<Fine>**, **<Normal>**, then press the **[OK]** button.
- 7. To exit, press the **[MENU]** button. ■ The selected icon is displayed.

#### **Number of Images on the Memory Card**

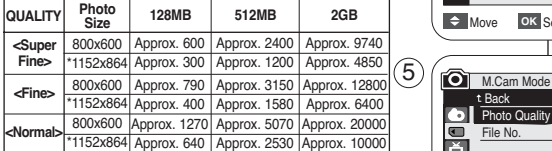

- The Measured figures above are based on 800x600 Photo Size.
- \* 1152X864 : SC-D975 only

### **[ Notes ]**

**74**

- You can directly access the Photo Quality function using the **[Q.MENU]** button. ➥page 20
- The number of images that can be stored on a Memory Card depends on various conditions.
- Photo images (JPEG) can be stored in the memory card up to 20,000 files.

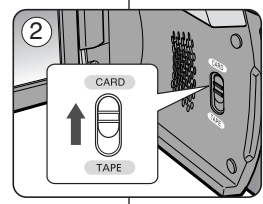

**M.Cam Mode** √Memory Photo Quality File No.

o  $\blacksquare$ F.

> t Back **Photo Quality** File No.

п

नि Ř

 $\left( 4\right)$ 

- *Sélection de la qualité de photo*
- ✤ La fonction Photo Quality (Qualité photo) peut être activée en mode **<Player>** comme en mode **<M.Cam>**. ➥page 19
- ✤ Vous pouvez choisir la qualité des photos à enregistrer.

#### **Choisir la qualité de l'image**

- 1. Placez l'interrupteur **[Power]** sur **[CAMERA]** ou **[PLAYER]**.
- 2. Si l'interrupteur **[Power]** est réglé sur **[CAMERA]**, placez l'interrupteur de **[Mode]** sur **[CARD]**. Si l'interrupteur **[Power]** est réglé sur **[PLAYER]**, placez l'interrupteur de **[Mode]** sur **[TAPE]**.
- 3. Appuyez sur la touche **[MENU]**.
	- La liste des menus apparaîtra.
- 4. Appuyez sur la touche **[**… **/** †**]** pour sélectionner **<Memory>**, puis appuyez sur la touche **[OK]**.
- 5. Appuyez sur la touche **[**… **/** †**]** pour sélectionner **<Photo Quality>**, puis appuyez sur la touche **[OK]**.
- 6. Appuyez sur la touche **[**… **/** †**]** pour sélectionner la qualité d'image souhaitée **<Super Fine>**, **<Fine>**, **<Normal>**, puis appuyez sur la touche **[OK]**.
- 7. Pour quitter le menu, appuyez sur la touche **[MENU]**. ■ L'icône sélectionnée s'affiche.

#### **Nombre d'images sur la carte mémoire**

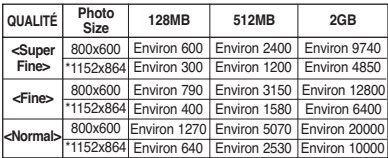

- Les images mesurées plus haut sont basées sur la taille de photo 800x600.
- \* 1152X864 · modèles SC-D975 uniquement
- **[ Remarques ]**

Super Fine Fine Normal

函 詞

雨

√Super Fine √Series

- Accédez directement à la fonction Photo Quality (Qualité de photo) à l'aide de la touche **[Q.MENU]**. ➥page 20
- Le nombre d'images qu'il est possible d'enregistrer sur une carte mémoire dépend de plusieurs conditions.
- La carte mémoire peut contenir jusqu'à 20,000 fichiers photos (JPEG)

### Download from Www.Somanuals.com. All Manuals Search And Download.

 $\div$  Move **OK** Select **MENU** Exit

 $\Rightarrow$  Move OK Select **MENU** Exit

#### **ENGLISH FRANÇAIS Appareil photo numérique Digital Still Camera Mode (SC-D375(H)/D975 only) (modèles SC-D375(H)/D975 uniquement)**

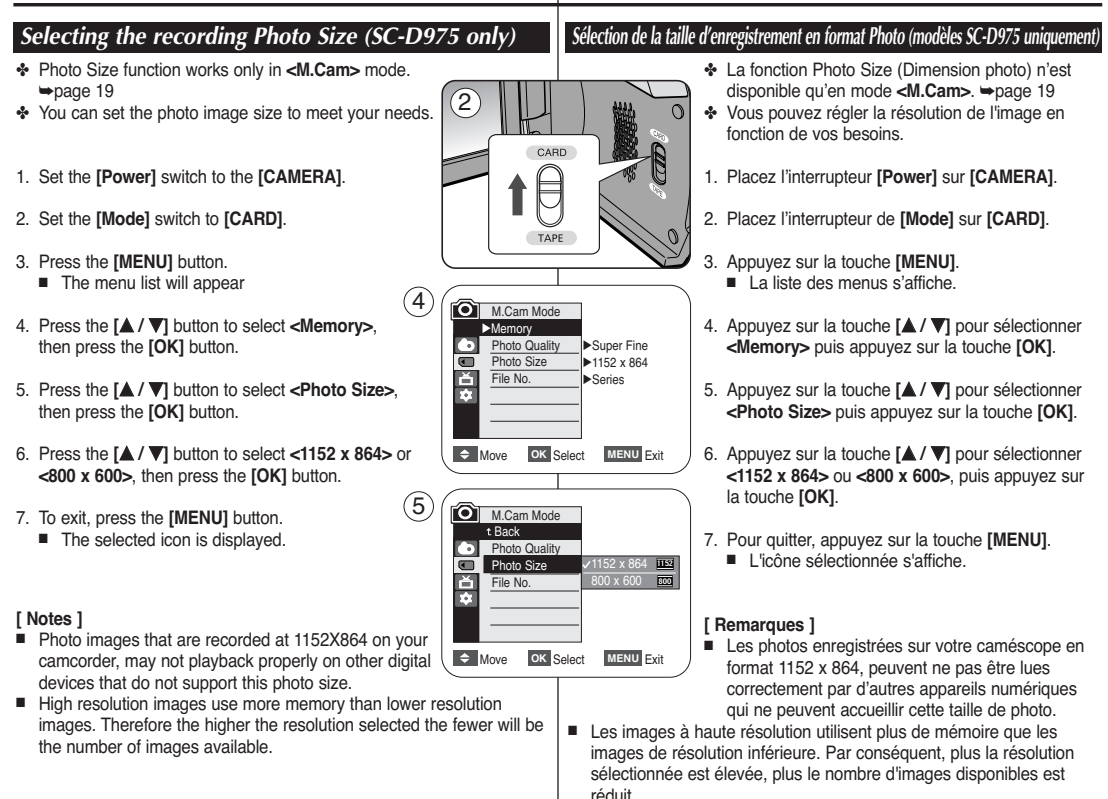

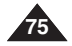

# **ENGLISH FRANÇAIS Appareil photo numérique (modèles SC-D375(H)/D975 uniquement)**

**Digital Still Camera Mode (SC-D375(H)/D975 only) Setting the File Number** *Réglage du numéro de fichier* ✤ File Number setting works only in **<M.Cam>** mode. ➥page 19 ✤ Le choix du numéro de fichier n'est possible qu'en mode **<M.Cam>.** ✤ File Numbers are given to images in the order they were recorded ➥page 19 when they are stored on the Memory Card. ✤ Les numéros de fichier sont attribués aux images dans l'ordre ✤ File numbers may be set as follows: d'enregistrement lorsqu'elles sont stockées sur la carte mémoire. ✤ Les numéros de fichier peuvent être définis comme suit : - **<Series>** : When there are existing files, the new image will be named as the next number in the sequence. - **<Series> :** Lorsque des fichiers existent déjà, la nouvelle image **<Reset>**: When there are no files stored on the Memory Card, the prendra le numéro qui suit le dernier fichier. - **<Reset> :** Lorsqu'il n'y a aucun fichier enregistré sur la carte file numbering starts from 0001. mémoire, la numérotation des fichiers démarre à 0001 (0001). 1. Set the **[Power]** switch to the **[CAMERA]**.  $(4)$ M.Cam Mode 1. Placez l'interrupteur **[Power]** sur **[CAMERA]**. √Memory m **Photo Quality** 2. Set the **[Mode]** switch to **[CARD]**. √Super Fine 2. Placez l'interrupteur de **[Mode]** sur **[CARD]**.  $\blacksquare$ File No. √Series Ě 3. Appuyez sur la touche **[MENU]**. 3. Press the **[MENU]** button. m ■ La liste des menus apparaîtra. ■ The menu list will appear 4. Appuyez sur la touche **[**… **/** †**]** pour sélectionner 4. Press the **[**… **/** †**]** button to select **<Memory>**, **<Memory>**, puis appuyez sur la touche **[OK]**.  $\triangleq$  Move **OK** Select **MENU** Exit then press the **[OK]** button. 5. Appuyez sur la touche **[**… **/** †**]** pour sélectionner 6 M.Cam Mode **<File No.>**, puis appuyez sur la touche **[OK]**. 5. Press the **[**… **/** †**]** button to select **<File No.>**, t Back 6. Appuyez sur la touche **[**… **/** †**]** pour sélectionner then press the **[OK]** button. **Call Photo Quality** l'option **<Series>** ou **<Reset>**, puis appuyez sur la File No. touche **[OK]**. 6. Press the **[**… **/** †**]** button to select the desired option Reset F **<Series>** or **<Reset>**, then press the **[OK]** button. 7. Pour quitter le menu, appuyez sur la touche **[MENU]**. 7. To exit, press the **[MENU]** button.  $\triangleq$  Move OK Select MENU Exit **[ Remarque ] [ Note ]** Lorsque vous réglez <File No.> sur <Series>, chaque fichier se voit When you set <File No.> to <Series>, each file is assigned with a attribué un numéro différent afin d'éviter la duplication des noms de different number so as to avoid duplicating file names. It is convenient fichier. Cette fonction se révèle très utile lorsque vous souhaitez gérer when you want to manage your files on a PC. vos fichiers sur ordinateur.

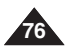

# **ENGLISH FRANÇAIS Appareil photo numérique Digital Still Camera Mode (SC-D375(H)/D975 only)**

### *Taking a Photo Image (JPEG) on the Memory Card*

- ✤ You may take photo images while in **<M.Cam>** mode and store the images on the Memory Card. ➥page 19
- ✤ You can take photo images using the remote control.
- ✤ Audio will not be recorded with a photo image onto the Memory Card.
- 1. Set the **[Power]** switch to **[CAMERA]**.
- 2. Set the **[Mode]** switch to **[CARD]**.
- 3. After framing your object to record, fully press the **[PHOTO]** button to take the picture.
	- The picture is taken and saved into the Memory Card within a few seconds.
	- Taking another picture within this interval is not possible.
	- The **<** √√√ **<sup>&</sup>gt;** indicator appears during the time it takes to save the image.

#### **[ Notes ]**

- Photo images are saved more widely than have been taken in LCD screen.
- Photo images are saved in the Memory Card in an 800x600 or 1152x864 (SC-D975 only) format.
- The number of photo images that can be stored depends on the quality of the image.
- Photo images (JPEG) can be stored in the memory card up to 20,000 files.

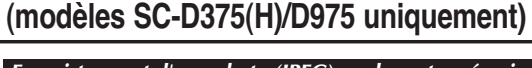

## *Enregistrement d'une photo (JPEG) sur la carte mémoire*

- ✤ Vous pouvez prendre des photos en mode **<M.Cam>** et enregistrer ces images sur la carte mémoire. ₩page 19
- ✤ Vous pouvez prendre des photos à l'aide de la télécommande.
- ✤ Il n'est pas possible d'enregistrer du son avec une photo sur la carte mémoire.

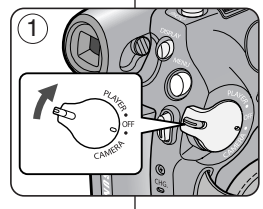

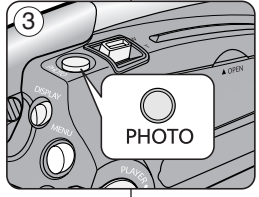

 $\circledR$ 

 $\blacksquare$ 

函

1min  $46$   $\text{m}$ 

- 1. Placez l'interrupteur **[Power]** sur **[CAMERA]**.
- 2. Placez l'interrupteur de **[Mode]** sur **[CARD]**.
- 3. Après avoir cadré l'objet que vous souhaitez enregistrer, appuyez complètement sur la touche **[PHOTO]** pour prendre l'image.
	- L'image est prise et enregistrée sur la carte mémoire en quelques secondes.
	- Vous ne pouvez pas prendre une autre image pendant ce laps de temps.
	- Le voyant < (0)  $\blacktriangleright$  > s'affiche pendant le laps de temps nécessaire pour enregistrer l'image.

#### **[ Remarques ]**

- Les photos sont sauvegardées en taille beaucoup plus grande que sur l'écran ACL.
- Les photos sont sauvegardées sur la carte mémoire en format 800 x 600 ou 1152 x 864 (modèles SC-D975 uniquement).
- Le nombre de photos qu'il est possible d'enregistrer dépend de la qualité de l'image.
- La carte mémoire peut contenir jusqu'à 20 000 fichiers photos (JPFG)

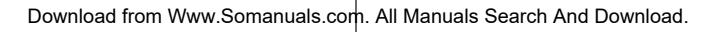

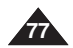

# **ENGLISH FRANÇAIS Appareil photo numérique**

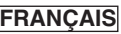

#### **Digital Still Camera Mode (SC-D375(H)/D975 only) (modèles SC-D375(H)/D975 uniquement)**

### *Viewing Photo Images (JPEG)*

- ✤ This function works only in **<M.Player>** mode. ➥page 19 You can play back and view photo images recorded on the Memory Card.
- ✤ Be sure that the **<M.Play Select>** is set to **<Photo>** in the Menu. ➥page 85
- 1. Set the **[Power]** switch to **[PLAYER]**.
- 2. Set the **[Mode]** switch to **[CARD]**.
	- The last recorded image appears. If there are no recorded images on the Memory Card, **<No image!>** is displayed.

#### **To view a Single Image**

Using the **[**<*√√* $\rightarrow$  **(REV/FWD)] buttons, search for the desired photo image.** 

- To view the next image: press the **[**√√ **(FWD)]** button.
- To view the previous image: press the **[<4** (REV)] button.
- **Keep pressing <b>[**▶▶ (FWD)] or **[◀◀ (REV)**] to search for an image quickly.

#### **To view a Slide Show**

**Press the <b>[**▶Ⅱ (S.SHOW)] button.

- All images will be played back consecutively for 2~3 seconds each.
- The <Slide> is displayed. The Slide Show will start from the current picture.
- To stop the slide show, press the **[**√❙❙ **(S.SHOW)]** button again.

#### **To view the Multi Display**

To view six stored images on single screen, press the **[**■ **(MULTI)]** button.

- A selection mark **[**  $\blacktriangleleft$  **//**  $\blacktriangleright$  appears under the image.
- Press the **[<4//>
<b>(REV/FWD)**] button to select an image.

To return to single playback mode, press the **[**■ **(MULTI)]** button again.

■ Selected picture is displayed in full screen.

#### **[ Notes ]**

- Any large sized image taken with another device will be displayed as a thumbnail image.
- To display the previous six images, press and hold the **[ (REV)]** button for about 3 seconds.
- To display the next six images, press the **[**√√ **(FWD)]** button for about 3 seconds.
- You can access **<Delete>**, **<Delete All>**, **<Protect>** or **<Print Mark>** functions in Multi Display view mode, using the **[Q.MENU]** button.

### *Visualisation de photos (JPEG)*

- ✤ Cette fonction ne peut être activée qu'en mode **<M.Player>**. ➥page 19 Vous pouvez faire défiler et visualiser les images figées enregistrées sur la carte mémoire.
- ✤ Assurez-vous que **<M.Play Select>** est réglé sur **<Photo>** dans le Menu. ➥page 85
- 1. Placez l'interrupteur **[Power]** sur **[PLAYER]**.
- 2. Placez l'interrupteur de **[Mode]** sur **[CARD]**.
	- La dernière image enregistrée apparaît. S'il n'y a pas d'image enregistrée sur la carte mémoire, **<No image!>** s'affiche.

#### **Pour visualiser une seule image**

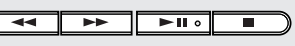

**FWD** S SHOW MULTI

**REV** 

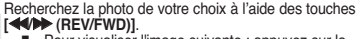

- Pour visualiser l'image suivante : appuyez sur la touche **[** √√ **(FWD)]**.
- Pour visualiser l'image précédente : appuyez sur la touche **[<4** (REV)].
- Pour rechercher une image rapidement, maintenez enfoncée la touche **[**√√ **(FWD)]** ou **[**œœ **(REV)]**.

#### **Pour visualiser un diaporama**

#### Appuyez sur la touche **[**√❙❙ **(S.SHOW)]**.

- Toutes les images défilent consécutivement par intervalle de 2 à 3 secondes.
- **<Slide>** <sup>s</sup>'affiche. Le diaporama commence à partir de l'image actuellement affichée.

Pour arrêter le diaporama, appuyez à nouveau sur la touche **[**√❙❙ **(S.SHOW)]**.

#### **Pour visualiser l'affichage multiple**

Pour visualiser six images enregistrées sur le même écran, appuyez sur la touche **[**■ **(MULTI)]**.

- **■** Une marque de sélection **[ever**] apparaît sous l'image.<br>■ Une marque de sélection **[ever**] apparaît sous l'image.
- Appuyez sur la touche **[**œœ**/**√√ **(REV/FWD)]** pour sélectionner une image.

Pour revenir au mode de lecture image par image, appuyez à nouveau sur la touche **[**■ **(MULTI)]**.

■ L'image sélectionnée s'affiche en plein écran.

#### **[ Remarques ]**

- Toute image de grande taille prise par un autre appareil sera affichée au format vignette.
- Pour afficher les six images précédentes, appuyez sur la touche **[<46 (REV)]** pendant environ 3 secondes.
- **Pour afficher les six images suivantes, appuyez sur la touche <b>[**▶← (FWD)] pendant environ 3 secondes.
- Accédez directement aux fonctions **<Delete>**, **<Delete All>**, **<Protect>** ou **<Print Mark>** à l'aide de la touche **[Q.MENU]**.

### Download from Www.Somanuals.com. All Manuals Search And Download.

**78**

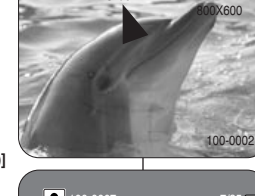

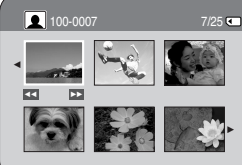

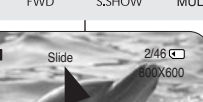

#### **ENGLISH FRANÇAIS Appareil photo numérique Digital Still Camera Mode (SC-D375(H)/D975 only) (modèles SC-D375(H)/D975 uniquement)**

### *Protection from accidental Erasure Protection contre la suppression accidentelle*

- ✤ The Protection function works only in **<M.Player>** mode. ➥page 19 ✤ You can protect important images from accidental erasure.
- If you format the Camcorder, all images including protected images will be erased.

5

 $\overline{ }$ ě  $\mathbf{r}$ 

l om

Ě  $\overline{\bullet}$ 

7

8

√

 $\blacksquare$ 

M.Player Mode t Back M.Play Select **Delete** Delete All Protect Print Mark Format

- 1. Set the **[Power]** switch to **[PLAYER]**.
- 2. Set the **[Mode]** switch to **[CARD]**.
	- The last recorded image appears.
	- If there are no recorded images on the Memory Card, **<No image!>** is displayed.
- 3. Using the **[**œœ**/**√√ **(REV/FWD)]** buttons, search for the photo image that you want to protect.
- 4. Press the **[MENU]** button.
	- The menu list will appear.
- 5. Press the **[**… **/** †**]** button to select **<Memory>**, then press the **[OK]** button.
- 6. Press the **[**… **/** †**]** button to select **<Protect>**, then press the **[OK]** button.
- 7. Press the **[**… **/** †**]** button to select **<On>**, then press the **[OK]** button.
- 8. To exit, press the **[MENU]** button.
	- The protection  $(\bigcap_{i=1}^{\infty})$  icon is displayed.

#### **[ Notes ]**

- You can directly access the Protection function using the **[Q.MENU]**. ➥page 20
- If the write protection tab on the Memory Card is set to LOCK, you cannot set image protection.

1. Placez l'interrupteur **[Power]** sur **[PLAYER]**. M.Play Select **I**▶Photo √Off  $\div$  Move **OK** Select **MENU** Exit **M.Player Mode** √Memory **Delete** Delete All **Protect** Print Mark Format  $2/46$ 

➥page 19

2. Placez l'interrupteur de **[Mode]** sur **[CARD]**. ■ La dernière image enregistrée apparaît.

✤ La fonction Protection ne peut être activée qu'en mode **<M.Player>**.

✤ Vous pouvez protéger les images importantes contre la suppression accidentelle. Si vous lancez le formatage du caméscope, toutes les images y compris les images protégées seront supprimées.

- S'il n'y a pas d'images enregistrées sur la carte mémoire, **<No image!>** <sup>s</sup>'affiche.
- 3. Recherchez la photo que vous souhaitez protéger à l'aide des touches **[**œœ**/**√√ **(REV/FWD)]**.
- 4. Appuyez sur la touche **[MENU]**. ■ La liste des menus apparaîtra.
- 5. Appuyez sur la touche **[**… **/** †**]** pour sélectionner **<Memory>**, puis appuyez sur la touche **[OK]**.
- 6. Appuyez sur la touche **[**… **/** †**]** pour sélectionner **<Protect>**, puis appuyez sur la touche **[OK]**.
- 7. Appuyez sur la touche **[**… **/** †**]** pour sélectionner **<On>**, puis appuyez sur la touche **[OK]**.
- 8. Pour quitter le menu, appuyez sur la touche **[MENU]**.
	- L'icône de protection  $(\bigcap_{i=1}^{\infty})$  s'affiche.

#### **[ Remarques ]**

- Accédez directement à la fonction Protection à l'aide de la touche **[Q.MENU]**. ₩page 20
- Si la languette de protection en écriture de la carte mémoire est positionnée sur LOCK, vous ne pouvez pas activer la protection de l'image.

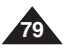

 $\Rightarrow$  Move OK Select MENU Exit

Off On

> $2/46$  ( 800X600

100-0002

 $2/46$ 

 $\triangleright$ 

Memory Card.

image protection.

# **ENGLISH FRANÇAIS Appareil photo numérique**

**(modèles SC-D375(H)/D975 uniquement) Digital Still Camera Mode (SC-D375(H)/D975 only)** *Deleting Photo Images and Moving Images Suppression de photos et de films* ✤ The Delete function works only in **<M.Player>** mode. ➥page 19 ✤ La fonction Delete (Supprimer) ne peut être activée qu'en mode ✤ You can erase the photo images and moving images recorded on the **<M.Player>**. ➥page 19 ✤ Vous pouvez effacer les photos et les films enregistrés sur la carte mémoire. ✤ If you want to delete protected images, you must first deactivate the ✤ Si vous désirez supprimer des images protégées, vous devez tout d'abord désactiver la protection de l'image. ✤ An image which has been deleted cannot be recovered. ✤ Une image supprimée ne peut pas être récupérée. 1. Set the **[Power]** switch to **[PLAYER]**. 5 **M.Player Mode** 1. Placez l'interrupteur **[Power]** sur **[PLAYER]**.  $2/46$  ( √Memory 2. Set the **[Mode]** switch to **[CARD]**.  $\overline{ }$ 2. Placez l'interrupteur de **[Mode]** sur **[CARD]**. M.Play Select **I**▶Photo  $\mathbb{R}$ Delete ■ The last recorded image appears. ■ La dernière image enregistrée apparaît. T. Delete All ■ If there are no recorded images on the Memory ■ S'il n'y a pas d'image enregistrée sur la carte Protect √Off Card, **<No image!>** is displayed. mémoire, **<No image!>** <sup>s</sup>'affiche. Print Mark Format 3. Using the **[**œœ**/**√√ **(REV/FWD)]** buttons, search for 3. Recherchez la photo que vous souhaitez  $\triangleq$  Move **OK** Select **MENU** Exit supprimer à l'aide des touches **[**♦ the photo image that you want to delete. **(REV/FWD)]**. 6 M.Player Mode  $2/46$  ( t Back 4. Appuyez sur la touche **[MENU]**. M.Play Select  $\blacksquare$ ■ La liste des menus apparaîtra. ň **Delete** — Delete All 5. Appuyez sur la touche **[**… **/** †**]** pour sélectionner Protect **<Memory>**, puis appuyez sur la touche **[OK]**. Print Mark Format 6. Appuyez sur la touche **[**… **/** †**]** pour sélectionner  $\div$  Move **OK** Select **MENU** Exit **<Delete>**, puis appuyez sur la touche **[OK]**. ■ Le message <Do you want to delete?> 7 s'affiche.  $\blacksquare$  $2/46$  ( 800X600

- 7. Appuyez sur la touche **[**… **/** †**]** pour sélectionner **<Yes>** ou **<No>**, puis appuyez sur la touche **[OK]**.
- 8. Pour quitter le menu, appuyez sur la touche **[MENU]**.

- 4. Press the **[MENU]** button.
	- The menu list will appear.
- 5. Press the **[**… **/** †**]** button to select **<Memory>**, then press the **[OK]** button.
- 6. Press the **[**… **/** †**]** button to select **<Delete>**, then press the **[OK]** button.
	- A message <Do you want to delete?> is displayed.
- 7. Press the **[**… **/** †**]** button to select **<Yes>** or **<No>**, then press the **[OK]** button.
- 8. To exit, press the **[MENU]** button.

**80**

Download from Www.Somanuals.com. All Manuals Search And Download.

Do you want to delete?

100-0002

**TYes** No.

**KI** Previous Next **D** 

# **ENGLISH FRANÇAIS Appareil photo numérique**

**Digital Still Camera Mode (SC-D375(H)/D975 only) (modèles SC-D375(H)/D975 uniquement)**

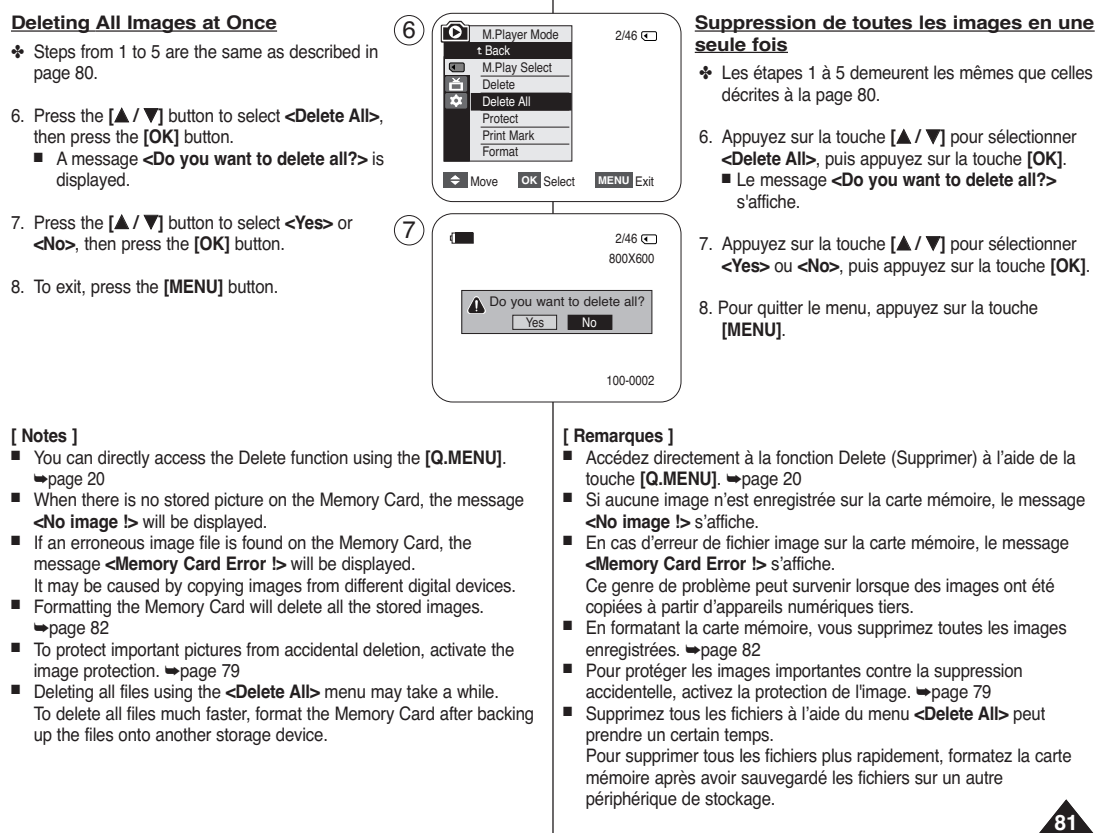

# **Digital Still Camera Mode (SC-D375(H)/D975 only)**

### *Formatting a Memory Card*

- ✤ The Format function works only in **<M.Player>** mode. ➥page 19
- ✤ You can use the Format functions to completely delete all images and options on the Memory Card, including protected images.
- ✤ The Format function restores the Memory Card to its initial state.

### **Attention**

- ✤ If you execute the Format function, all images will be erased completely and erased images cannot be recovered.
- 1. Set the **[Power]** switch to **[PLAYER]**.
- 2. Set the **[Mode]** switch to **[CARD]**.
- 3. Press the **[MENU]** button.
	- The menu list will appear.
- 4. Press the **[**… **/** †**]** button to select **<Memory>**, then press the **[OK]** button.
- 5. Press the **[**… **/** †**]** button to select **<Format>**, then press the **[OK]** button.
	- A message <All files will be deleted! **Do you want to format?>** is displayed.
- 6. Press the **[**… **/** †**]** button to select **<Yes>** or **<No>**, then press the **[OK]** button.
	- **<Complete !>** is displayed when the format is completed.
- 7. To exit, press the **[MENU]** button.

#### **[ Notes ]**

- If you execute the Format function, all photo images/moving images will be erased completely and erased photo images/moving images cannot be recovered.
- Formatting the Memory Card using a different device will cause Memory Card read errors.
- Do not turn the power off in the middle of the formatting.
- A Memory Card with the protection tab set to save will not be formatted. ➥page 72
- Do not format the Memory Card on a PC. **<Not formatted !>** message may appear if a Memory Card formatted on a PC is inserted.

**ENGLISH FRANÇAIS Appareil photo numérique (modèles SC-D375(H)/D975 uniquement)**

# *Formatage de la carte mémoire*

✤ La fonction Format (Formater) ne peut être activée qu'en mode **<M.Player>**. ➥page 19

✤ Vous pouvez utiliser les fonctions de formatage pour supprimer entièrement toutes les images et toutes les options sur la carte mémoire, y compris les images protégées.

✤ La fonction Format (Formater) ramène la carte mémoire à son état initial.

#### **Attention**

- ✤ Si vous exécutez la fonction Format (Formater), toutes les images seront effacées et ne pourront plus être récupérées.
- 1. Placez l'interrupteur **[Power]** sur **[PLAYER]**.
- 2. Placez l'interrupteur de **[Mode]** sur **[CARD]**.
- 3. Appuyez sur la touche **[MENU]**. ■ La liste des menus apparaîtra.
- 4. Appuyez sur la touche **[**… **/** †**]** pour sélectionner **<Memory>**, puis appuyez sur la touche **[OK]**.
- 5. Appuyez sur la touche **[**… **/** †**]** pour sélectionner **<Format>**, puis appuyez sur la touche **[OK]**.
	- Le message **<All files will be deleted! Do you want to format?>** s'affiche.
- 6. Appuyez sur la touche **[**… **/** †**]** pour sélectionner **<Yes>** ou **<No>**, puis appuyez sur la touche **[OK]**.
	- <**Complete !>** s'affiche une fois le formatage terminé.
- 7. Pour quitter le menu, appuyez sur la touche **[MENU]**.

#### **[ Remarques ]**

- En utilisant la fonction Format (Formater), vous supprimez toutes les photos et tous les films définitivement. Il est ensuite impossible de les récupérer.
- Une carte mémoire formatée dans un autre appareil posera des problèmes de lecture.
- N'éteignez pas l'appareil pendant le formatage.<br>■ Il n'est pas possible de formater une carte mém
- Il n'est pas possible de formater une carte mémoire si la languette de protection est en position de sauvegarde. ➥page 72
- Ne formatez pas la carte mémoire sur un ordinateur. Le message **<Not formatted !>** peut s'afficher si une carte mémoire a été insérée après avoir été formatée sur un ordinateur.

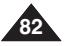

Download from Www.Somanuals.com. All Manuals Search And Download.

All files will be deleted ! Do you want to format?

 $\rightarrow$  Move OK Select **MENU** Exit

Yes No

 $2/46$ 

800X600

100-0002

M.Play Select MPhoto

M.Player Mode √Memory **Delete** Delete All **Protect** Print Mark Format

 $\overline{a}$ ň **Ta** 

 $\overline{ }$  $\rightarrow$ т

 $\blacksquare$ 

Δ

 $(4)$ 

6

 $\rightarrow$  Move **OK** Select **MENU** Exit

 $5$   $/$   $\circ$  M.Player Mode 2/46 t Back M.Play Select **Delete** Delete All Protect Print Mark Format

√Off

 $2/46$  (

#### **ENGLISH FRANÇAIS Appareil photo numérique Digital Still Camera Mode (SC-D375(H)/D975 only) (modèles SC-D375(H)/D975 uniquement)**

### *Recording Moving Images (MPEG) on a Memory Card*

- ✤ You may record moving images while in **<M.Cam>** mode and store the images on a Memory Card. ➥page 19
- ✤ You can record moving images with audio on a Memory Card.
- ✤ The screen format of the moving image to be recorded is 720x480.

#### **Saving Moving Images onto a Memory Card**

- 1. Set the **[Power]** switch to **[CAMERA]**.
- 2. Set the **[Mode]** switch to **[CARD]**.
- 3. Press the **[Start/Stop]** button, the moving images are recorded on the Memory Card in MPEG4.
	- You can record a photo image on Memory Card by pressing the **[PHOTO]** button instead of the **[Start/Stop]** button.  $\rightarrow$ page 77
- 4. Press the **[Start/Stop]** button to stop the recording.

#### **Recording time available on the Memory Card**

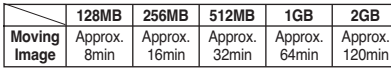

#### **[ Notes ]**

- These figures are approximate as recording capacities can be affected by variables such as subject matter and memory card type.
- The files that you recorded are saved in a following folder.

# $\bigcap$

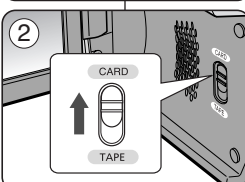

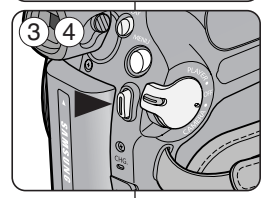

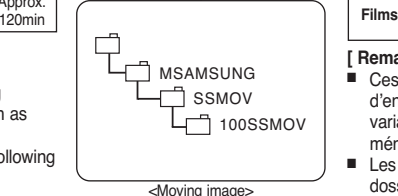

### *Enregistrement de films (MPEG) sur la carte mémoire*

- ✤ Vous pouvez enregistrer des films en mode **<M.Cam>** et enregistrer ces images sur la carte mémoire. ➥page 19
- ✤ Vous pouvez enregistrer des films avec une bande son sur la carte mémoire.
- ✤ Le format d'écran pour l'enregistrement d'un film est de 720x480.

#### **Enregistrement de films sur une carte mémoire**

- 1. Placez l'interrupteur **[Power]** sur **[CAMERA]**.
- 2. Placez l'interrupteur de **[Mode]** sur **[CARD]**.
- 3. Appuyez sur la touche **[Start/Stop]** pour enregistrer le film sur la carte mémoire au format MPEG4.
	- Vous pouvez enregistrer une photo sur la carte mémoire en appuyant sur la touche **[PHOTO]** au lieu du bouton **[Start/Stop]**. ➥page 77
- 4. Appuyez sur la touche **[Start/Stop]** pour arrêter l'enregistrement.

#### **Durée d'enregistrement disponible sur la carte mémoire**

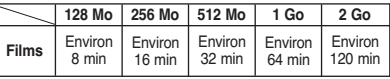

#### **[ Remarques ]**

- Ces chiffres sont approximatifs puisque la capacité d'enregistrement peut être affectée par des variables telles que le matériel et le type de carte mémoire.
- Les fichiers enregistrés sont sauvegardés dans le dossier suivant.

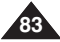

# **ENGLISH FRANÇAIS Appareil photo numérique**

# **Digital Still Camera Mode (SC-D375(H)/D975 only) (modèles SC-D375(H)/D975 uniquement)**

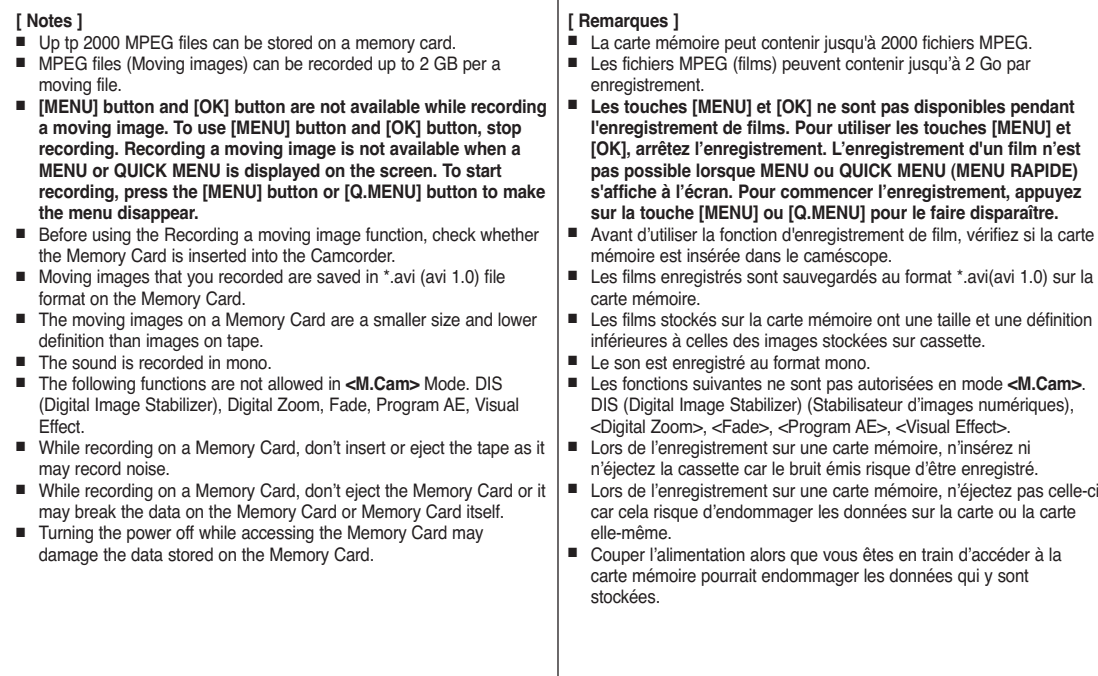

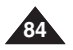

# **ENGLISH FRANÇAIS Appareil photo numérique Digital Still Camera Mode (SC-D375(H)/D975 only)**

### *Playing the Moving Images (MPEG) on a Memory Card (M.Play Select)*

- ✤ The Moving Images Playback function works only in **<M. Player>** mode. ➥page 19
- ✤ You can play the moving images on a Memory Card.
- ✤ The playback picture will be of higher quality if it is viewed on a PC rather than on a TV.
- 1. Set the **[Power]** switch to **[PLAYER]**.
- 2. Set the **[Mode]** switch to **[CARD]**.
- 3. Press the **[MENU]** button.
- The menu list will appear.
- 4. Press the **[**… **/** †**]** button to select **<Memory>**, then press the **[OK]** button.
- 5. Press the **[**… **/** †**]** button to select **<M.Play Select>**, then press the **[OK]** button.
- 6. Press the **[**… **/** †**]** button to select **<Movie>**, then press the **[OK]** button.
- 7. To exit the menu, press the **[MENU]** button.
- 8. Using the **[**<sup>♦</sup>**√<sup>→</sup> (REV/FWD)**] buttons, search for the moving image that you want to play back.
- 9. Press the **[**√❙❙ **(PLAY/STILL)]** button.
	- The moving images recorded on the Memory Card will be played back.
	- You can control playback using the **[**√❙❙ **(PLAY/STILL)]**, **[**œœ**/**√√ **(REV/FWD)]** and **[**■ **(STOP)]** buttons.

#### **[ Notes ]**

- You can directly access the M.Play Select function using the **[Q.MENU]** button. ➥page 20
- $IMENUI$  button and [OK] button are not available during **moving image playback. To use [MENU] button and [OK] button, stop playback.**

**Moving image playback is not available when a MENU or QUICK MENU is displayed on the screen. To start playback, press [MENU] button or [Q.MENU] button to make it disappear.**

- There may be broken or mosaic pictures while playing the moving images, but it is not a malfunction.
- The moving images that you recorded on the Memory Card may not play on other manufacturer's equipment.
- The moving images recorded by another Camcorder may not play on this Camcorder.
- To play back moving images on a PC, the Video Codec (in the CD provided with the camcorder) should be installed.
	- - You need Microsoft Windows Media Player Version 9 or higher version in order to play moving images on the Memory Card on your PC.
	- You can download the Microsoft Windows Media Player with your desired language from the Microsoft Website, "http://www.microsoft.com/windows/windowsmedia/download/default.asp".

### *Lecture des films (MPEG) sur la carte mémoire <M.Play Select> (Sél. Memoire)*

**(modèles SC-D375(H)/D975 uniquement)**

- ✤ La fonction Moving Images Playback (Lecture des films) ne peut être activée qu'en mode **<M. Player>** ₩page 19
- ✤ Vous pouvez lire les films enregistrés sur la carte mémoire.
- ✤ L'image sera de meilleure qualité si elle est visionnée sur un PC plutôt que sur un téléviseur.
	- 1. Placez l'interrupteur **[Power]** sur **[PLAYER]**.
	- 2. Placez l'interrupteur de **[Mode]** sur **[CARD]**.
	- 3. Appuyez sur la touche **[MENU]**. ■ La liste des menus apparaîtra
	- 4. Appuyez sur la touche **[**… **/** †**]** pour sélectionner **<Memory>**, puis appuyez sur la touche **[OK]**.
	- 5. Appuyez sur la touche **[**… **/** †**]** pour sélectionner **<M.Play Select>**, puis appuyez sur la touche **[OK]**.
	- 6. Appuyez sur la touche **[**… **/** †**]** pour sélectionner **<Movie>**,puis appuyez sur la touche **[OK]**.
	- 7. Pour quitter le menu, appuyez sur la touche **[MENU]**.
	- 8. Recherchez le film que vous souhaitez lire à l'aide des touches **[**œœ**/**√√ **(REV/FWD)]**.
	- 9. Appuyez sur la touche **[**√❙❙ **(PLAY/STILL)]**.
		- Les films enregistrés sur la carte mémoire sont lus.
		- Vous pouvez diriger la lecture à l'aide des touches **[**▶Ⅱ **(PLAY/STILL)]**, **[**œœ**/**√√ **(REV/FWD)]** et **[**■ **(STOP)]**.

#### **[ Remarques ]**

- Accédez directement à la fonction M Play à l'aide de la touche **[Q.MENU]**. ➥page 20
- **Les touches [MENU] et [OK] ne sont pas disponibles pendant la lecture du film. Pour utiliser les touches [MENU] et [OK], arrêtez la lecture. La lecture du film n'est pas disponible lorsqu'un MENU ou l'option QUICK MENU (Menu rapide) est affiché(e) à l'écran. Pour commencer la lecture, appuyez sur la touche [MENU] ou [Q.MENU] pour le faire disparaître.**
- Des images déformées ou en forme de mosaïque peuvent apparaître pendant la lecture des films ; il ne s'agit pas d'un dysfonctionnement.
- Les images des films enregistrés sur la carte mémoire peuvent ne pas être lues par les caméscopes d'autres marques.
- A l'inverse, les films enregistrés par un autre caméscope peuvent ne pas être lus par celui-ci.
- Pour lire un film sur un ordinateur, vous devez installer le codec vidéo (présent sur le CD fourni avec le caméscope).
- Une version 9 ou supérieure de Windows Media Player de Microsoft est nécessaire pour lire les films de la carte mémoire sur votre ordinateur.
- Vous pouvez télécharger la version de Windows Media Player de Microsoft dans la langue de votre choix sur le site Web de Microsoft,

"http://www.microsoft.com/windows/windowsmedia/download/ default.asp".

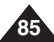

Download from Www.Somanuals.com. All Manuals Search And Download.

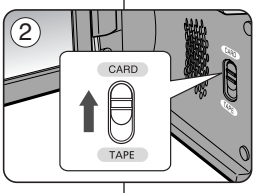

√Photo M.Play Select

**M.Player Mode** √Memory **Delete** Delete All **Protect** Print Mark Format

 $\blacksquare$ Ě т.

 $\left( 4\right)$ 

 $\div$  Move **OK** Select **MENU** Exit

√Off

 $2/46$  (F)

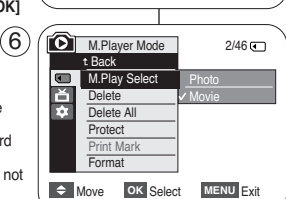

#### **ENGLISH FRANÇAIS Appareil photo numérique Digital Still Camera Mode (SC-D375(H)/D975 only) (modèles SC-D375(H)/D975 uniquement)**

### *Recording Photo Image from a Cassette*

- ✤ This function works only in **<Player>** mode. ➥page 19
- ✤ You can capture a frame on a tape and save it as a Photo on a Memory Card.
- 1. Set the **[Power]** switch to **[PLAYER]**.
- 2. Set the **[Mode]** switch to **[TAPE]**.
- 3. Play back the cassette.
- 4. Press the **[PHOTO]** button.
	- The photo image is recorded on the Memory Card.
	- During the time it takes to save an image, the playback screen is paused and the OSD is displayed.

#### **[ Notes ]**

- Photo images copied from the cassette to the Memory Card are saved in 640x480 format.
- Number of images you can save varies depending on the image resolution.

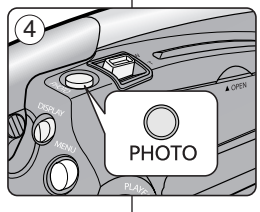

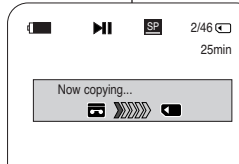

### *Enregistrement d'images fixes à partir d'une cassette*

✤ Cette fonction ne peut être activée qu'en mode **<Player>**. ➥page 19

✤ Permet de capturer un cadre d'image sur une bande vidéo et de le sauvegarder comme photo sur la carte mémoire.

- 1. Placez l'interrupteur **[Power]** sur **[PLAYER]**.
- 2. Placez l'interrupteur de **[Mode]** sur **[TAPE]**.
- 3. Lecture d'une cassette.
- 4. Appuyez sur la touche **[PHOTO]**.
	- La photo est enregistrée sur la carte mémoire.
	- Pendant la durée d'enregistrement de l'image, l'écran bascule en mode Pause et l'affichage apparaît.

#### **[ Remarques ]**

- Les images figées copiées de la cassette vers la carte mémoire sont enregistrées au format 640 x 480.
- Le nombre d'images que vous pouvez sauvegarder varie en fonction de la résolution de l'image.

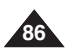

#### **ENGLISH FRANÇAIS Appareil photo numérique Digital Still Camera Mode (SC-D375(H)/D975 only) (modèles SC-D375(H)/D975 uniquement)**

### *Copying Still Images from a Cassette to a Memory Card (Photo Copy)*

- ✤ The Photo Copy function works only in **<Player>** mode. ➥page 19
- ✤ You can copy all still images recorded with the Photo function from the cassette to a Memory Card.
- ✤ Rewind the tape to the desired point.
- 1. Set the **[Power]** switch to **[PLAYER]**.
- 2. Set the **[Mode]** switch to **[TAPE]**.
- 3. Press the **[MENU]** button.
	- The menu list will appear.
- 4. Press the **[**… **/** †**]** button to select **<Tape>**, then press the **[OK]** button.
- 5. Press the **[**… **/** †**]** button to select **<Photo Copy>**, then press the **[OK]** button.
	- All still images recorded on the cassette tape will be copied onto a Memory Card.
- 6. The Camcorder automatically performs the still image search to find still images and copy starts.
- 7. Press the **[ (STOP)]** button to stop copying.
	- Copy stops when the cassette is finished or Memory Card is full.

#### **[ Note ]**

Still images copied from the cassette to the Memory Card are saved in 640x480 format.

 $\left( 4\right)$ **Player Mode** √Tape  $\overline{\mathbf{a}}$ Photo Search Photo Copy  $\overline{\mathfrak{g}}$ Audio Select √Sound[1] r Audio Effect √Off m  $\div$  Move **OK** Select **MENU** Exit 5 **Player Mode** t Back E Photo Search Photo Copy **Audio Select** E Audio Effect T.  $\Rightarrow$  Move OK Select MENU Exit

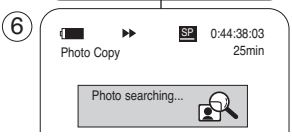

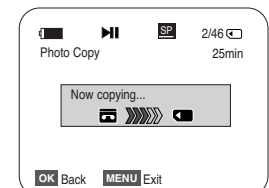

### *Copie de photos d'une cassette vers la carte mémoire <Photo Copy> (Copie Photo)*

- ✤ La fonction Photo Copy (Copie photo) ne peut être activée qu'en mode **<Player>**. ➥page 19
- ✤ Permet de copier toutes les images fixes enregistrées avec la fonction photo de la cassette vers la carte mémoire.
- ✤ Rembobinez la bande vidéo jusqu'au point souhaité.
- 1. Placez l'interrupteur **[Power]** sur **[PLAYER]**.
- 2. Placez l'interrupteur de **[Mode]** sur **[TAPE]**.
- 3. Appuyez sur la touche **[MENU]**. ■ La liste des menus apparaîtra.
- 4. Appuyez sur la touche **[**… **/** †**]** pour sélectionner **<Tape>**, puis appuyez sur la touche **[OK]**.
- 5. Appuyez sur la touche **[**… **/** †**]** pour sélectionner **<Photo Copy>**, puis appuyez sur la touche **[OK]**.
	- Toutes les photos enregistrées sur la cassette seront copiées sur la carte mémoire.
- 6. Le caméscope effectue automatiquement la recherche des photos, puis la copie démarre.
- 7. Appuyez sur la touche **[ (STOP)]** pour arrêter la copie.
	- La copie s'arrête lorsque la cassette est arrivée en fin de bande ou lorsque la carte mémoire est pleine.

#### **[ Remarque ]**

Les images figées copiées de la cassette vers la carte mémoire sont enregistrées au format 640 x 480.

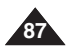

# **Digital Still Camera Mode (SC-D375(H)/D975 only)**

# **ENGLISH FRANÇAIS Appareil photo numérique (modèles SC-D375(H)/D975 uniquement)**

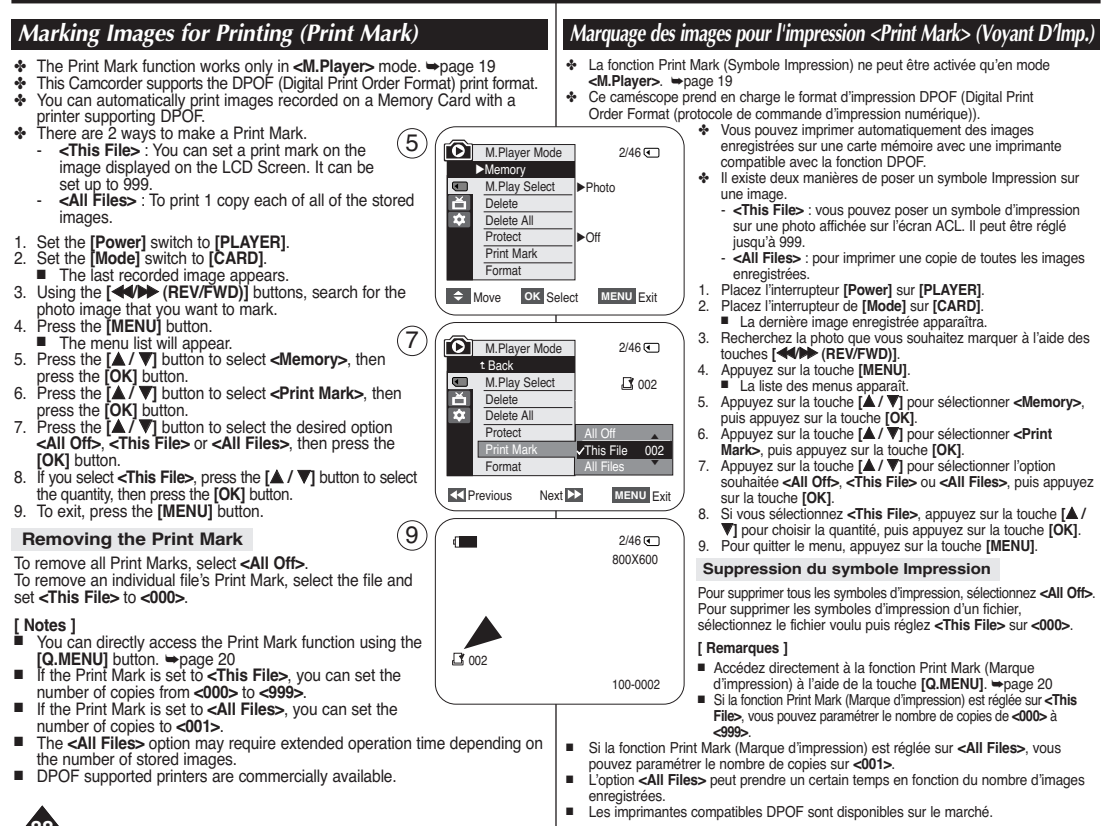

# **88**

#### **ENGLISH FRANÇAIS PictBridgeTM PictBridgeTM (SC-D375(H)/D975 only) (modèles SC-D375(H)/D975 uniquement)**

### *Printing Your Pictures – Using the PictBridge™*

- ✤ PictBridgeTM function works only in **<M.Player>** mode. ➥page 19
- ✤ By connecting the Camcorder to printers with PictBridge support (sold separately), you can send images from the Memory Card directly to the printer with a few simple operations.
- ✤ With the PictBridge Support, you can control the printer directly through your Camcorder in order to print out stored pictures. For direct printing of your stored pictures using the PictBridge function. you must connect your Camcorder to a PictBridge printer using a USB cable.  $\left(4\right)$  ( $\bigcirc$  M.Player Mode √System

### **Connecting To a Printer**

- 1. Turn your printer's power off.
	- Turn your Camcorder on by setting the **[Power]** switch to **[PLAYER]**.
- 2. Set the **[Mode]** switch to **[CARD]**.
- 3. Press the **[MENU]** button.
	- The menu list will appear.
- 4. Press the **[**… **/** †**]** button to select **<System>**, then press the **[OK]** button.
- 5. Press the **[**… **/** †**]** button to select **<USB Connect>**, then press the **[OK]** button.
- 6. Press the **[**… **/** †**]** button to select **<Printer>**, then press the **[OK]** button.
	- <**Computer>** : Connect to a computer.
	- **<Printer>** : Connect to a printer. (To use the PictBridge function, connect to a printer.)
- 7. Connect your Camcorder to the printer using the provided USB cable.
- 8. Turn your printer power on.
	- The PictBridge menu screen appears automatically after a short period.
	- The cursor highlights **<Print>**.

*Impression de vos images avec PictBridge™* 

- ✤ La fonction PictBridgeTM ne peut être activée qu'en mode **<M.Player>**. ➥page 19
- ✤ En connectant le caméscope à une imprimante compatible Pictbridge (vendue séparément), vous pouvez envoyer des images à partir de la carte mémoire directement vers l'imprimante en faisant quelques opérations simples.
	- ✤ Grâce à Pictbridge, vous pouvez commander l'imprimante directement à partir de votre caméscope afin d'imprimer les images enregistrées. Pour imprimer directement vos images enregistrées en utilisant la fonction Pictbridge, connectez votre caméscope à une imprimante Pictbridge par l'intermédiaire d'un câble USB.

#### **Connexion à une imprimante**

- 1. Mettez votre imprimante hors tension.
	- Allumez votre caméscope en placant l'interrupteur **[Power]** sur **[PLAYER]**.
- 2. Placez l'interrupteur de **[Mode]** sur **[CARD]**.
- 3. Appuyez sur la touche **[MENU]**.
	- La liste des menus apparaîtra.
- 4. Appuyez sur la touche **[**… **/** †**]** pour sélectionner **<System>** puis appuyez sur la touche **[OK]**.
- 5. Appuyez sur la touche **[**… **/** †**]** pour sélectionner **<USB Connect>** puis appuyez sur la touche **[OK]**.
- 6. Appuyez sur la touche **[**… **/** †**]** pour sélectionner **<Printer>** puis appuyez sur la touche **[OK]**.
	- **<Computer> :** reliez à un ordinateur.
	- **<Printer>:** reliez à une imprimante. (Pour utiliser la fonction PictBridge, reliez à une imprimante).
- 7. Connectez votre caméscope à l'imprimante en utilisant le câble USB fourni.
- 8. Mettez votre imprimante sous tension.
	- L'écran du menu PictBridge apparaît automatiquement après un bref instant.
	- Le curseur met en surbrillance **<Print>**.

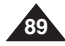

Download from Www.Somanuals.com. All Manuals Search And Download.

t Back Clock Set **Remote** Beep Sound 愈 USB Connect Language

Clock Set **Remote** Been Sound USB Connect Language

**EGS** 

**D.** M.Player Mode

6

 $\div$  Move **OK** Select **MENU** Exit  $\frac{USE}{4}$ 

Computer Printer

 $2/46$ 

 $2/46$   $\sqrt{2}$ 

√On √On √Computer √English

 $\div$  Move **OK** Select **MENU** Exit

# **ENGLISH FRANÇAIS PictBridgeTM PictBridgeTM (SC-D375(H)/D975 only) (modèles SC-D375(H)/D975 uniquement)**

#### **Selecting Images**

1. In the **<PictBridge>** settings menu, press the **[ ◀◀** ▶▶ **(REV/FWD)]** buttons to select an image to print

#### **Setting the Number of Prints**

- 2. Press the **[**… **/** †**]** button to select **<Copies>**, then press the **[OK]** button.
- 3. Press the **[**… **/** †**]** button to set the number of prints, then press the **[OK]** button.

#### **Setting the Date/Time Imprint Option**

- 4. Press the **[**… **/** †**]** button to select **<Date/Time>**, then press the **[OK]** button.
- 5. Press the **[**… **/** †**]** button to select the Date/Time display type, then press the **[OK]** button.
	- Date/Time display type: **<Off>**, **<Date>**, **<Time>**, **<Date&Time>**

#### **Printing Images**

Press the **[**… **/** †**]** button to select **<Print>**, then press the **[OK]** button, and selected image files will be printed.

#### **Canceling the Printing**

To cancel the image printing, press [OK] button again. The message "Cancel" appears and the image printing will be canceled.

#### **[ Notes ]**

- The Date/Time Imprint Option may not be supported by all printers. Check with your printer manufacturer. The **<Date/Time>** menu cannot be setup if the printer does not support this option.
- The PictBridge™ is a registered trademark of CIPA (Camera & Imaging Products Association), an image transfer standard developed by Canon, Fuji, HP, Olympus, Seiko Epson, and Sony. Previous Next
- PictBridge supporting printers are commercially available
- Use the USB cable provided with the Camcorder.
- Use the AC power adapter for your Camcorder during PictBridge Direct Printing. Turning your Camcorder off during printing might damage data on the Memory Card.
- Printing photo images is supported. Moving images are not available for printing.
- You can set various printing options depending on the printer.
- Please refer to the user's manual of the printer for details.

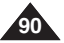

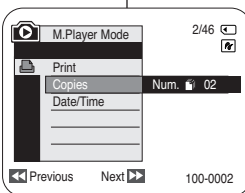

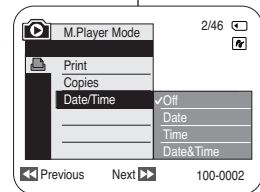

 $2/46$   $\Box$ 

厅

100-0002

**M.Player Mode** Print Copies Date/Time

**A** 

### **Sélection d'images**

1. Dans le menu des réglages **<PictBridge>**, appuyez sur les touches **[<4√ D** (REV/FWD)] pour sélectionner une image à imprimer.

#### **Paramétrage du nombre d'impressions**

- 2. Appuyez sur la touche **[**… **/** †**]** pour sélectionner **<Copies>** puis appuyez sur la touche **[OK]**.
- 3. Appuyez sur la touche **[**… **/** †**]** pour régler le nombre d'impressions, puis appuyez sur la touche **[OK]**.

#### **Réglage de l'option d'impression date/heure**

- 4. Appuyez sur la touche **[**… **/** †**]** pour sélectionner **<Date/Time>** puis appuyez sur la touche **[OK]**.
- 5. Appuyez sur la touche **[**… **/** †**]** pour sélectionner le type d'affichage de la date/heure, puis appuyez sur la touche **[OK]**.
	- Type d'affichage de la date et de l'heure : **<Off>**, **<Date>**, **<Time>**, **<Date&Time>**.

#### **Impression d'images**

Appuyez sur la touche **[**… **/** †**]** pour sélectionner **<Print>**, puis appuyez sur la touche **[OK]** ; la photo sélectionnée est imprimée.

#### **Annulation de l'impression**

Pour annuler l'impression des images, appuyez à nouveau sur la touche [OK].

Le message "Cancel" apparaît et l'impression des images est annulée.

#### **[ Remarques ]**

■ L'option d'impression de la date et de l'heure peut ne pas être prise en charge par toutes les imprimantes. Renseignez-vous auprès du fabricant de votre imprimante. Tout réglage dans le menu **<Date/Time>** est impossible si l'imprimante ne prend pas en charge cette option.

■ PictBridge™, marque déposée de la CIPA (Camera & Imaging Products Association), est un protocole de transfert d'images développé par Canon, Fuji, HP, Olympus, Seiko Epson et Sony.

- Les imprimantes compatibles PictBridge sont disponibles sur le marché.
- Utilisez le câble USB fourni avec le caméscope.
- Utilisez l'adaptateur CA de votre caméscope pendant l'impression directe PictBridge. Si vous éteignez votre caméscope au cours de l'impression, vous risquez d'endommager les données de votre carte mémoire.
- L'impression des photos est prise en charge. Les films ne peuvent pas être imprimés.<br>■ Vous pouvez paramétrer différentes ontions d'impression en fonction de l'imprimante
- Vous pouvez paramétrer différentes options d'impression en fonction de l'imprimante.
- Veuillez vous reporter au manuel d'utilisation de l'imprimante pour plus de détails.

### **ENGLISH FRANÇAIS**

# **IEEE 1394 Data Transfer Transfert de données IEEE 1394**

#### **Connecting to a DV Device (DVD Recorder, Camcorder, etc.)** *Transferring IEEE1394 (i.LINK)-DV Standard Data Connections*

#### ■ Connecting to other standard DV products.

- A standard DV connection is quite simple.
- If a product has a DV jack, you can transfer data by connecting to the DV jack using the correct cable. (not supplied)

#### **!!! Please be careful since there are two types of DV jacks (4pin, 6pin). This Camcorder has a 4pin jack.**

■ With a digital connection, video and audio signals are transmitted in digital format, allowing high quality images to be transferred.

#### **Connecting to a PC**

- If you want to transmit data to a PC, you must install an IEEE 1394 add-on card into the PC. (not supplied)
- The frame rate for moving images is dependent on the capacity of the PC.

#### **System Requirements**

- CPU : faster Intel® Pentium III™ 450MHz compatible.
- Operating system : Windows® 98SE, ME, 2000, XP, VISTA(32bit), Mac OS (9.1~10.4)
- Main memory · more than 64 MB RAM
- IEEE1394 add-on card or built in IEEE1394 card

#### **[ Notes ]**

- Operation is not quaranteed for all the recommended computer environments mentioned above.
- IEEE 1394 is an international standard standardized by the Institute of Electrical and Electronics Engineers.
- DV device that does not complies with the DV standard specification may not supported.

Refer to the product documentation of the device to be connected for further details on notes and compatible software applications.

#### *Transfert de données DV standard conformes à la norme IEEE 1394 (i.LINK)*

#### **Raccordement à un appareil DV (enregistreur DVD, caméscope, etc.)**

- Raccordement à d'autres produits DV standard.
	- Une connexion DV standard est assez simple.
	- Si un produit possède une prise DV, vous pouvez transférer des données en vous connectant à cette prise au moyen d'un câble approprié. (non fourni)

#### **!!! Veuillez noter qu'il existe deux types de prises DV (quatre et six broches). Ce caméscope possède une prise à quatre broches.**

■ Avec une connexion numérique, les signaux vidéo et audio sont transmis au format numérique, ce qui permet de transférer des images de grande qualité.

#### **Raccordement à un ordinateur**

- Si vous souhaitez transmettre des données à un ordinateur, vous devez installer une carte IEEE 1394 sur cet ordinateur (non fournie).
- Le débit du film dépend de la capacité de l'ordinateur.

#### **Configuration du système**

- Processeur : Intel® Pentium III™ à 450 MHz minimum ou processeur similaire.
- Système d'exploitation : Windows® 98SE, ME, 2000, XP, VISTA (32bit), Mac OS (9.1-10.4)
- Mémoire principale : plus de 64 Mo de RAM.
- Carte additionnelle IEEE 1394 ou carte intégrée IEEE 1394.

#### **[ Remarques ]**

- Le fonctionnement n'est pas garanti pour l'ensemble des configurations du système recommandées ci-dessus.
- IEEE1394 est une norme d'interface standard de l'IEEE (Institute of Electrical and Electronics Engineers).
- Un appareil DV non conforme aux spécifications pourrait ne pas être accueilli.

Reportez vous à la documentation accompagnant le produit pour obtenir plus de détails concernant les remarques et les logiciels d'application compatibles.

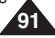

### **ENGLISH FRANÇAIS**

#### **Recording with a DV Connection Cable**

- 1. Set the **[Power]** switch to **[PLAYER]**.
- 2. Set the **[Mode]** switch to **[TAPE]**. (SC-D375(H)/D975 only)
- 3. Connect the DV cable (not supplied) from the DV jack of the Camcorder to the DV jack of the other DV device.
	- $\blacksquare$  Make sure that  $\mathbf{D}^{\mathbf{v}}$  is displayed.
- 4. Press the **[Start/Stop]** button to begin REC PAUSE mode.
	- **<PAUSE>** is displayed.
- 5. Start playback on the other DV device while you monitor the picture.
- 6. Press the **[Start/Stop]** button to start recording.
	- If you want to pause recording momentarily, press the **[Start/Stop]** button again.
- 7. To stop recording, press the **[ (STOP)]** button.

#### **[ Notes ]**

■ When you transmit data from the Camcorder to another DV device, some functions may not work. If this occurs, please reconnect the DV cable or turn the power OFF and ON again.

 $\mathbb{E}$ 

- When you transmit data from the Camcorder to PC, PC function button is not available in **<M.Player>** mode.
- Do not use another DV device when using IFFF1394
- Do not connect the Camcorder to a PC using both DV and USB (SC-D375(H)/D975 only) cables. It may not operate properly.
- The IEEE1394 cable (DV cable) is sold separately.<br>■ Moving image software is commercially available.
- Moving image software is commercially available.
- Most DV enabled PCs have a 6 pin jack. In this case, a 6pin/4pin cable is required for the connection.
- Most DV enabled Notebooks and Laptops have a 4 pin socket. Use a 4pin/4pin cable for the connection.
- DIS and COLOR NITE features are not available when in DV (IEEE1394) mode. If DV (IEEE1394) mode is set, DIS and COLOR NITE modes will be released.
- Search (Forward/Reverse) is not available when in DV (IEEE1394) mode.
- When using this Camcorder as a recorder, the pictures that appear on a monitor may seem uneven, however recorded pictures will not be affected.

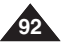

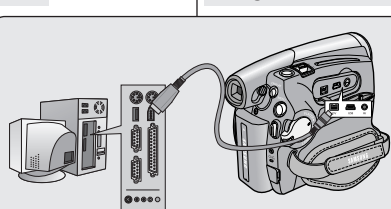

### **SC-D371/D372 SC-D375(H)/D975**

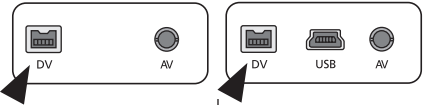

# **IEEE 1394 Data Transfer Transfert de données IEEE 1394**

#### **Enregistrement à l'aide d'un câble de connexion DV**

- 1. Placez l'interrupteur **[Power]** sur **[PLAYER]**.
- 2. Placez l'interrupteur de **[Mode]** sur **[TAPE]**. (modèles SC-D375(H)/D975 uniquement)
- 3. Branchez le câble DV (non fourni) de la prise DV du caméscope sur la prise DV de l'autre appareil DV.
	- $\blacksquare$  Assurez-vous que le symbole  $\mathbf{D}^{\mathbf{v}}$ s'affiche.
- 4. Appuyez sur la touche **[Start/Stop]** pour passer en mode REC PAUSE.
	- **<PAUSE>** s'affiche.
- 5. Lancez la lecture sur l'autre appareil DV pendant que l'image est affichée.
- 6. Appuyez sur la touche **[Start/Stop]** pour démarrer l'enregistrement.
	- Si vous souhaitez interrompre momentanément l'enregistrement, appuyez de nouveau sur la touche **[Start/Stop]**.
- 7. Pour arrêter l'enregistrement, appuyez sur la touche **[**■ **(STOP)]**.

#### **[ Remarques ]**

- Lorsque vous transférez des données du caméscope vers un autre appareil DV. certaines fonctions peuvent ne pas être disponibles. Lorsque cela se produit, veuillez rebrancher le câble DV ou éteindre puis rallumer le caméscope.
- Lorsque vous transférez des données du caméscope vers un ordinateur, la touche de fonction PC n'est pas disponible en mode **<M.Player>**.
- N'utilisez pas d'autre appareil DV lorsque vous utilisez le câble IEEE 1394.
- Ne branchez pas votre caméscope sur un ordinateur en utilisant à la fois des câbles DV et USB (modèles SC-D375(H)/D975 uniquement). Il risquerait de ne pas fonctionner correctement.
- Le câble IEEE 1394 (câble DV) est vendu séparément.
- Le logiciel de lecture des films est disponible sur le marché.
- La plupart des ordinateurs compatibles DV sont équipés d'une prise à six broches. Dans ce cas, un câble 6 broches/4 broches est indispensable pour se connecter.
- La plupart des ordinateurs de poche et ordinateurs portables compatibles DV sont équipés d'une prise à quatre broches. Utilisez alors un câble 4 broches/4 broches pour la connexion.
- Les fonctions DIS (Stabilisateur d'image numérique) et COLOR NITE ne sont pas disponibles en mode DV (IEEE1394). Si le mode DV (IEEE 1394) est actif, les modes DIS (Stabilisateur d'image numérique) et COLOR NITE se désactivent.
- La recherche (avant / arrière) n'est pas disponible en mode DV (IEEE1394).
- Lorsque vous utilisez ce caméscope en tant qu'enregistreur, les images apparaissant à l'écran peuvent sembler de qualité inégale même si les images enregistrées ne sont pas endommagées.

#### **Transferring a Digital Image through a USB Connection**

- ✤ The Camcorder supports both USB 1.1 and 2.0 standards. (Depends on the PC specification)
- ✤ You can transfer a recorded file on a Memory Card to your PC via a USB connection.
- ✤ If you transfer data to a PC, you need to install the software (DV Driver, Video Codec, DirectX 9.0) supplied with the Camcorder.

#### **USB Connection Speed depending on the System**

High speed USB connection is supported by Microsoft (Windows) device drivers only.

- Windows 2000 High speed USB on a system with Service Pack 4 or later installed.
- Windows XP High speed USB on a system with Service Pack 1 or later installed.
- Windows VISTA High speed USB on a system with Service Pack 1 or later installed.

#### **System Requirements**

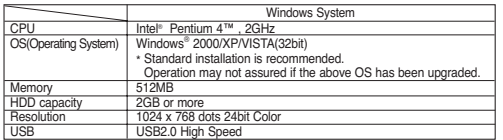

- USB interface is not supported on Windows® VISTA(64bit) and Macintosh operating systems.
- System requirements mentioned above are recommendations. Even on a system that satisfies the requirements may not ensure the operation depending on the system.

#### **[ Notes ]**

- On a slower PC than recommended, movie playback may not be smooth or video editing may take a long time.
- On a slower PC than recommended, movie playback may skip frames or operate unexpectedly.
- Intel<sup>®</sup> Pentium III™ or Pentium 4™ is a trademark of the Intel Corporation.
- Windows® is a registered trademark of the Microsoft® Corporation.
- All other brands and names are property of their respective owners.
- Operations are not quaranteed for all of the recommended computer environments mentioned above.
- Do not connect the Camcorder to a PC using both DV and USB cables. It may not operate properly.
- In **<M.Cam>** or **<M.Player>** mode, be sure that the Memory Card is inserted into Camcorder before connecting USB cable. If no Memory Card or an unformatted Memory Card is inserted, PC will not recognize your Camcorder as a removable disk.
- USB Streaming requires Video Codec, DV Driver and DirectX 9.0.
- If you disconnect the USB cable from the PC or the Camcorder during the data transfer, the data transfer will stop and the data may be damaged.
- If you connect the USB cable to a PC using a USB HUB or with other devices at the same time, it may cause conflict and may not work properly. If this occurs, remove all other USB devices and try the connection again.

# **ENGLISH FRANÇAIS Interface USB (modèles SC-D375(H)/D975 uniquement)**

### *Using USB Interface Utilisation de l'interface USB*

#### **Transfert d'une image numérique via une connexion USB**

- ✤ Le caméscope prend en charge les normes USB 1,1 et 2,0 (en fonction des spécifications de l'ordinateur).
- ✤ Vous pouvez transférer un fichier enregistré sur une carte mémoire vers un ordinateur via une connexion USB.
- ✤ Si vous transférez des données vers un ordinateur, vous devez installer les logiciels (pilote DV, codec vidéo, DirectX 9.0) fournis avec le caméscope.

#### **Débit de la connexion USB en fonction du système**

La connexion USB à haut débit est prise en charge par les pilotes de périphérique Microsoft (Windows) uniquement.

- Windows 2000 Connexion USB 2.0 sur un ordinateur équipé de Service Pack 4 ou d'une version plus récente.
- Windows XP Connexion USB 2.0 sur un ordinateur équipé de Service Pack 1 ou d'une version plus récente.
- Windows VISTA Connexion USB 2.0 sur un ordinateur équipé de Service Pack 1 ou d'une version plus récente.

#### **Configuration du système**

le.

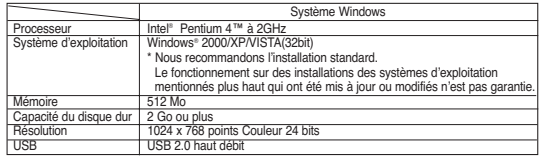

- L' interface USB n'est pas accueillie par Windows® VISTA (64-bit) et les systèmes d'exploitation Macintosh.
- Nous vous recommandons la configuration des systèmes mentionnées plus haut. Selon votre système, le fonctionnement n'est pas garanti même s'il rencontre les normes de configuration.

#### **[ Remarques ]**

- Sur un ordinateur plus lent que ce qui est recommandé, la lecture de film risque de ne pas être fluide ou l'édition de vidéo de prendre beaucoup de temps.
- Sur un ordinateur plus lent que ce qui est recommandé, la lecture de film risque de sauter des images et de fonctionner de façon imprévue.
- Intel® Pentium III™ ou Pentium 4™ sont des marques déposées d'Intel Corporation.
- Windows® est une marque déposée de Microsoft® Corporation.
- Toutes les autres appellations et marques appartiennent à leurs propriétaires respectifs.
- Le fonctionnement n'est pas garanti pour toutes les configurations du système recommandées ci-dessus.
- Ne branchez pas votre caméscope sur un ordinateur en utilisant à la fois des câbles DV et USB. Il risquerait de ne pas fonctionner correctement.
- En mode **<M.Cam>** ou **<M.Player>**, veillez à insérer la carte mémoire dans le caméscope avant de brancher le câble USB. Si aucune carte mémoire n'est insérée ou si une carte mémoire non formatée est insérée, votre ordinateur ne reconnaîtra pas votre caméscope comme disque amovible.
- La lecture en continu USB nécessite un codec vidéo, un pilote DV et le logiciel DirectX 9.0.
- Si vous déconnectez le câble USB de l'ordinateur ou du caméscope pendant le transfert de données, ce dernier s'interrompt et les données risquent d'être endommagées.
- Si vous connectez le câble USB à un ordinateur en utilisant un hub USB ou d'autres périphériques en même temps, cela risque de provoquer un conflit et de ne pas fonctionner correctement. Si tel est le cas, retirez tous les autres périphériques USB et réessayez de vous connecter.

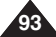

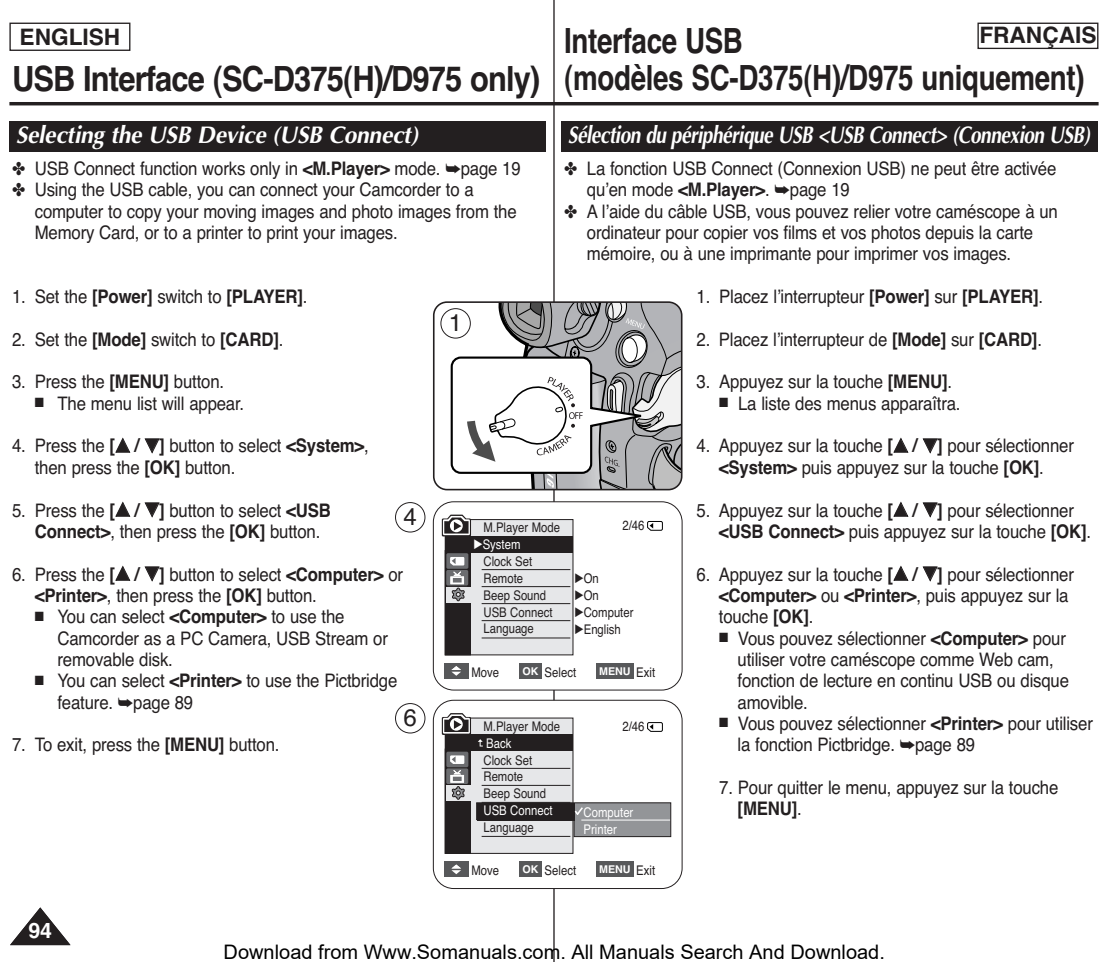

# **ENGLISH FRANÇAIS Interface USB (modèles SC-D375(H)/D975 uniquement)**

### *Installing DV Media PRO Program*

- ✤ To play back moving images recorded by the Camcorder or streaming data transferred through the USB connection on a PC, the Video Codec program should be installed.
- ✤ Do not connect the Camcorder to PC before installing the program.
- ✤ If another Camcorder or scanner is connected, please disconnect it in advance.
- ✤ This explanation is based on Windows® 2000 OS.
- ✤ DV Media Pro User's Manual is included on the accompanying CD(D:/help/) in Adobe's Portable Document Format (PDF). (The Acrobat Reader is a freeware product of AdobeSystems,Inc.) DV Media Pro User's Manual is in English.

#### **Program Installation**

- 1. Insert the software CD into the CD-ROM drive of your computer.
	- Installation selection screen appears.
- 2. If the installation selection screen does not appear after inserting the CD, click "Run" in the Windows "Start" menu and execute Autorun.exe file to begin installation. When CD-ROM drive is set to "D:drive", type "D:/autorun.exe" and press Enter.
- 3. Click the icons listed below to install the selected software.
	- DV Driver Click
		- PC CAMERA & USB STREAMING Driver (CAPTURE DRIVER)
		- Connect a Camcorder to your PC to complete the DV Driver installation.
			- 1) This function works only in Camera mode.
			- 2) Connect the camcorder to the PC using the USB cable.
			- 3) The SAMSUNG A/V Capture driver installation begins on the PC.
	- DirectX 9.0 Click
	- Video Codec Click

The Video Codec needs to be installed in order to play the moving images (stored in the Memory Card) on a PC or to use the USB Streaming/PC Camera functions.

### *Installation du programme DV Media PRO*

- ✤ Pour lire des films enregistrés sur le caméscope ou diffuser en continu des données transférées par connexion USB vers un ordinateur, le programme Video Codec (Codec vidéo) doit être installé.
- ✤ Ne branchez pas votre caméscope sur un ordinateur avant d'avoir installé ce programme.
- ✤ Si un autre caméscope ou un scanner est branché, débranchez-le avant toute chose.
- ✤ Ces explications se basent sur le système d'exploitation Windows® 2000.
- ✤ Le manuel d'utilisation de DV Media Pro est inclus sur le CD joint (D:/help/) au format de document Adobe PDF. (Acrobat Reader est un logiciel gratuit distribué par AdobeSystems.Inc.) Le manuel d'utilisation de DV Media Pro est en anglais.

#### **Installation du programme**

- 1. Insérez le CD d'installation des logiciels dans le lecteur de CD-ROM de votre ordinateur.
	- L'écran de sélection d'installation apparaît
- 2. Si l'écran de sélection d'installation ne s'affiche pas après avoir inséré le CD, cliquez sur Exécuter dans le menu Démarrer de Windows puis ouvrez le fichier Autorun.exe pour démarrer l'installation. Si votre lecteur CD-ROM est reconnu comme lecteur "D:", tapez "D:/autorun.exe" et appuyez sur Entrée.
- 3. Cliquez sur les icônes figurant dans la liste ci-dessous pour installer les logiciels souhaités.
	- DV Driver (Pilote DV)
		- Pilote LECTURE EN CONTINU & WEB CAM USB (PILOTE PRISE D'IMAGE)
		- Connectez un caméscope à votre ordinateur pour terminer l'installation du pilote DV.
			- 1) Cette fonction n'est accessible qu'en mode Caméra (Appareil photo).
			- 2) Raccordez le caméscope à l'ordinateur à l'aide du câble USB.
			- 3) L'installation du pilote prise d'image SAMSUNG A/V démarre sur votre ordinateur.
	- Cliquez sur DirectX 9.0
	- Cliquez sur Video Codec (Codec vidéo) Le codec vidéo doit être installé pour pouvoir lire les films (stockés dans la carte mémoire) sur un ordinateur ou pour utiliser les fonctions lecture en continu USB/Web cam.

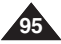

- 1. Connect a USB cable to the USB jack on the PC.
	- If a USB cable is connected to the Camcorder's USB jack, the Audio/Video Cable is disabled.
- 2. Connect the other end of the USB cable into the USB jack on the Camcorder. (USB jack)
	- If PC is connected with the USB to the Camcorder, only the **[Power]** switch, **[Mode]** switch, **[Zoom]** lever can be operated.

### **Disconnecting the USB Cable**

- ✤ After completing the data transmission, you must disconnect the cable in the following way:
- 1. Select the removable disc icon and click the right mouse button to select <Eiect>.
- 2. Select <Confirm> and disconnect the USB cable when the Windows Splash screen appears.

#### **[ Notes ]**

- If you disconnect the USB cable from the PC or the Camcorder while transferring, the data transmission will stop and the data may be damaged.
- If you connect the USB cable to a PC via a USB HUB or simultaneously connect the USB cable along with other USB devices, the Camcorder may not work properly. If this occurs, remove all USB devices from the PC and reconnect the Camcorder.

- 1. Branchez le câble USB à la prise USB de votre ordinateur.
	- Si un câble USB est raccordé à la prise USB du caméscope, la fonction Câble Audio / Vidéo est désactivée.
- 2. Branchez l'autre extrémité du câble USB sur la prise USB du caméscope (prise USB).
	- Si votre ordinateur est relié au caméscope via l'USB, seuls l'interrupteur **[Power]**, l'interrupteur de **[Mode]** et la touche de **[Zoom]** fonctionnent.

#### **Débranchement du câble USB**

✤ Après avoir terminé le transfert de données, vous devez débrancher le câble de la façon suivante :

**(modèles SC-D375(H)/D975 uniquement)**

- 1. Sélectionnez l'icône de disque amovible et cliquez sur la touche à droite de la souris pour sélectionner <Eject>;
- 2. Sélectionnez <Confirm> et déconnectez le câble USB lorsque le bureau Windows apparaît.

#### **[ Remarques ]**

- Si vous déconnectez le câble USB de l'ordinateur ou du caméscope pendant le transfert de données, ce dernier s'interrompt et les données risquent d'être endommagées.
- Si vous branchez le câble USB sur un ordinateur par l'intermédiaire d'un hub USB ou si vous branchez simultanément le câble USB avec d'autres appareils USB, le caméscope pourrait ne pas fonctionner correctement. Si cela se produit, retirez tous les appareils USB de l'ordinateur et reconnectez le caméscope.

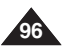

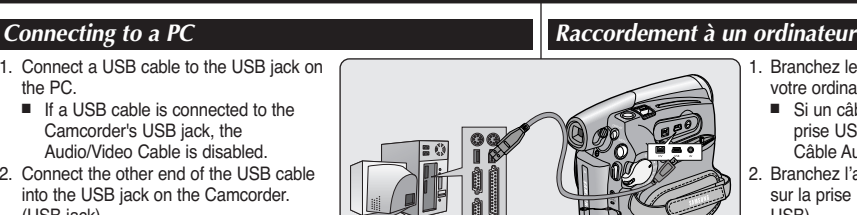

### **ENGLISH FRANÇAIS Interface USB**

#### **Using the PC Camera Function**

- ✤ This function works only in **<Camera>** mode. ➥page 19
- ✤ To use the PC Camera function, DV Driver, Video Codec and DirectX 9.0 programs must be installed in the PC.
- ✤ When you connect to a Web site that provides video chatting functions, you can use your Camcorder to participate.
- ✤ When using this camcorder for video conferencing (such as Net Meeting), voice communication may not be supported depending on the video conferencing software. In this case, connect an external microphone to the soundcard of the PC to enable voice communication.
- ✤ Using the Camcorder with PC Net Meeting program installed, you can participate in video conference.
- ✤ The PC Camera's screen size (Transferred video frame rate for the PC Camera function is max 15 fps.)
	- 640X480 (VGA) pixels for USB 2.0 connection.
- ✤ If PC is connected with the USB to the Camcorder, only the **[Power]** switch, **[Mode]** switch, **[Zoom]** lever can be operated.
- 1. Set the **[Power]** switch to **[CAMERA]**.
- 2. Set the **[Mode]** switch to **[TAPE]**.
- 3. Connect one end of the USB cable to the USB jack on the Camcorder and the other end to the USB connector on your computer.

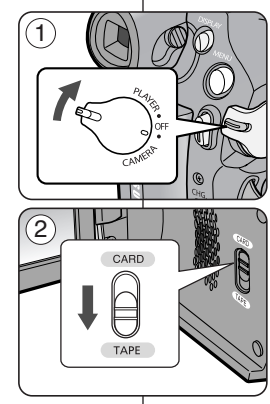

# **ENGLISH FRANÇAIS Interface USB (modèles SC-D375(H)/D975 uniquement)**

#### **Utilisation de la fonction Web cam**

- ✤ Cette fonction ne peut être activée qu'en mode **<Camera>**. ➥page 19
- ✤ Vous devez installer les programmes DV Driver (Pilote DV), Video Codec (Codec vidéo) et DirectX 9.0 pour pouvoir utiliser la fonction PC Camera (Web Cam).
- ❖ Lorsque vous vous connectez à un site Web qui propose des chats vidéo, vous pouvez utiliser votre caméscope à cette fin.
- ✤ Lorsque vous vous connectez à un site Web qui propose des chats vidéo, vous pouvez utiliser votre caméscope à cette fin. Lorsque vous utilisez le camécope à des fins de videoconférence (via Net Meeting, par exemple), la transmission de la voix peut, en fonction du logiciel utilisé, ne pas être prise en charge. Dans ce cas, branchez un microphone externe sur la carte son de votre ordinateur pour permettre la transmission de la voix.
- ✤ En utilisant le caméscope avec un programme de réunion sur Internet installé sur votre ordinateur, vous pouvez participer à une videoconférence.
	- ✤ La taille de l'écran en cas d'utilisation comme Web cam (le débit de transfert vidéo à partir de la Web cam est de 15 images par seconde)
		- 640X480 pixels (VGA) pour une connexion USB 2.0.
	- ✤ Si votre ordinateur est relié au caméscope via l'USB, seuls l'interrupteur **[Power]**, l'interrupteur de **[Mode]** et la touche de **[Zoom]** fonctionnent.
	- 1. Placez l'interrupteur **[Power]** sur **[CAMERA]**.
	- 2. Placez l'interrupteur de **[Mode]** sur **[TAPE]**.
	- 3. Branchez une extrémité du câble USB sur la prise USB du caméscope et l'autre extrémité sur le port USB de votre ordinateur.

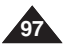

#### **ENGLISH FRANÇAIS Interface USB USB Interface (SC-D375(H)/D975 only) (modèles SC-D375(H)/D975 uniquement) Using the USB Streaming Function** ✤ This function works in both **<Camera>** and **<Player>** modes. ➥page 19 ✤ To use USB streaming, the DV Driver, Video Codec and DirectX 9.0. programs must be installed in the PC. ✤ You can view Camcorder video on your PC using USB streaming. ✤ You can also store it as a moving image in the "avi" file format, or as a photo image in the "jpg" file format on a PC. mode **<Player>**. ➥page 19 grâce la lecture en continu USB.

- 1. Set the **[Power]** switch to **[CAMERA]** or **[PLAYER]**, set the **[MODE]** switch to **[TAPE]**.
- 2. Connect one end of the USB cable to the USB jack on the Camcorder and the other end to the USB jack on your computer.
- 3. Setup and execute Windows Movie Maker or the Ulead VIDEO Studio Software application provided on the CD.
	- For detailed instructions for Ulead VIDEO Studio use, refer to the program's Help function.
	- Windows Movie Maker is used for Windows<sup>®</sup> XP users. (C:/program files/Movie maker/moviemk.exe)

#### **Using the removable Disk Function**

- ✤ You can easily transfer data from a Memory Card to a PC without additional cards via a USB connection.
- 1. Set the **[Power]** switch to **[CAMERA]** or **[PLAYER]**, set the **[Mode]** switch to **[CARD]**.
- 2. Connect one end of the USB cable to the USB jack on the Camcorder and the other end to the USB jack on your computer.
- 3. To verify whether the removable disk has been properly recognized. open Windows Explorer and locate the removable disk.

# **Utilisation de la fonction USB Streaming (Lecture en continu USB)**

- ✤ Cette fonction peut être activée en mode **<Camera>** comme en
- ✤ Vous devez installer les programmes DV Driver (Pilote DV), Video Codec (Codec vidéo) et DirectX 9,0 sur votre ordinateur pour pouvoir utiliser la fonction USB streaming (Lecture en continu USB).
- ✤ Vous pouvez visionner la vidéo du caméscope sur votre ordinateur
- ✤ Vous pouvez également l'enregistrer sur votre ordinateur comme un film au format de fichier "avi" ou comme une photo au format de fichier "jpg".
- 1. Placez l'interrupteur **[Power]** sur **[CAMERA]** ou **[PLAYER]** et l'interrupteur de **[MODE]** sur **[TAPE]**.
- 2. Branchez une extrémité du câble USB sur la prise USB du caméscope et l'autre extrémité sur la prise USB de votre ordinateur.
- 3. Installez et lancez le logiciel de création de films Windows Movie Maker ou le logiciel de montage vidéo Ulead VIDEO Studio fourni sur le CD.
	- Pour plus de détails concernant l'utilisation du logiciel de montage vidéo Ulead VIDEO Studio, veuillez consulter la rubrique Aide du programme.
	- Le logiciel de création de films Windows Movie Maker fonctionne avec les versions Windows® XP. (C:/program files/Movie maker/moviemk.exe)

#### **Utilisation de la fonction Removable Disk (Disque amovible)**

- ✤ Vous pouvez transférer aisément des données d'une carte mémoire vers un ordinateur via une connexion USB sans carte additionnelle.
- 1. Si l'interrupteur **[Power]** est réglé sur **[CAMERA]** ou **[PLAYER]**, placez l'interrupteur de **[Mode]** sur **[CARD]**.
- 2. Branchez une extrémité du câble USB sur la prise USB du caméscope et l'autre extrémité sur la prise USB de votre ordinateur.
- 3. Pour vérifier que le disque amovible a bien été reconnu, ouvrez l'explorateur Windows afin de le localiser.

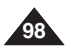

### **ENGLISH**

# **Maintenance Entretien**

### *After Finishing a Recording*

- ✤ At the end of a recording you must remove the power source.
- ✤ When recording with a Battery Pack, leaving the pack on the Camcorder can reduce the life span of the battery.

The Battery Pack should be release after recording is completed.

- 1. Open the Cassette door while sliding the **[TAPE EJECT]** switch in the direction or the arrow.
	- Pull the cassette compartment out automatically.
	- Please wait while the tape is completely ejected.
- 2. After removing the tape, close the door and store the Camcorder in a dust free environment. Dust and other foreign materials can cause squareshaped noise or jerky images.
- 3. Set the **[Power]** switch to the **[OFF]**.
- 4. Disconnect the power source or remove the Battery Pack. Press the **[BATTERY RELEASE]** switch located on the bottom of the Camcorder and slide the Battery Pack in the direction of the arrow.

### *Usable Cassette Tapes*

When you have recorded something that you wish to keep, you can protect it so that it will not be accidentally erased.

- a. Protecting a tape: Push the safety tab on the cassette so that the hole is uncovered.
- b. Removing the tape protection: If you no longer wish to keep the recording on the cassette, push the safety tab back so that it covers the hole.

How to store a tape

- a. Avoid places with magnets or magnetic interference.
- b. Avoid humidity and dust prone places.
- c. Keep the tape in an upright position and avoid storing it in direct sunlight.
- d. Avoid dropping or knocking your tapes.

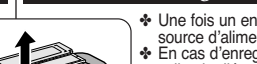

- ✤ Une fois un enregistrement terminé, vous devez retirer la source d'alimentation. ✤ En cas d'enregistrement avec une batterie, si vous laissez
- celle-ci reliée au caméscope, cela peut réduire la durée de vie de la batterie.

La batterie doit être retirée une fois l'enregistrement terminé. 1. Ouvrez la portière de la cassette tout en glissant

- l'interrupteur **[TAPE EJECT]** dans la direction de la flèche.
	- Le compartiment de la cassette se retire automatiquement.
	- Veuillez patienter quelques instants jusqu'à l'éjection complète de la cassette.
- 2. Une fois la cassette retirée, fermez le volet et stockez le caméscope à l'abri de la poussière.
- La poussière ou d'autres corps étrangers peuvent entraîner des images affectées de parasites aux formes carrées ou des images intermittentes.
- 3. Placez l'interrupteur **[Power]** sur **[OFF]**.
- 4. Débranchez la source d'alimentation ou retirez la batterie. Appuyez sur l'interrupteur **[BATTERY RELEASE]** situé sur la face inférieure du caméscope et faites glisser la batterie dans la direction de la flèche.

### *Cassettes prises en charge*

Lorsque vous avez enregistré une séquence que vous souhaitez conserver, vous pouvez la protéger d'une éventuelle suppression accidentelle.

- a. Protection d'une cassette : poussez la languette de protection en écriture de la cassette afin de dégager l'ouverture sous-jacente.
- b. Retrait de la protection en écriture de la cassette : lorsque vous ne voulez plus conserver un enregistrement, repoussez la languette de protection en écriture de la cassette afin d'obturer l'ouverture.

Conditions de conservation des cassettes

- a. Evitez la proximité d'aimants ou les interférences magnétiques.
- b. Evitez les endroits humides ou poussiéreux.
- c. Conservez la cassette en position verticale et ne la stockez pas dans un endroit exposé à la lumière directe du soleil.
- d. Evitez de faire tomber ou de cogner vos cassettes.

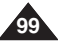

Download from Www.Somanuals.com. All Manuals Search And Download.

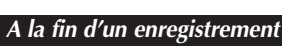

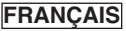

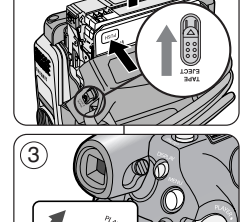

 $\bigcap$ 

 $\circ$ a **SAVE** 

 $(b)$  **REC** 

# **Maintenance Entretien**

### *Cleaning and Maintaining the Camcorder*

#### **Cleaning the Video Heads**

To ensure normal recording and clear pictures, clean the video heads when the playback pictures display square block-shaped noise or distortion, or a blue screen appears.

- 1. This function works only in **<Player>** mode. ➥page 19
- 2. Set the **[Mode]** switch to **[TAPE]**. (SC-D375(H)/D975 only)
- 3. Insert a cleaning tape.
- 4. Press the **[**√❙❙ **(PLAY/STILL)]** button.
- 5. Press the **[ (STOP)]** button after 10 seconds.

#### **[ Notes ]**

- Check the quality of the picture using a videocassette. - If the picture quality has not improved, repeat the operation.
- Clean the video heads with a dry type cassette cleaner.
- Some cleaning cassette products stop automatically. Refer to the cleaning cassette's instructions for detailed information. If the problem continues after the cleaning, consult your nearest Samsung dealer or Authorized Service Center. (blue screen)

### *Nettoyage et entretien du caméscope*

#### **Nettoyage des têtes vidéo**

Afin de garantir un enregistrement normal et des images nettes, nettoyez les têtes vidéo en cas de déformation de l'image ou de parasites aux formes carrées ou d'apparition d'un écran bleu en cours de lecture.

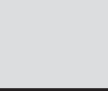

(blue screen)

- 1. Cette fonction ne peut être activée qu'en mode **<Player>**. ➥page 19
- 2. Placez l'interrupteur de **[Mode]** sur **[TAPE]**. (modèles SC-D375(H)/D975 uniquement)
- 3. Insérez la cassette de nettoyage.
- 4. Appuyez sur la touche **[**√❙❙ **(PLAY/STILL)]**.
- 5. Appuyez sur la touche **[ (STOP)]** pendant 10 secondes.

#### **[ Remarques ]**

- Vérifiez la qualité des images à l'aide d'une cassette vidéo.
	- Si la qualité des images ne s'est pas améliorée, répétez l'opération.
- Nettoyez les têtes vidéo avec une cassette de nettoyage à sec.
- Certaines cassettes nettovantes s'arrêtent automatiquement. Reportez-vous aux instructions relatives à la cassette nettoyante pour plus d'informations. Si le problème persiste après le nettoyage, consultez votre revendeur Samsung le plus proche ou un centre de service technique agréé. (écran bleu)

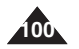

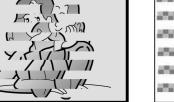

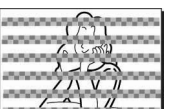

**ENGLISH FRANÇAIS**

### **ENGLISH**

# **Maintenance Entretien**

### *Using Your Camcorder Abroad*

- ✤ Each country or region has its own electric and color systems.
- ✤ Before using your Camcorder abroad, check the following items.

#### **Power sources**

- You can use your Camcorder in any country or area with the supplied AC Power adapter within 100V to 240V, 50/60 Hz.
- Use a commercially available AC jack adapter, if necessary, depending on the design of the local wall outlet.

#### **Color system**

You can view your recording in the Viewfinder. However, to view it on a television or copy it to a videocassette recorder, the television or VCR must be NTSC-compatible and have the appropriate audio/video jacks. Otherwise, you may need to use a transcoder.

#### **PAL-compatible Countries/Regions**

Australia, Austria, Belgium, Bulgaria, China, CIS, Czech Republic, Denmark, Egypt, Finland, France, Germany, Greece, Great Britain, Holland, Hong Kong, Hungary, India, Iran, Iraq, Kuwait, Libya, Malaysia, Mauritius, Norway, Romania, Saudi Arabia, Singapore, Slovak Republic, Spain, Sweden, Switzerland, Syria, Thailand, Tunisia, etc.

#### **NTSC-compatible Countries/Regions**

Bahamas, Canada, Central America, Japan, Korea, Mexico, Philippines, Taiwan, United States of America, etc.

#### **[ Note ]**

You can make recordings with your Camcorder and view pictures on the LCD Screen from anywhere in the world.

### *Utilisation de votre caméscope à l'étranger*

- ✤ Chaque pays ou région possède son propre système électrique et son codage couleur.
- ✤ Avant d'utiliser votre caméscope à l'étranger, vérifiez les points suivants.

#### **Sources d'alimentation**

- Vous pouvez utiliser votre caméscope avec l'adaptateur CA fourni dans n'importe quel pays ou n'importe quelle zone du globe où l'alimentation est comprise entre 100 V et 240 V, 50/60 Hz.
- Utilisez si nécessaire un adaptateur CA acheté dans le commerce en fonction de la forme des prises murales sur place.

#### **Système de couleurs**

Vous pouvez visualiser votre enregistrement dans le viseur. Cependant, pour le visualiser sur un téléviseur ou le copier sur un magnétoscope, le téléviseur ou le magnétoscope doivent être conformes au système NTSC et être équipés des ports audio / vidéo appropriés. Dans le cas contraire, vous devez utiliser un programme de transcodage.

#### **Pays et régions compatibles PAL :**

Allemagne, Arabie Saoudite, Australie, Autriche, Belgique, Bulgarie, Chine, Communauté des Etats indépendants, Danemark, Egypte, Espagne, Finlande, France, Grande-Bretagne, Grèce, Hong Kong, Hongrie, Inde, Iran, Irak, Koweït, Libye, Malaisie, Mauritanie, Norvège, Pays-Bas, Roumanie, Singapour, République slovaque, République tchèque, Suède, Suisse, Syrie, Thaïlande, Tunisie, etc.

#### **Pays et régions compatibles NTSC :**

Amérique centrale, Bahamas, Canada, Corée, Etats-Unis d'Amérique, Japon, Mexique, Philippines, Taiwan, etc.

#### **[ Remarque ]**

Vous pouvez enregistrer avec votre caméscope et visualiser des images sur l'écran ACL <sup>n</sup>'importe où dans le monde.

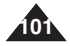

**FRANÇAIS**

### **ENGLISH FRANÇAIS**

# **Troubleshooting Dépannage**

### *Troubleshooting Dépannage*

✤ Before contacting a Samsung authorized service center, perform the following simple checks.

They may save you the time and expense of an unnecessary call.

#### **Self Diagnosis Display**

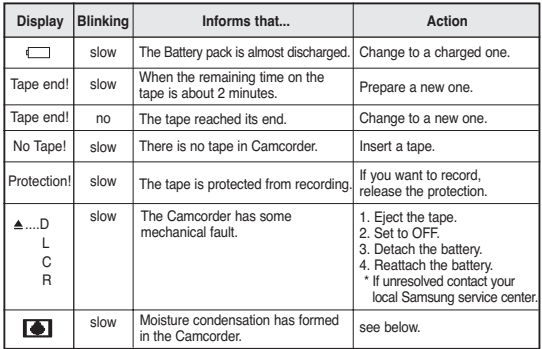

#### **Moisture Condensation**

■ If the Camcorder is brought directly from a cold place to a warm place, moisture may condense inside the Camcorder on the surface of the tape, or on the lens. In this condition, the tape may stick to the head drum and be damaged or the unit may not operate correctly.

To prevent possible damage under these circumstances, the Camcorder is fitted with a moisture sensor.

■ If there is moisture inside the Camcorder. ■ I (DEW) is displayed. If this happens, none of the functions except cassette ejection will work.

Open the cassette compartment and remove the Battery. Leave the Camcorder for at least two hours in a dry warm room.

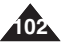

✤ Avant de contacter le centre de service technique agréé Samsung, effectuez les vérifications élémentaires suivantes: Vous pourrez ainsi vous épargner un appel inutile.

#### **Auto-diagnostic**

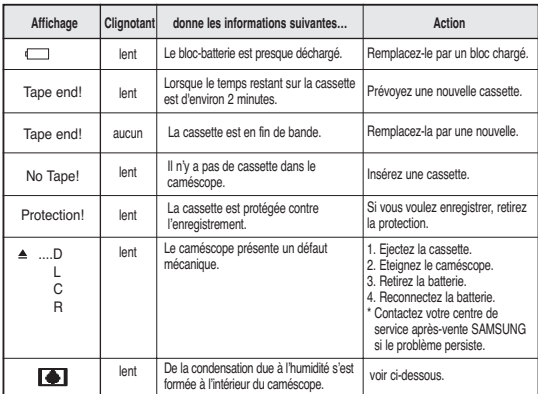

#### **Condensation due à l'humidité**

- Si le caméscope passe sans transition d'un endroit froid à un endroit chaud, de l'humidité peut se condenser à l'intérieur du caméscope, sur la surface de la bande ou sur l'objectif. Dans ces conditions, la bande risque d'adhérer à la tête vidéo et d'être endommagée ou l'appareil risque de ne pas fonctionner correctement. Pour éviter d'éventuels dommages dans ces conditions, le caméscope est équipé d'un détecteur d'humidité.
- En cas d'humidité à l'intérieur du caméscope,  $\blacksquare$  (DEW) s'affiche. Si cette éventualité se produit, aucune fonction exceptée l'éjection de la cassette n'est valide. Ouvrez le compartiment à cassette et retirez la batterie. Laissez le caméscope au repos pendant au moins deux heures dans un endroit chaud et sec.

### **ENGLISH**

# **Troubleshooting Dépannage**

#### **Self Diagnosis Display in M.Cam/M.Player Modes (SC-D375(H)/D975 only)**

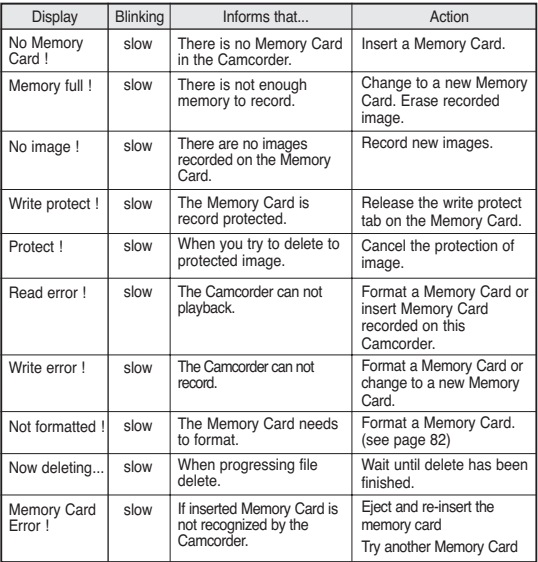

#### **Affichage de l'auto-diagnostic en modes M.Cam/M.Player (modèles SC-D375(H)/D975 uniquement)**

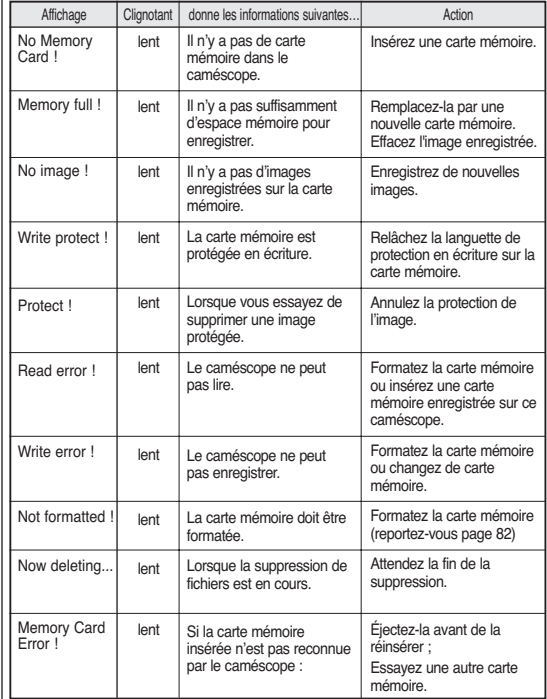

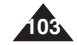

# **Troubleshooting Dépannage**

✤ If these instructions do not solve your problem, contact your nearest Samsung authorized service center.

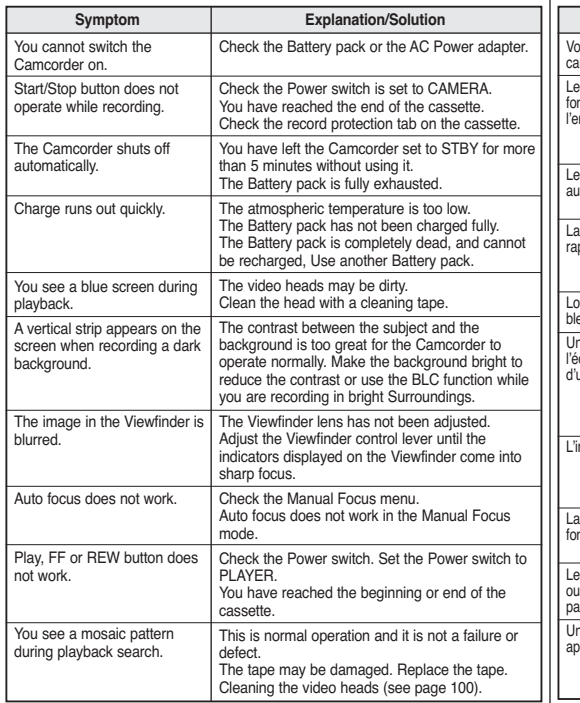

- 
- ✤ Si ces instructions n'apportent aucune solution à votre problème, contactez le centre de service technique agréé Samsung le plus proche.

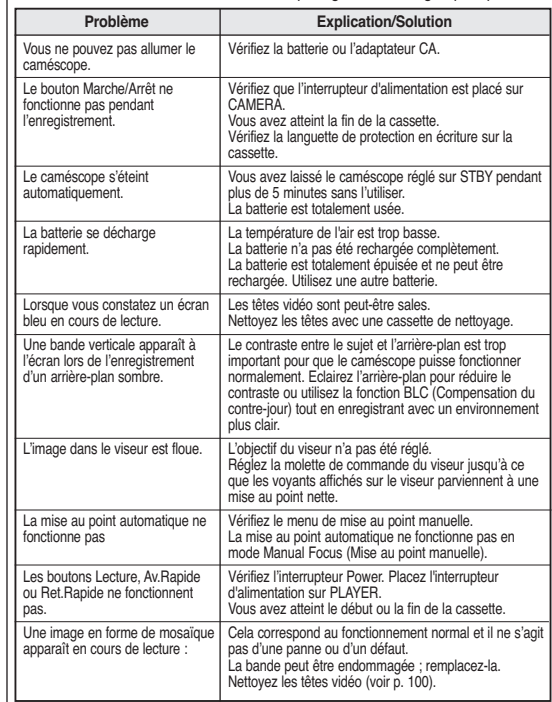

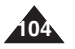

### **ENGLISH**

# **Troubleshooting Dépannage**

### **FRANÇAIS**

### *Eléments des menus de réglage*

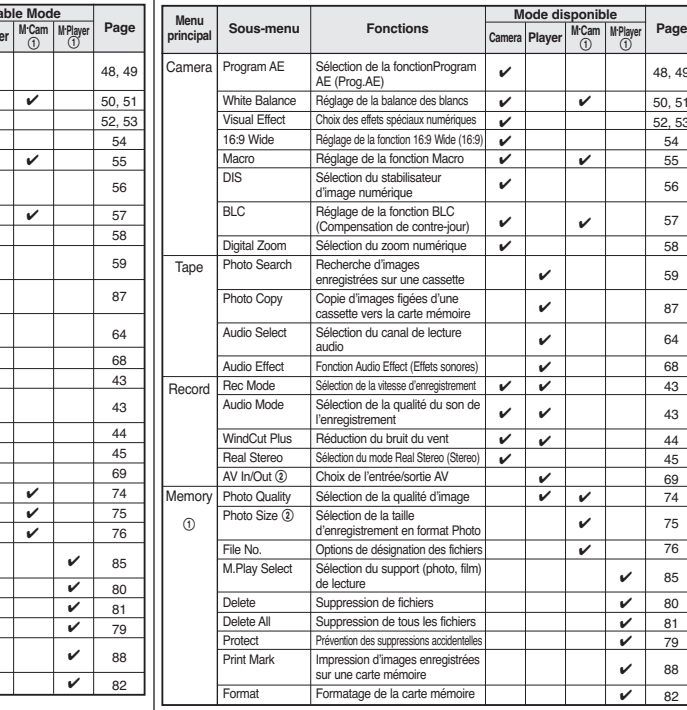

! : modèles SC-D375(H)/D975 uniquement

@ : modèles SC-D975 uniquement

**105**

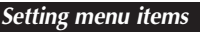

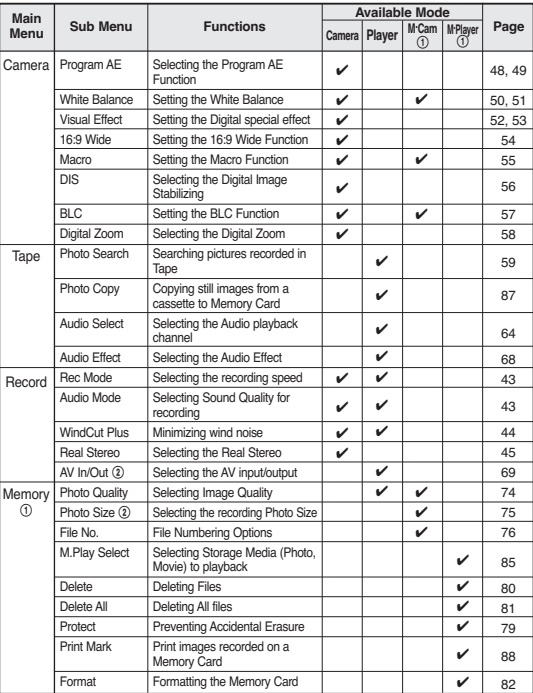

 $(1)$ : SC-D375(H)/D975 only

@ : SC-D975 only

### **ENGLISH FRANÇAIS**

# **Troubleshooting Dépannage**

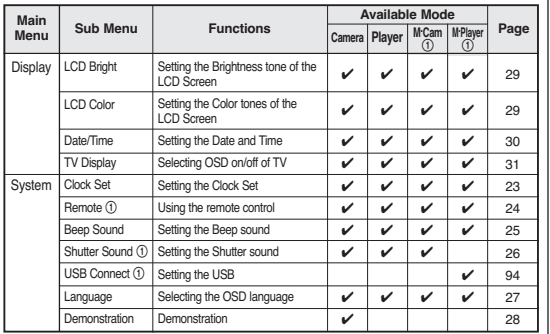

! : SC-D375(H)/D975 only

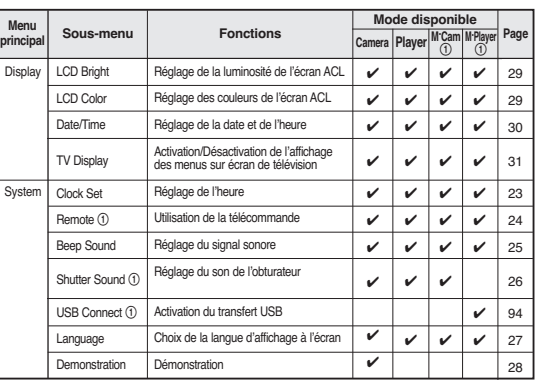

! : modèles SC-D375(H)/D975 uniquement

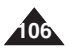

### **ENGLISH**

**System** Video signal Video recording system Audio recording system Usable cassette Tape speed Tape recording time FF/REW time Image device Lens Filter diameter **LCD Screen/Viewfinder** Size/dot number LCD Screen Method Viewfinder **Connectors** Video output Audio output DV input/output USB output (SC-D375(H)/D975 only)

# **Specifications Caractéristiques techniques**

*Nom du modèle : SC-D371/D372/D375(H)/D975*

### *Model Name: SC-D371/D372/D375(H)/D975*

**NTSC** 2 rotary Rotary h Digital vi  $SP:$  app

Approx. CCD (Ch 680K Pix F1.6 34

Ø30 2.5inch  $2.7$ inch **TFT LCD** Color LC 1Vp-p (7  $-7.5dBs$ 

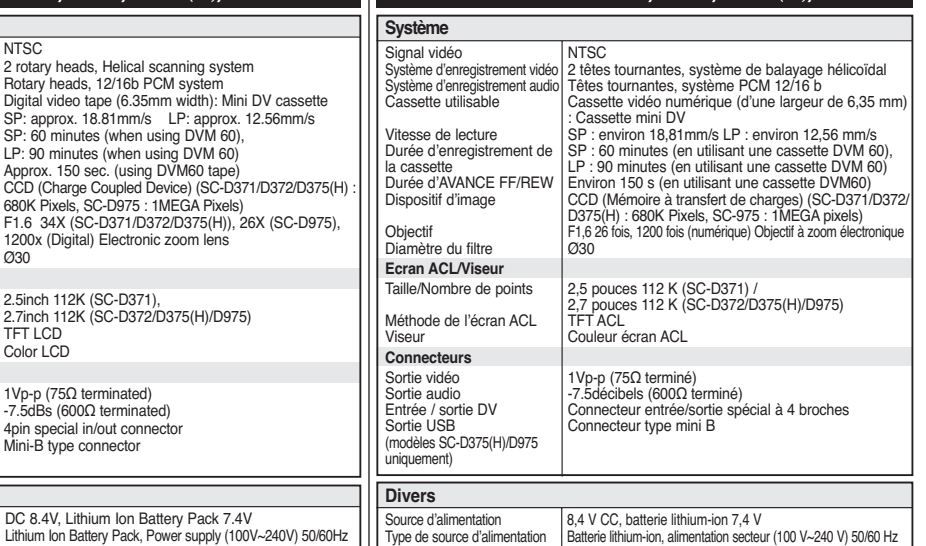

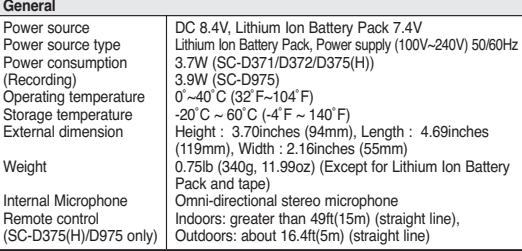

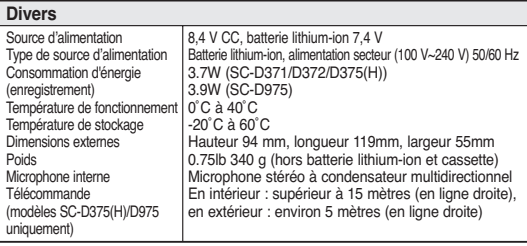

- Cette conception et ces caractéristiques techniques sont susceptibles d'être modifiées sans préavis.

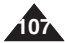

- The technical specifications and design may be changed without notice.

### **ENGLISH FRANÇAIS**

# **Index Index**

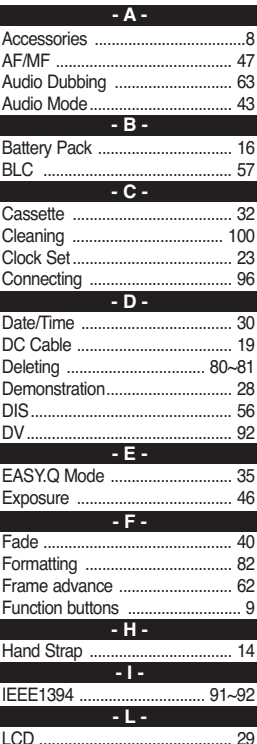

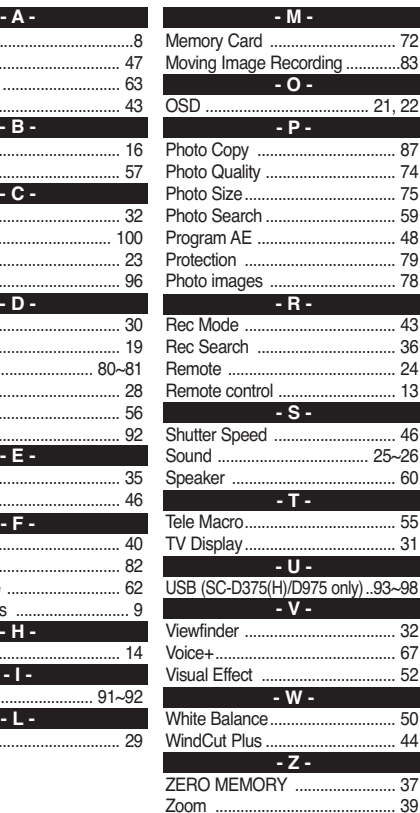

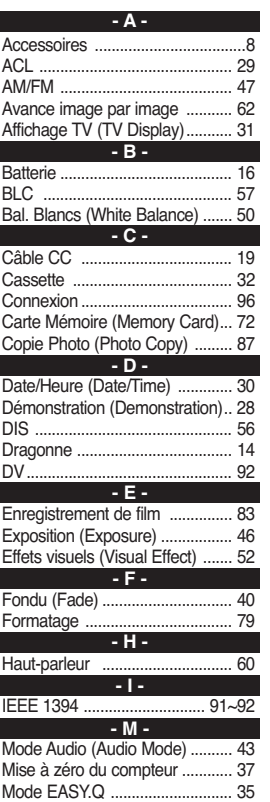

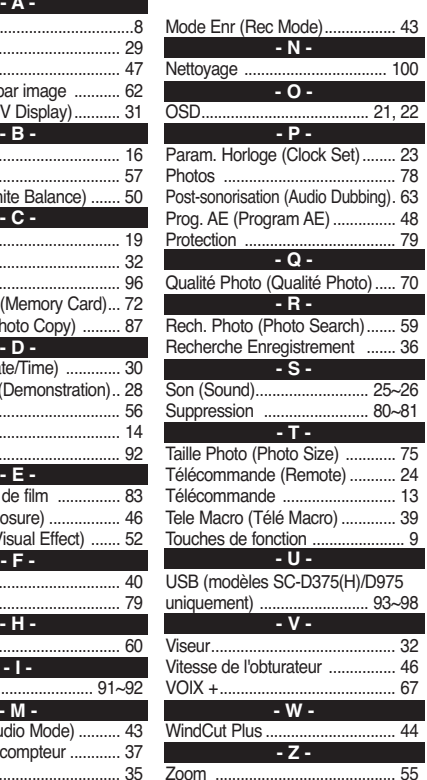

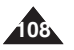
# Warranty (Canada users only) **Garantie pour le Canada**

## **FRANÇAIS**

#### **SAMSUNG LIMITED WARRANTY**

SAMSUNG Electronics Canada inc. (SECA), warrants that this product is free from defective material and workmanship.

SECA further warrants that if this product fails to operate properly within the specified warranty period and the failure is due to improper workmanship or defective material, SECA will repair or replace the product at its option.

All warranty repairs must be performed by a SECA authorized service center. (The name and address of the location nearest you can be obtained by calling toll free: 1-800-SAMSUNG)

Labor

1 year carry-in

Parts

1 year

On carry-in models, transportation to and from the service center is the customer's responsibility.

The original dated sales receipt must be retained by the customer and is the only acceptable proof of purchase. It must

be presented to the authorized service center at the time service is requested.

### **EXCLUSIONS (WHAT IS NOT COVERED)**

This warranty does not cover damage due to accident, fire, flood and/or other acts of god;misuse, incorrect line voltage, improper installation, improper or unauthorized repairs, commercial use, or damage that occurs in shipping.

Exterior and interior finish, lamps, and glass are not covered under this warranty. Customer adjustments which are explained

in the instruction manual are not covered under the terms of this warranty, This warranty will automatically be voided for any unit found with a missing or altered serial number. This warranty is valid only on products purchased and used in Canada.

On-line warranty registration of your product is available by visiting our web site at www.samsung.ca.

#### **Samsung Electronics Canada Inc., Customer Service**

55 Standish Court Mississauga, Ontario L5R 4B2 Canada TEL. 1-800-SAMSUNG (726-7864) FAX. (905) 542-1199 **W**: www.samsung.com/ca

#### **GARANTIE SAMSUNG LIMITÉE**

La société SAMSUNG Electronics Canada Inc. (SECA) garantit que ce produit est exempt de tout défaut matériel ou de fabrication. De plus, SECA <sup>s</sup>'engage, à sa discrétion, à réparer ou à remplacer le produit s'il ne fonctionnait pas correctement à cause d'un défaut matériel ou de fabrication pendant la période de garantie. Toute réparation effectuée dans le cadre de la garantie doit être réalisée par un centre de service agréé par SECA. (Le nom et l'adresse du centre de service agréé le plus proche peuvent être obtenus en appelant gratuitement le 1-800-SAMSUNG).

Garantie un an pièces et main-d'oeuvre.

Pour des modèles devant être ramenés par le client au centre de service agréé, le transport du matériel vers le centre de réparation et à partir de celui-ci est à la charge du client.

Le reçu de caisse original et daté doit être conservé par le client et constitue l'unique preuve valide d'achat. Il doit être présenté au service agréé au moment de la réparation.

### **EXCEPTIONS (RESPONSABILITÉS NON COUVERTES)**

Cette garantie ne couvre pas les dommages provoqués par un accident, un incendie, une inondation, des cas de force majeure, une mauvaise utilisation de l'appareil, l'utilisation d'une tension électrique incorrecte, une installation défectueuse, des réparations incorrectes ou non autorisées, l'utilisation à des fins commerciales, ou les dommages survenus lors du transport du matériel.

La garantie ne couvre pas le revêtement de l'appareil, la finition intérieure, les ampoules, ni les optiques. Les réglages relevant du client, décrits dans ce mode d'emploi, ne sont pas couverts par les termes de cette garantie. De même, elle ne s'applique pas si votre appareil ne porte pas de numéro de série ou si celui-ci est modifié. Cette garantie s'applique uniquement aux produits achetés et utilisés au Canada.

L'enregistrement de la garantie de votre produit est disponible en visitant notre site web au www.samsung.ca

**Samsung Electronique Canada Inc., Service à la Clientéle** 55 Standish Court Mississauga, Ontario L5R 4B2 Canada

TEL. 1-800-SAMSUNG (726-7864) FAX. (905) 542-1199 **W**: www.samsung.com/ca

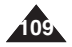

# **THIS CAMCORDER IS MANUFACTURED BY: CE CAMÉSCOPE EST FABRIQUÉ PAR :**

**ENGLISH FRANÇAIS**

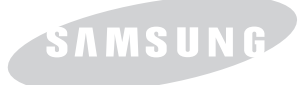

If you have any questions or comments relating to Samsung products, please contact the SAMSUNG customer care center Samsung Electronics America, inc. 1-800-SAMSUNG (726-7864) www.samsung.com

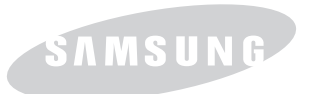

Si vous avez des commentaires ou des questions concernant les produits Samsung, contactez le centre de service à la clientèle SAMSUNG. 08 25 08 65 65 (0,15€/Min) www.samsung.com/ca

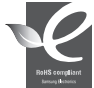

#### **RoHS compliant**

Our product complies with "The Restriction Of the use of certain Hazardous Substances in electrical and electronic equipment", and we do not use the 6 hazardous materials-Cadmium(Cd), Lead (Pb), Mercury (Hg), Hexavalent

Chromium (Cr+6), Poly Brominated Biphenyls (PBBs), Poly Brominated Diphenyl Ethers(PBDEs)- in our products.

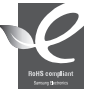

### **Conforme à La directive RoHS**

Notre produit est conforme à la directive RoHS relative à la "La limitation de l'utilisation de certaines substances dangereuses dans les composants électriques et électroniques". Nous n'utilisons pas les six matières

dangereuses suivantes dans la fabrication de nos appareils : cadmium (Cd), plomb (Pb), mercure (Hg), chrome hexavalent (Cr+6), polybromodiphényles (PBB) et polybromodiphényléthers (PBDE).

Download from Www.Somanuals.com. All Manuals Search And Download.

Free Manuals Download Website [http://myh66.com](http://myh66.com/) [http://usermanuals.us](http://usermanuals.us/) [http://www.somanuals.com](http://www.somanuals.com/) [http://www.4manuals.cc](http://www.4manuals.cc/) [http://www.manual-lib.com](http://www.manual-lib.com/) [http://www.404manual.com](http://www.404manual.com/) [http://www.luxmanual.com](http://www.luxmanual.com/) [http://aubethermostatmanual.com](http://aubethermostatmanual.com/) Golf course search by state [http://golfingnear.com](http://www.golfingnear.com/)

Email search by domain

[http://emailbydomain.com](http://emailbydomain.com/) Auto manuals search

[http://auto.somanuals.com](http://auto.somanuals.com/) TV manuals search

[http://tv.somanuals.com](http://tv.somanuals.com/)